# Synology®

# **Synology NAS 使用手冊 1**

**根據 DSM 6.1**

文件編號 Syno\_UsersGuide\_NAS\_20170222

## 目錄

### 第1章: 簡介

### 第2章: 開始使用 Synology DiskStation Manager

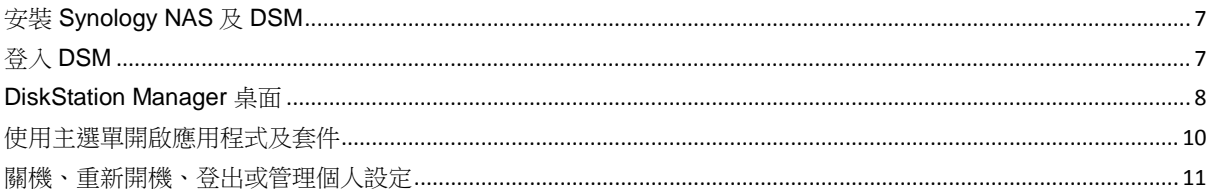

### 第3章:修改系統設定

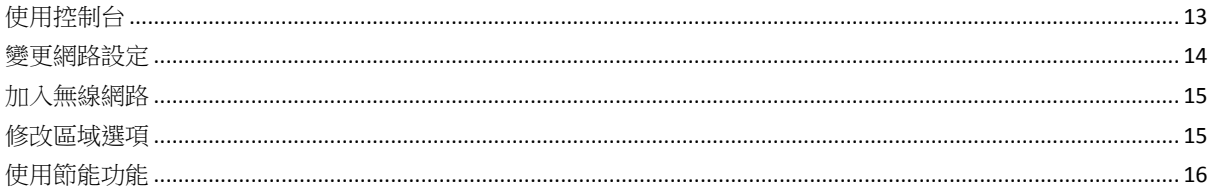

### 第4章:執行進階的管理任務

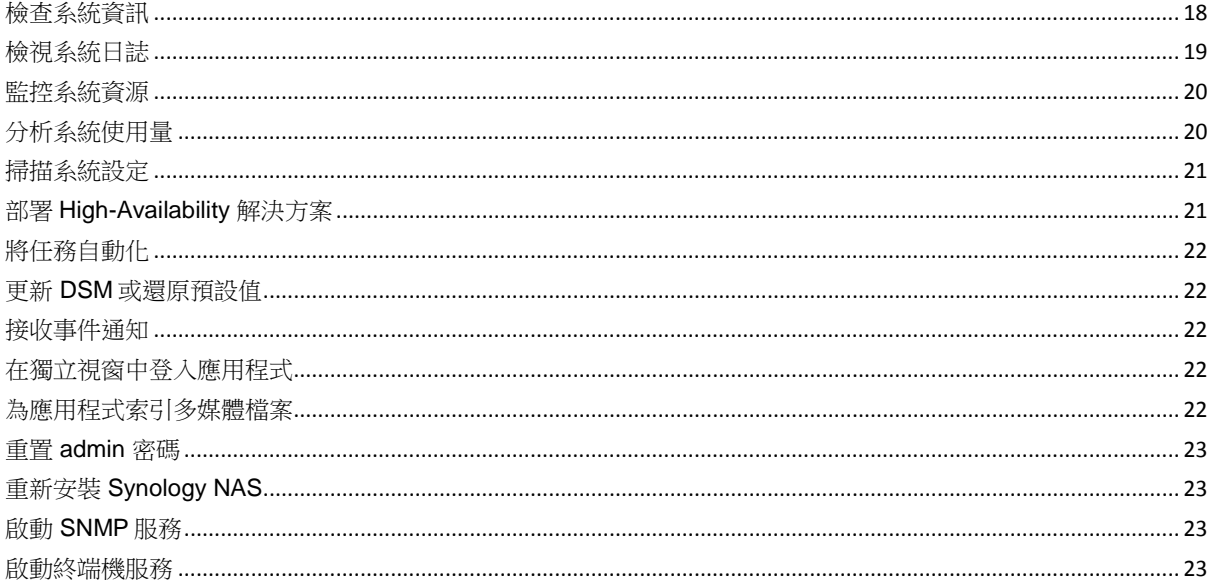

### 第5章:管理儲存空間

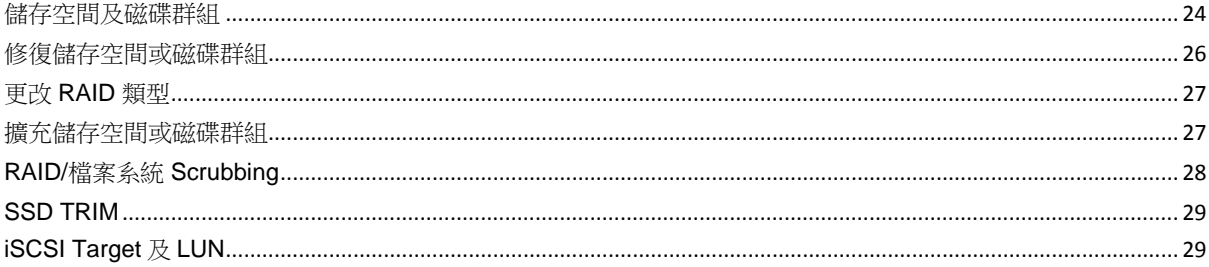

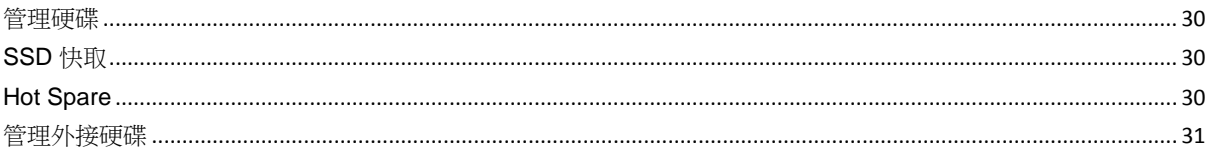

### 第6章: 管理以 RAID Group 組成的儲存空間

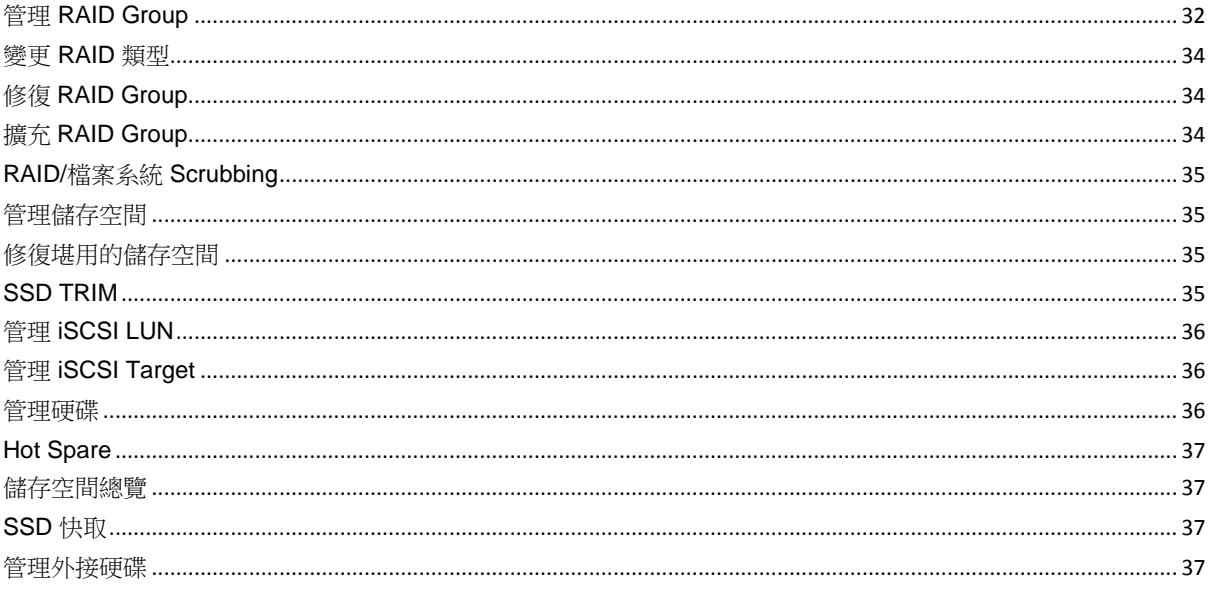

### 第7章: 從網際網路存取 Synology NAS

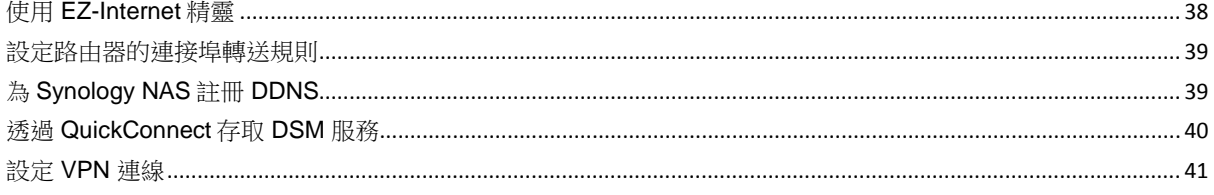

### 第8章:加強網路安全

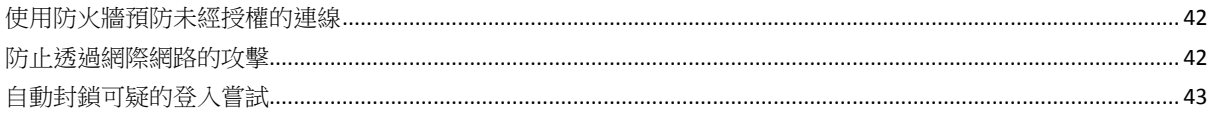

### 第9章:設定檔案分享

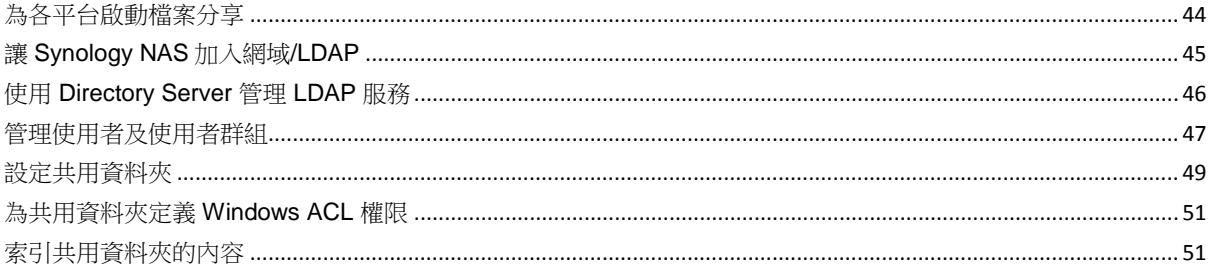

### 第10章: 隨處存取檔案

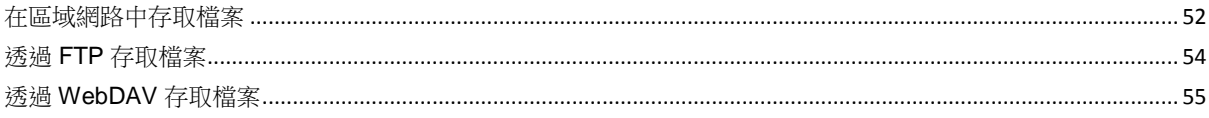

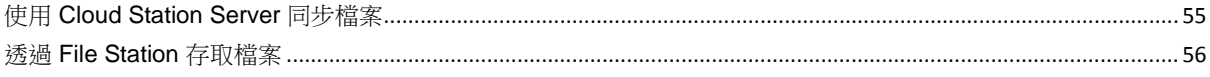

### 第11章: 備份資料

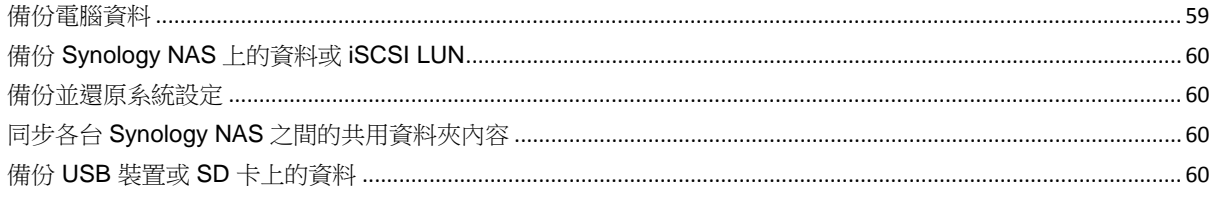

### 第12章: 架設網站及列印伺服器

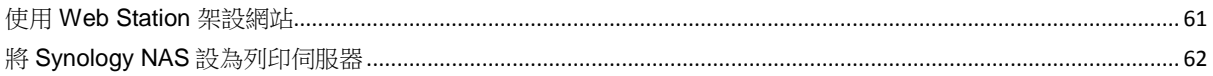

### 第13章:使用套件中心發掘多樣化的應用程式

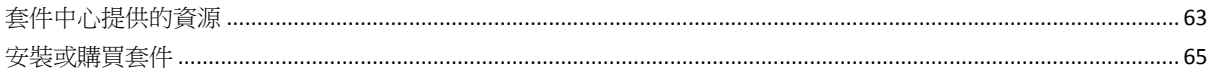

### 第14章: 與行動裝置連線

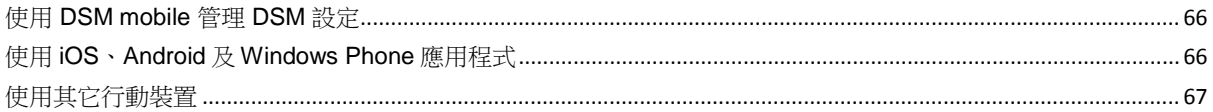

<span id="page-4-0"></span>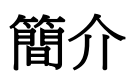

**章 節**

恭喜您購買 Synology NAS。Synology NAS 是一個多功能網路儲存伺服器,可作為區域網路中的檔案共享中心。 並且,它的設計用途多元,可讓您使用網頁介面的 Synology DiskStation Manager (DSM) 執行下列任務:

### 在網際網路上儲存並共享檔案

Windows 使用者、Mac 使用者以及 Linux 使用者可以輕鬆在網際網路上共用資料。Unicode 語系支援可讓您在 Synology NAS 上輕鬆共享各語系的檔案。

#### 使用安全諮詢中心掃描設定

安全諮詢中心是一個安全性應用程式,可掃描 DSM 及 Synology NAS 的整體設定,並提供建議以協助您保持 Synology NAS 的安全。

### 使用網頁介面的 **File Station** 管理檔案

File Station 是 Synology DiskStation Manager 的一個應用程式,可讓使用者輕鬆地使用網頁瀏覽器來管理 Synology NAS 上的檔案。您也可以使用行動裝置讀取存在 Synology NAS 的檔案。

### 使用 **FTP** 傳輸檔案

您可以開啟 Synology NAS 的 FTP 功能,設定流量管制及匿名登入提供使用者透過網路上傳或下載資料。若要保 障資料傳輸的安全,您也可以使用含 SSL/TLS 的 FTP 或是 IP 自動封鎖功能。

#### 使用 **Cloud Station** 同步檔案

Cloud Station 是一種檔案分享服務,讓您在一台集中化的 Synology NAS 與多部用戶端電腦、Synology NAS 及行 動裝置之間同步檔案。

### 設定 **iSCSI LUN** 來分享儲存空間

您可以將 Synology NAS 的部分儲存空間設為 iSCSI LUN, 讓用戶端傳輸資料可以存取此儲存空間, 就像存取本機 硬碟一樣。

### 備份電腦及伺服器上的檔案

Synology NAS 提供多種備份機制,讓您能夠將電腦資料備份到 Synology NAS 上,或是將 Synology NAS 上的資 料或 iSCSI LUN 備份到外接硬碟、另一台 Synology NAS、rsync 相容伺服器,或是 Amazon S3 伺服器、HiDrive 備份伺服器等。

#### 娛樂應用

Download Station 可讓您透過網路,將檔案從 BT、FTP、HTTP、eMule 及 NZB 下載到 Synology NAS 上。媒體 伺服器及 iTunes 支援功能可讓區域網路中的電腦或 DMA 裝置播放 Synology NAS 上的多媒體檔案 [1](#page-4-1)。

使用 USBCopy 或 SDCopy 功能, 您可以按下 Synology NAS 上的 Copy 按鈕, 立即將檔案從相機或 SD 卡複製到 Synology NAS 上。[2](#page-4-2)

<span id="page-4-2"></span><span id="page-4-1"></span><sup>&</sup>lt;sup>1</sup>如需建議使用的周邊設備,包括硬碟、USB 印表機、數位媒體轉接器 (DMA),或是不斷電系統 (UPS),請參訪 [www.synology.com](http://www.synology.com/)。 2 僅部分機種支援 USBCopy 或 SDCopy。請參訪 **[www.synology.com](http://www.synology.com/)** 來瞭解更多資訊。

#### 根據 DSM 6.1

### 使用 **Video Station** 匯整影片

Video Station 可以讓您將收藏的電影、電視影集、家庭影片匯整至媒體平台享受影片觀賞及播放的樂趣。不僅如 此,您還能外接 USB 數位電視棒至 Synology NAS 來即時串流及錄製數位電視節目、檢視並編輯自動從網際網路 擷取的影片相關資訊。您還可以透過 Video Station 將影片串流至 iPhone 或 iPad 進行影片播放。

### 使用 **Photo Station** 分享相片、影片和網誌

Photo Station 讓您不需透過繁複的上傳檔案程序,就能輕鬆自在地透過網際網路分享相片和影片。更棒的是, Photo Station 整合了網誌功能,讓您能用網誌寫下生活紀錄,並分享給網際網路上的好友們。

#### 隨時隨地沉浸音樂世界

Audio Station 可讓您聆聽 Synology NAS 或 iPod 上存放的音樂,甚至也可以收聽串流網路電台。此外,您也能打 開瀏覽器來聆聽來自網際網路上 Synology NAS 的串流音樂。

### 架設個人網站

支援 PHP 與 MySQL 的 Web Station,同時提供虛擬主機的功能,可讓您架設多達 30個網站。

#### 使用網路攝影機錄製影像

Surveillance Station 可讓您管理、觀看並錄製區域網路上多台網路攝影機的影像。只要登入 Surveillance Station 的網頁管理介面,您便可以監看網路攝影機的即時影像,並且以持續錄製、動作偵測,或是警報錄影等模式來錄製 影像。

### 管理多台 **Synology NAS** 裝置

Synology CMS (Central Management System, 中央管理系統) 可讓您快速且便利地管理多台 Synology NAS 伺服 器。CMS 安裝完成之後,您可以指派您的 Synology NAS 伺服器為 CMS 主機,其它伺服器為受管理伺服器。 CMS 主機提供可監控及維護受管理伺服器的單一介面。

### 使用套件中心發掘更多應用程式

套件中心為使用者提供直覺方便的方式來輕鬆安裝並更新各種應用程式 (所有程式皆已包裝成套件)。只要瀏覽所有 可用應用程式並依需求選擇您要的程式即可。這一切只要輕鬆點按滑鼠按鈕即可達成。

### 設定列印伺服器

區域網路上的用戶端電腦可以共用 Synology NAS 上連接的 USB 或網路印表機。AirPrint 支援功能可讓您使用 iOS 裝置進行列印,而 Google 雲端列印支援功能可讓您在使用 Google 產品及服務時進行列印。[1](#page-5-0)

#### 線上資源

如果您在此處找不到需要的資訊,請參閱 **DSM** 說明或下列 Synology 的線上資源。

- 知識庫:**https://www.synology.com/knowledgebase**
- 討論區: https://forum.synology.com/
- 下載中心:**https://www.synology.com/support/download**
- 技術支援:**https://account.synology.com/support/support\_form.php**

<sup>1</sup>如需建議使用的周邊設備,包括硬碟、USB 印表機、數位媒體轉接器 (DMA),或是不斷電系統 (UPS),請參訪 [www.synology.com](http://www.synology.com/)。

<span id="page-5-0"></span>**6** | 第1章: 簡介

# <span id="page-6-0"></span>**開始使用 Synology DiskStation Manager**

 $\equiv$ 

**章 節**

本章說明如何登入 Synology DiskStation Manager (DSM)、自訂您的桌面、使用工作列及小工具,以及透過主<mark>選</mark> 單開啟應用程式及套件。

## <span id="page-6-1"></span>安裝 **Synology NAS** 及 **DSM**

如需更多設定 Synology NAS 及安裝 DSM 的相關資訊,請參閱您 Synology NAS 型號所適用的*快速安裝指南* (可 於 Synology [下載中心取](http://www.synology.com/support/download.php)得)。

## <span id="page-6-2"></span>登入 **DSM**

完成 Synology NAS 設定及 DSM 安裝後,您可以在電腦上使用網頁瀏覽器登入 DSM:

#### 若要使用 **Web Assistant** 登入:

- **1** 請確認您的電腦已和 Synology NAS 連至同一網路且可存取網際網路。
- **2** 打開電腦上的網頁瀏覽器並前往 **[find.synology.com](http://find.synology.com/)**。
- **3** Web Assistant 會在區域網路中找到您的 Synology NAS。按一下連線來前往登入畫面。

#### 若要使用伺服器名稱或 **IP** 位址登入:

- **1** 請確認您的電腦已和 Synology NAS 連至同一網路。
- **2** 打開電腦上的網頁瀏覽器,在位址欄位中輸入下列任一資訊,然後按下鍵盤上的 Enter 鍵:
	- **http://Synology\_**伺服器**\_IP:5000**
	- **http://Synology\_**伺服器**\_**名稱**:5000/** (在 Mac 電腦上則為 **http://Synology\_**伺服器**\_**名稱**.local:5000/**) **Synology\_**伺服器**\_**名稱需代換為您在初次安裝過程中為 Synology NAS 設定的名稱。

 $\leftarrow$   $\rightarrow$  C  $\land$ diskstation:5000

3 設定您的使用者名稱和密碼,然後按一下<mark>登人。</mark>

注意:為確保您能順利連線至 DSM,請使用下列瀏覽器。

- **Chrome**
- **Firefox**
- **Safari**:8 或以上版本
- **Internet Explorer**:9 或以上版本

## <span id="page-7-0"></span>**DiskStation Manager**  桌面

登入 DSM 後,您將會看到桌面。您可以在此完成各種工作,例如管理設定、使用套件或檢視通知訊息。

### 桌面

您可以在桌面上看到應用程式及套件的視窗。您亦可為常用的應用程式建立桌面捷徑。

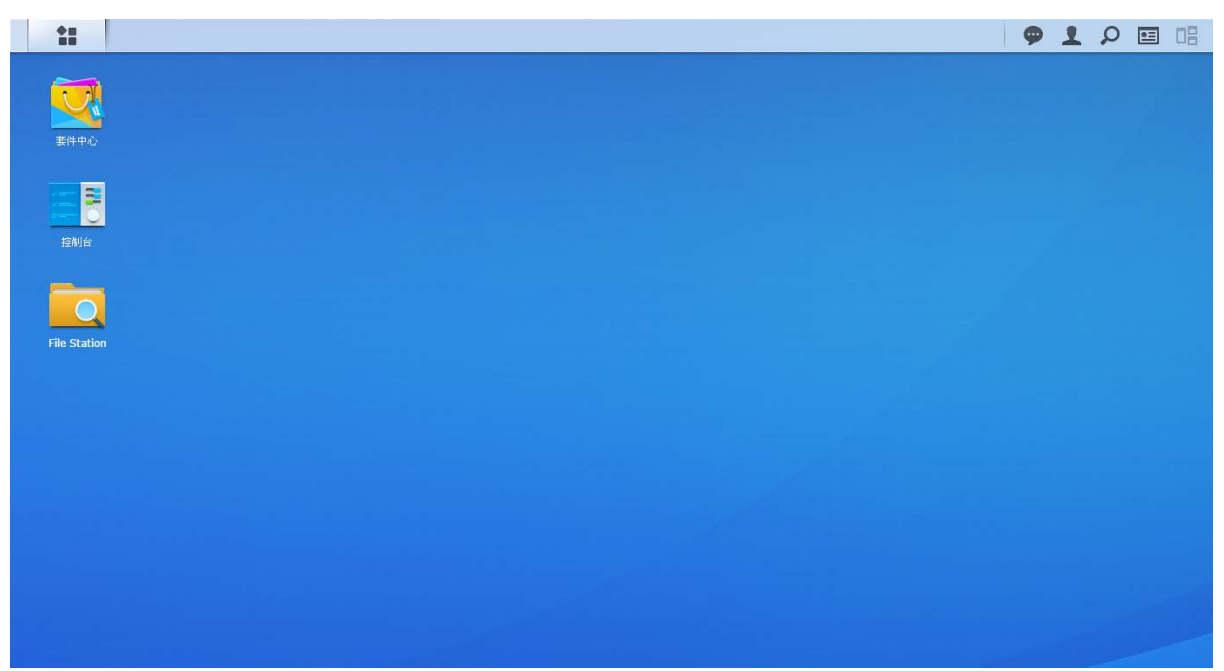

### 工作列

桌面頂端的工作列包含下列項目:

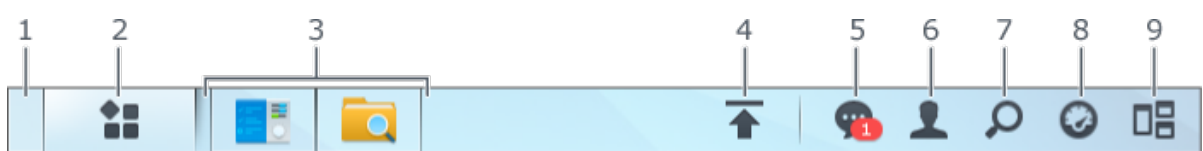

- **1** 顯示桌面:將所有執行中的應用程式及套件視窗最小化。
- **2** 主選單:檢視及開啟已安裝在您 Synology NAS 上的應用程式與套件。您也可以按住並拖曳圖示來建立桌面捷 徑。

#### **3** 已開啟之應用程式:

- 按一下應用程式的圖示來在桌面上顯示或隱藏該程式的視窗。
- 以右鍵點按圖示,並從快捷選單中進行選擇來管理應用程式的視窗 (最大化、最小化、還原、關閉) 或工作列 圖像 (固定至工作列、從工作列上取消固定)。
- 4 上傳任務:當您開始上傳檔案至 Synology NAS 時,會出現此項目。按一下此處來檢視更多詳細資訊,例如進度 和上傳速度。
- **5** 訊息:顯示通知訊息,例如錯誤、狀態更新、套件安裝等。
- 6 選項:關機、重新開機、登出,或是修改個人帳號設定。
- **7** 搜尋:在此快速尋找特定的應用程式、套件或是 DSM 說明文章。
- **8** 小工具:展開或隱藏小工具。
- **9 Pilot View**:預覽所有執行中的應用程式及套件視窗。

### 小工具

小工具可顯示與 Synology NAS 相關的各類系統資訊。

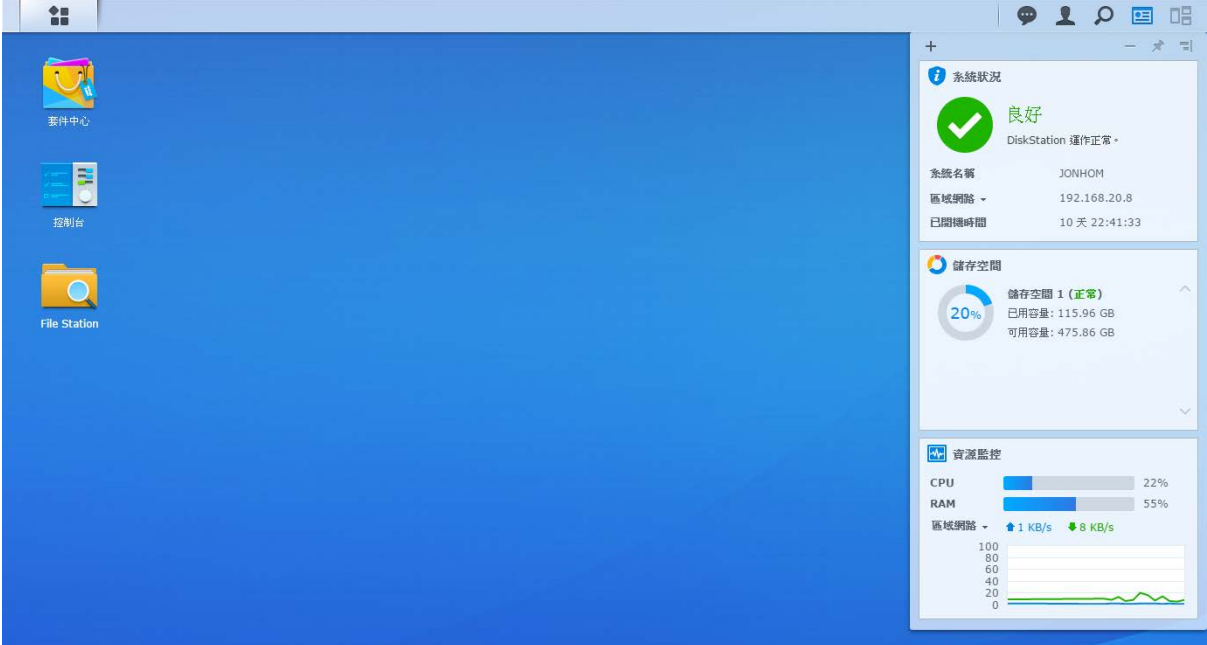

#### 若要開啟**/**關閉 **widget** 面板:

按一下小工具來顯示或隱藏小工具面板。

按一下 + 來選擇要顯示哪些小工具。您可以從下列小工具中進行選擇:

- 目前連線使用者: 查看目前正在存取 Synology NAS 資源的使用者清單。
- 檔案變更日誌:檢視 Synology NAS 服務的檔案變更日誌。
	- 沒有啟動任何日誌:當系統上沒有啟動日誌(Samba、WebDAV、FTP、File Station) 時顯示。
	- 沒有任何日誌記錄:當系統上已啟動任何一種日誌 (Samba、WebDAV、FTP、File Station) 時顯示。
- 最近日誌: 檢視 Synology NAS 服務的日誌。
- 資源監控:監控 CPU 使用率、記憶體使用率和網路流量。
- 備份排程:檢視備份任務的狀態。
- 排程任務: 檢視預定進行的任務清單。
- 儲存空間: 檢視 Synology NAS 的儲存空間及硬碟狀態。
- 系統狀況:取得 Synology NAS 及所有已連接裝置 (如果有的話) 的整體狀態。當系統錯誤發生時,系統會建議 您採取修正措施。

## <span id="page-9-0"></span>使用主選單開啟應用程式及套件

您可以在主選單 (桌面左上角的按鈕) 找到 Synology NAS 上的所有應用程式及從套件中心安裝的套件。

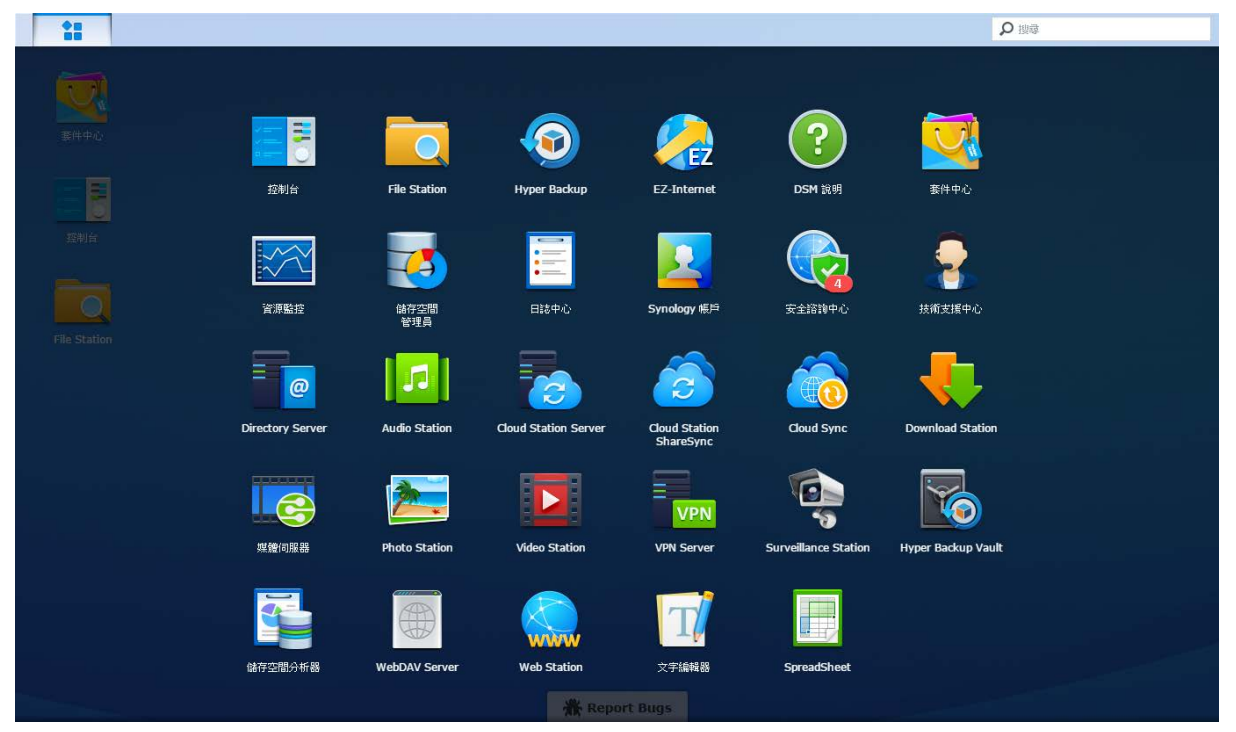

#### 若要開啟應用程式或套件:

開啟主選單並按一下您想開啟的應用程式或套件圖示。

#### 若要將圖示重新排序:

開啟主選單並將圖示拖曳至任何您想要的位置。

#### 若要建立桌面捷徑:

開啟主選單並將圖示拖曳至側邊。

## <span id="page-10-0"></span>關機、重新開機、登出或管理個人設定

按一下<mark>選項</mark>選單 (右上角的人像圖式) 來關機、重新開機、登出或管理您的個人帳號設定。

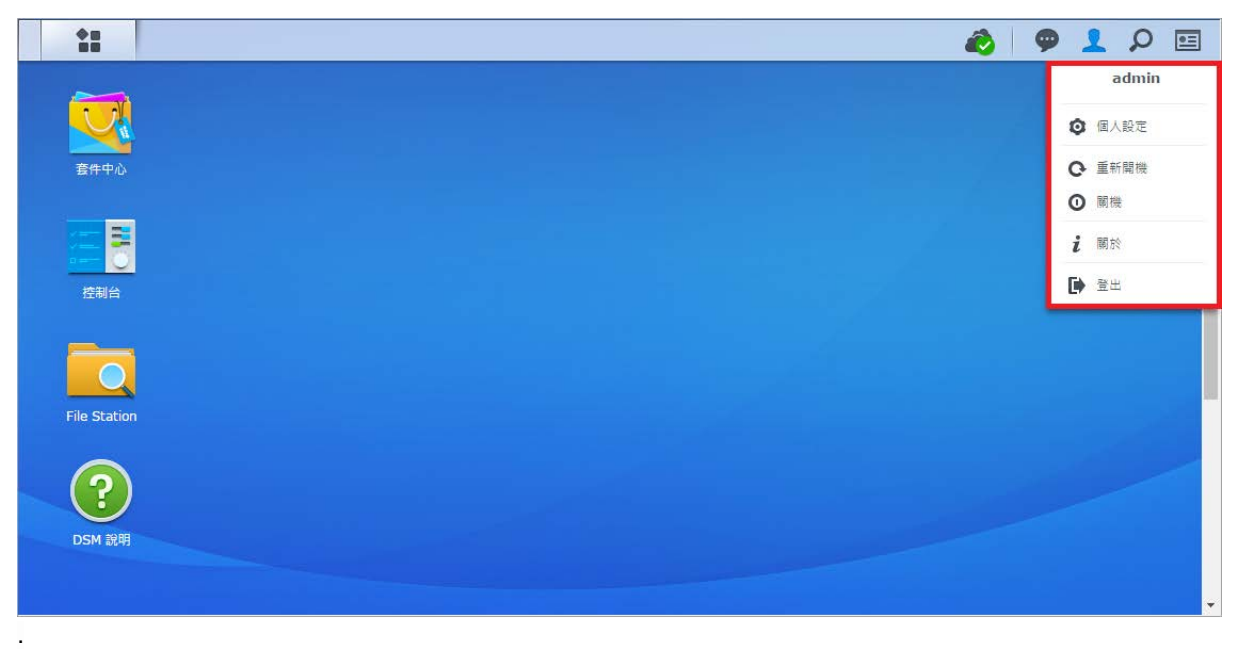

#### 若要管理個人設定:

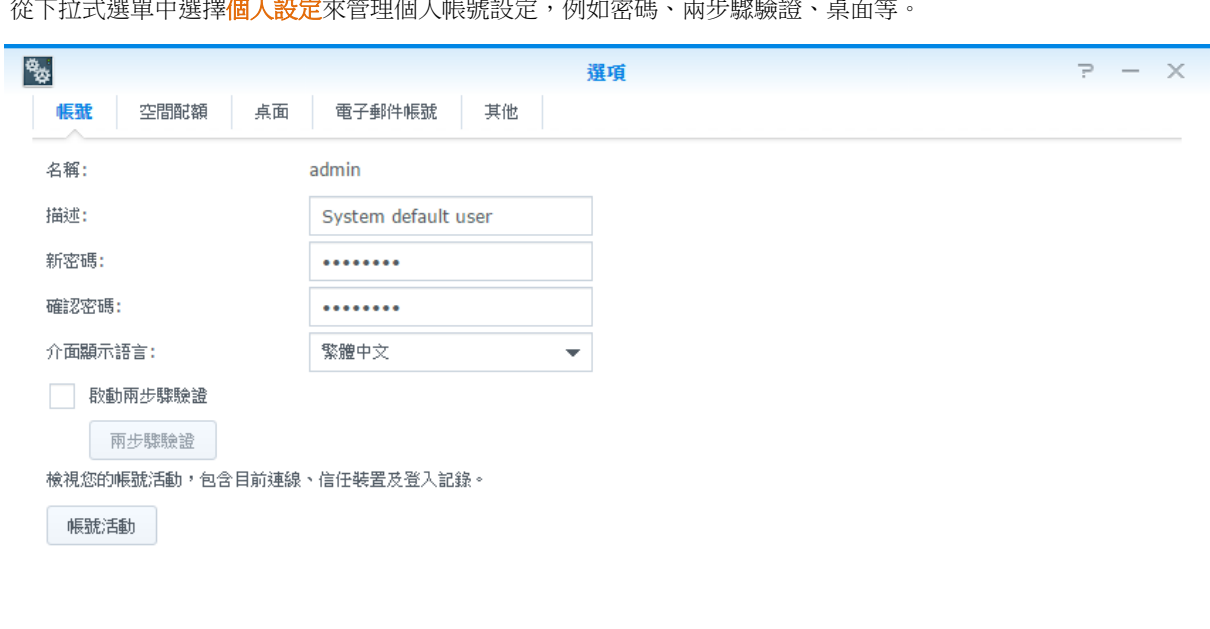

從下拉式選單中選擇<mark>個人設定</mark>來管理個人帳號設定,例如密碼、兩步驟驗證、桌面等。

確定

取消

根據 DSM 6.1

#### 帳號

在帳號下方,您可以編輯帳號設定、啟動兩步驟驗證以及檢視您 DSM 帳號最近登入的情況。

#### 限制:

- 使用者描述請區分大小寫,可以是 0 到 64 個可顯示的 Unicode 字元。
- 密碼有區分大小寫,最多可輸入 127 個可顯示的字元,包含英文字、數位、符號、空白鍵等等。

#### 兩步驟驗證

兩步驟驗證為您的 DSM 帳號提供了更進一步的安全防護。兩步驟驗證一旦啟動,您登入 DSM 時除了輸入密碼, 還需要另外輸入一次性的驗證碼。您必須透過安裝在行動裝置上的驗證應用程式才能取得驗證碼。因此,如果有人 想存取您的帳號,不僅需要您的使用者名稱及密碼,還得取得您的行動裝置。

#### 使用需求:

使用兩步驟驗證需要行動裝置以及支援 TOTP (Time-based One-Time Password, 「以時間為基礎的一次性密碼」) 通 訊協定的驗證應用程式。驗證應用程式有 Google Authenticator (Android/iPhone/黑莓機) 和 Authenticator (Windows Phone)。

### 帳號活動

帳號活動顯示了您 DSM 帳號最近登入的情況,如帳號被存取的時間,以及存取的 IP 位址。

#### 空間配額

在空間配額下,您可以檢視您在 Synology NAS 上所有儲存空間的空間配額 (由 DSM **administrators** 設定),也可 以檢視每個儲存空間的容量。

#### 桌面

在<mark>桌面</mark>下,您可以變更主選單樣式、桌面圖示大小、背景及文字顏色來自訂桌面的外觀,或是上傳圖片來當作桌 布。

#### **Photo Station**

只有當屬於 administrators 群組的使用者在 Photo Station 啟動 [個人 Photo Station] 服務時, 此頁籤才會顯示。 Synology NAS 提供 **home/photo** 資料夾供您儲存想要分享的相片和影片。系統將自動建立影像檔的索引頁縮圖, 即可透過瀏覽器分享您的網路相簿。

#### 電子郵件帳號

您可新增或編輯電子郵件帳號,並使用這些帳號來以附件寄送 File Station 上的檔案。

#### 其他

在其他下方,您可以自訂其他個人設定。如需更多關於個人設定的詳細說明,請參閱 **DSM** 說明。

<span id="page-12-0"></span>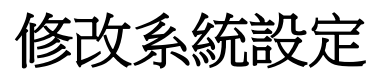

**章 節**

連線至 Synology DiskStation Manager (DSM) 並學會如何存取其功能及自訂其外觀之後,如果您是屬於 **administrators** 群組的使用者,則可以開始修改其基本設定。

<span id="page-12-1"></span>本章說明修改網路設定、介面顯示語言、時間及節能功能的基本概念。如需更多詳細的說明,請參閱 DSM 說明。

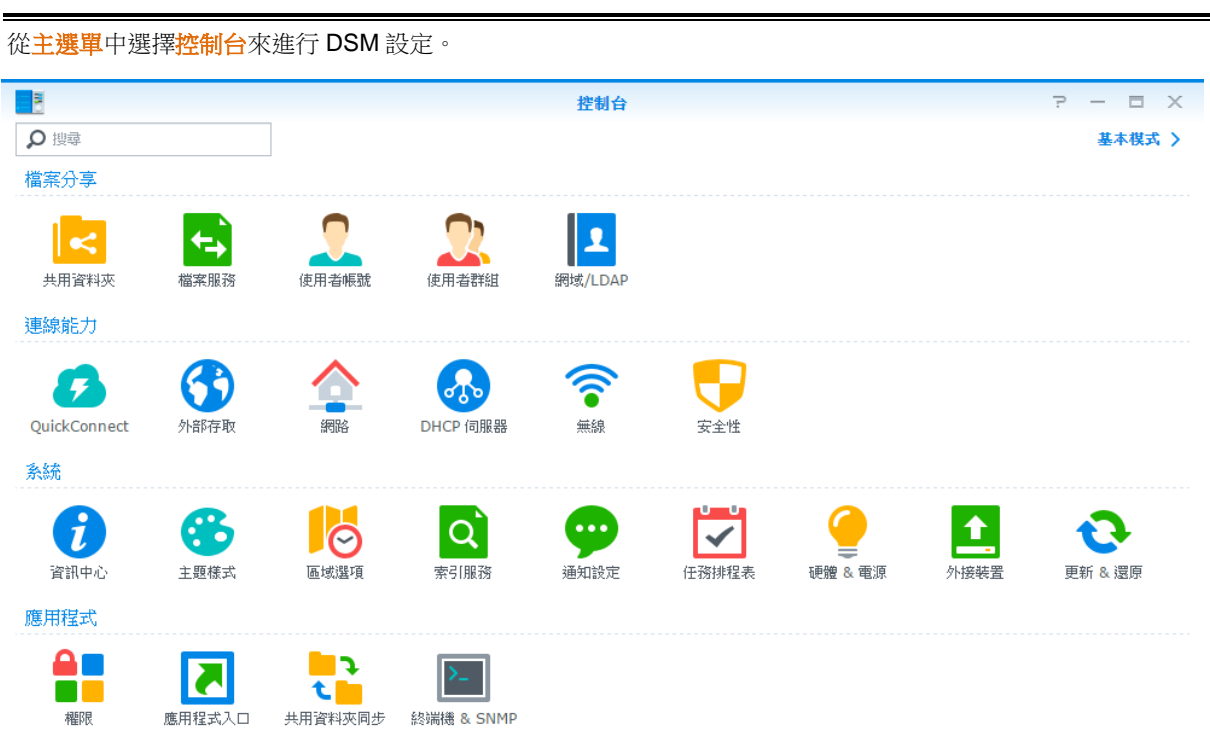

## 使用控制台

#### 控制台上的 **DSM** 設定分成以下幾類:

- 檔案分享:管理檔案分享選項來輕鬆存放您的檔案並與他人分享。
- 連線能力:讓使用者透過網際網路存取 Synology NAS,並使用安全機制 (如:防火牆及自動封鎖) 來保護 Synology NAS。
- 系統: 管理 Synology NAS 裝置的系統設定。
- 應用程式: 管理與 Synology 所設計的應用程式相關的一般設定。

注意:只有屬於 **administrators** 群組的使用者可以存取控制台。請參閱[「新增使用者群組」](#page-47-0)來瞭解更多資訊。

## <span id="page-13-0"></span>變更網路設定

請前往控制台 **>** 網路來進行網路設定並將 Synology NAS 裝置連上網際網路。您也可以管理流量控制規則來調整用 戶端存取 Synology NAS 上的服務時所允許的對外流量。如需更多詳細的說明,請參閱 **DSM** 說明。

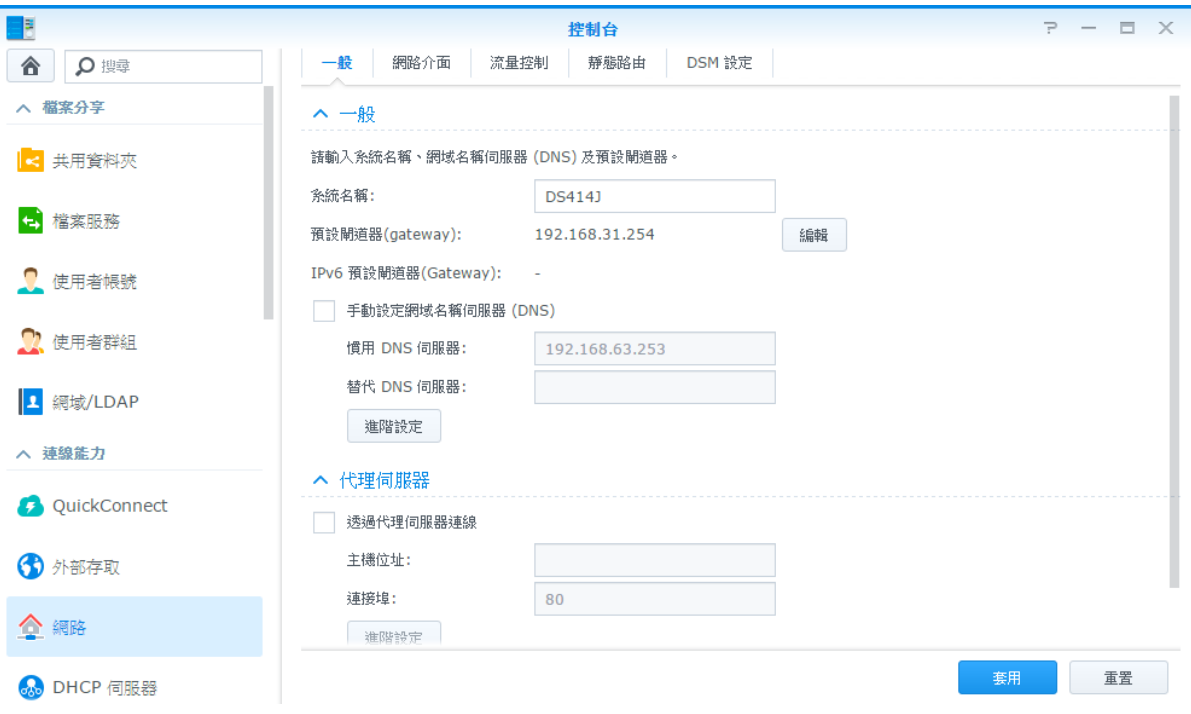

### 一般

一<mark>般</mark>頁籤提供的選項可讓您編輯 Synology NAS 名稱及預設閘道器,以及設定網域名稱伺服器、代理伺服器與 IPv6 通道。

### 網路介面

網路介面頁籤提供的選項可讓您管理網路介面來將 Synology NAS 連線至網路。

### 流量控制

流量控制的功能主在控制 Synology NAS 上所執行之服務的對外流量。按一下新增來建立流量控制規則。

### 靜態路由

靜態路由可控制網路資訊須採用何種路徑以到達特定的主機或網路。按一下<mark>新增</mark>來建立靜態路由。

### **DSM** 設定

變更存取 DSM 的連接埠編號或設定 HTTPS。HTTPS 一旦啟動,凡通過 HTTPS 通訊協定連至 Synology NAS 的 連線將會透過 SSL/TLS 機制進行加密。

## <span id="page-14-0"></span>加入無線網路 **[1](#page-14-2)**

您可在<mark>控制台 > 無線</mark>將 Synology NAS 裝置連線至無線網路,或是建立無線熱點,以無線的方式與其它裝置分享網 際網路連線。此外,您也可以管理藍牙傳輸器,並將藍牙裝置連接到 Synology NAS。如需更多詳細的說明,請參 閱 **DSM** 說明。

## <span id="page-14-1"></span>修改區域選項

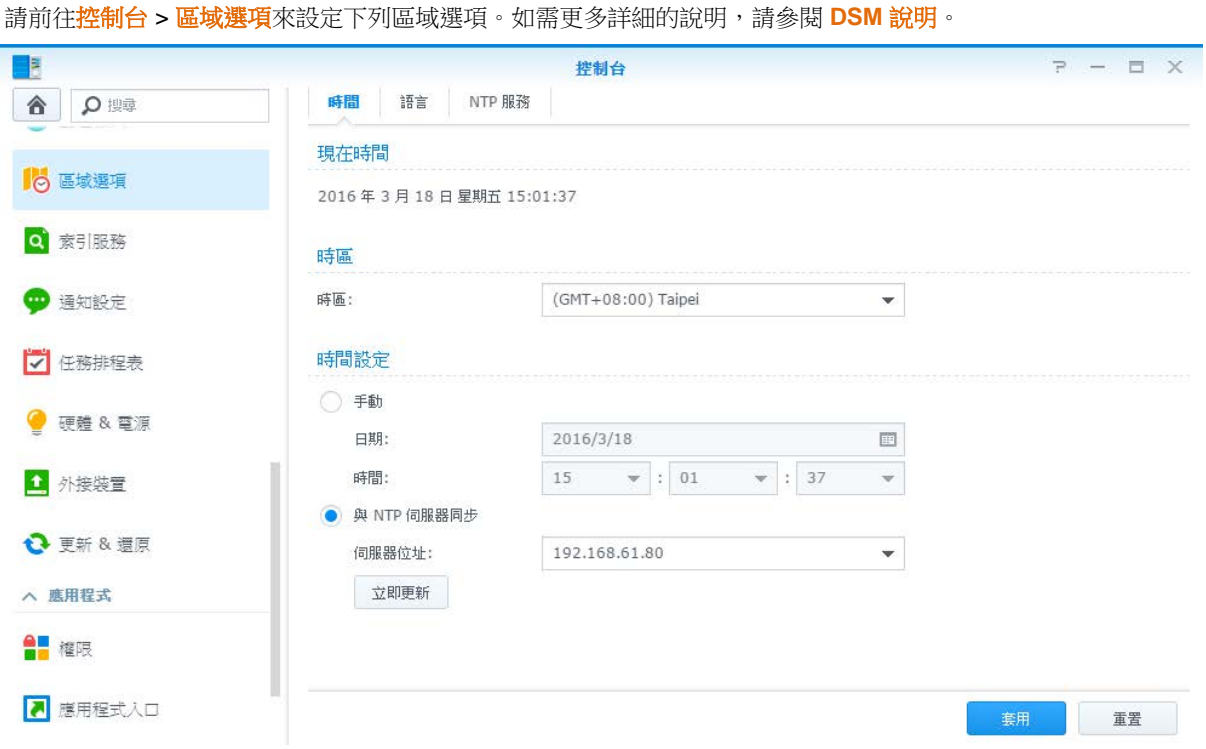

### 時間

按一下<mark>時間</mark>頁籤來設定 Synology NAS 的系統時間。您可以檢查現在時間、手動設定伺服器的日期與時間,或是使 用網路校時伺服器來自動設定時間。

### 語言

按一下<mark>語言</mark>頁籤來設定 Synology DiskStation Manager 及訊息通知的語言, 並指定 Unicode 檔名轉換的語言編 碼。

- 介面顯示語言: 選擇您偏好的介面顯示語言,或是讓其與瀏覽器的預設設定相同。
- 系統通知語言: 為 Synology NAS 設定您偏好的電子郵件及即時訊息通知所使用的語言。
- 語言編碼: Synology NAS 採用 Unicode 來防止因為使用者電腦使用的語言不同而造成檔案無法讀取的問題。但 是若要確保下列裝置或應用程式在使用 Synology NAS 服務時不會發生問題,您需要為它們選擇適當的語言編 碼:
	- 不支援 Unicode 的電腦
	- 將非 Unicode 字串轉換為 Unicode 字串的應用程式, 例如 FTP 服務、UPnP 支援功能、音樂的 Metadata (中 繼資料) 索引等

<span id="page-14-2"></span><sup>1</sup> 僅部分機種支援此功能。

### **NTP** 服務

按一下 NTP 服務頁籤將您的 Synology NAS 作為網路校時伺服器,來同步網路上各網路設備與 Synology NAS 的 時間。

注意: Surveillance Station 及 Synology High Availability 運作期間需要 NTP 提供的服務。因此,只要 Surveillance Station 在您的 Synology NAS 完成安裝並開始執行,您便無法停用此服務。

## <span id="page-15-0"></span>使用節能功能

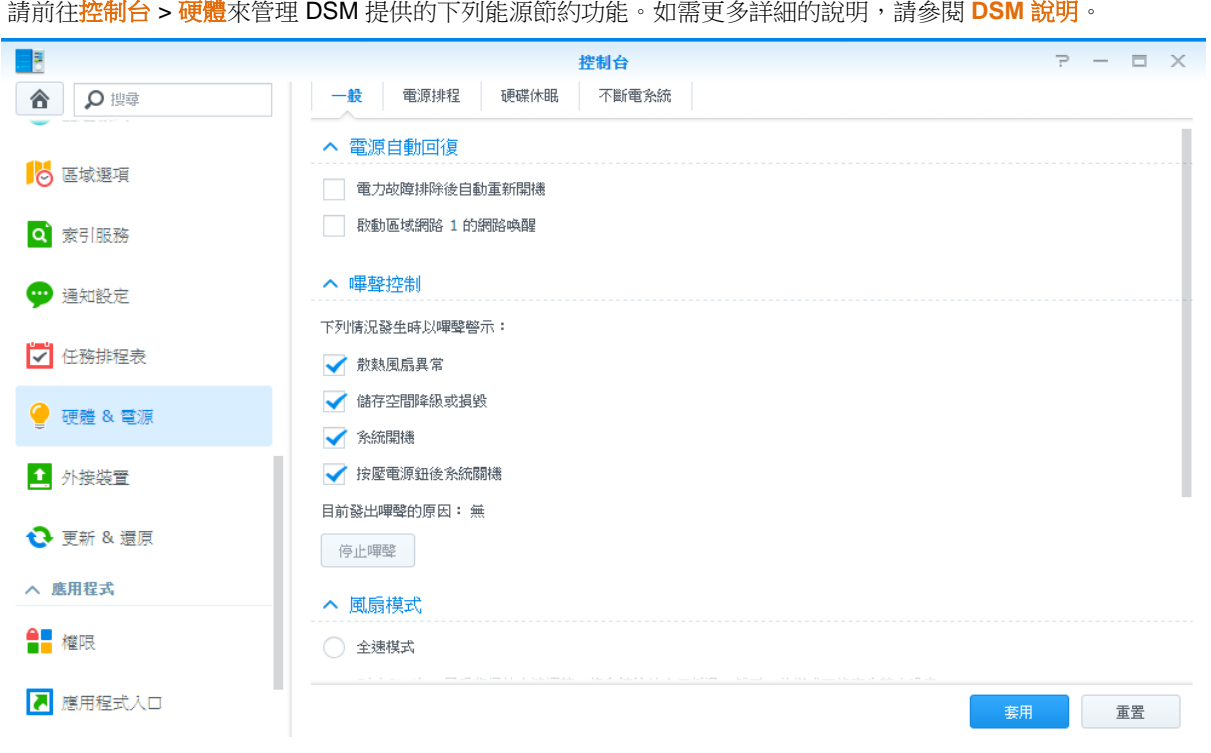

### 一般

按一下一般頁籤來啟動電源自動回復、網路喚醒 (WOL)[1](#page-15-1)及記憶體壓縮。您也可以在此修改嗶聲控制及風扇轉速模 式。

### 電源排程 **<sup>1</sup>**

接一下電源排程頁籤來在指定的時間自動開機或關機。

### 硬碟休眠

按一下<mark>硬碟休眠</mark>頁籤來管理 Synology NAS 所有內部或外接硬碟的硬碟休眠功能。 當硬碟進入硬碟休眠模式時,它會停止運轉並處於閒置狀態,既可節約能源又可延長硬碟壽命。

<span id="page-15-1"></span>1 僅部分機種支援此功能。

根據 DSM 6.1

## 不斷電系統

在不斷電系統頁籤下方,您可以修改和不斷電系統相關的設定。UPS (Uninterruptible Power Supply,「不斷電供 應系統」)是一種備份的電源裝置,讓 Synology NAS 可在斷電的情況下繼續維持短時間的運作。此功能可在電源 用盡及系統關機前,提供 Synology NAS 足夠的時間來儲存資料並卸載儲存空間,避免資料遺失。Synology NAS 支援連接至本機或 SNMP 埠斷電系統裝置。

# <span id="page-17-0"></span><sup>第</sup> **<sup>4</sup>**章:執行進階的管理任務

**章 節**

Synology DiskStation Manager 隨附有各種管理功能,可讓您檢查系統資訊、監控系統資源、管理事件通知服務、 回復或升級 DSM、在獨立視窗中登入應用程式、為應用程式索引多媒體檔案,以及執行更多操作。

本章說明如何完全瞭解並操作這些管理功能,確保您的 Synology NAS 所提供的是最佳效能。如需更多詳細的說 明,請參閱 **DSM** 說明。

## <span id="page-17-1"></span>檢查系統資訊

資訊中心提供了 Synology NAS 狀態及其它已連接裝置的總覽資訊。請前往<mark>控制台 > 資訊中心</mark>來檢查下列資訊。如 需更多詳細的說明,請參閱 **DSM** 說明。

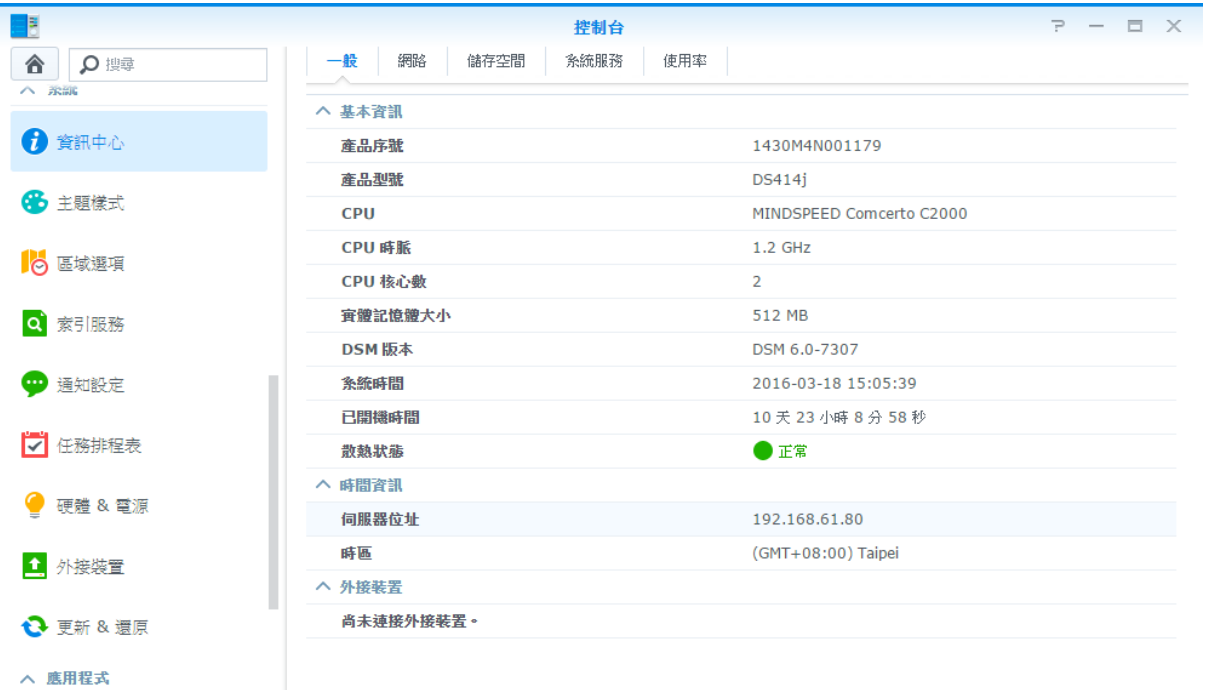

### 一般

在一般頁籤下方,您可以看到 Synology NAS 的基本資訊,包含序號、型號、實體記憶體大小、DSM 版本、時間 資訊、散熱狀態以及外接裝置。

### 網路

在網路頁籤下方,您可以檢視網路設定及網路介面的狀態。

#### 根據 DSM 6.1

### 儲存空間

在<mark>儲存空間</mark>頁籤下方,您可以檢查 Synology NAS 儲存空間的可用或已使用空間,並檢查硬碟的狀態。

### 系統服務

<span id="page-18-0"></span>在<mark>服務</mark>頁籤下方,您可以杳看 DSM 服務的清單。只要點按<mark>操作</mark>欄位下的<mark>啟動或停用</mark>即可啟動或停用這些服務。<mark>狀</mark> 態直欄下方的勾選符號會指出服務是否已啟動。

## 檢視系統日誌

日誌中心是一個集中化的日誌管理應用程式。它擁有全方位的功能來協助您輕鬆、有效率地檢視並管理 Synology NAS 服務的日誌記錄。若要取得進階功能,您須前往<mark>套件中心</mark>並安裝<mark>日誌中心</mark>套件。如需更多詳細的說明,請參 閱 **DSM** 說明。

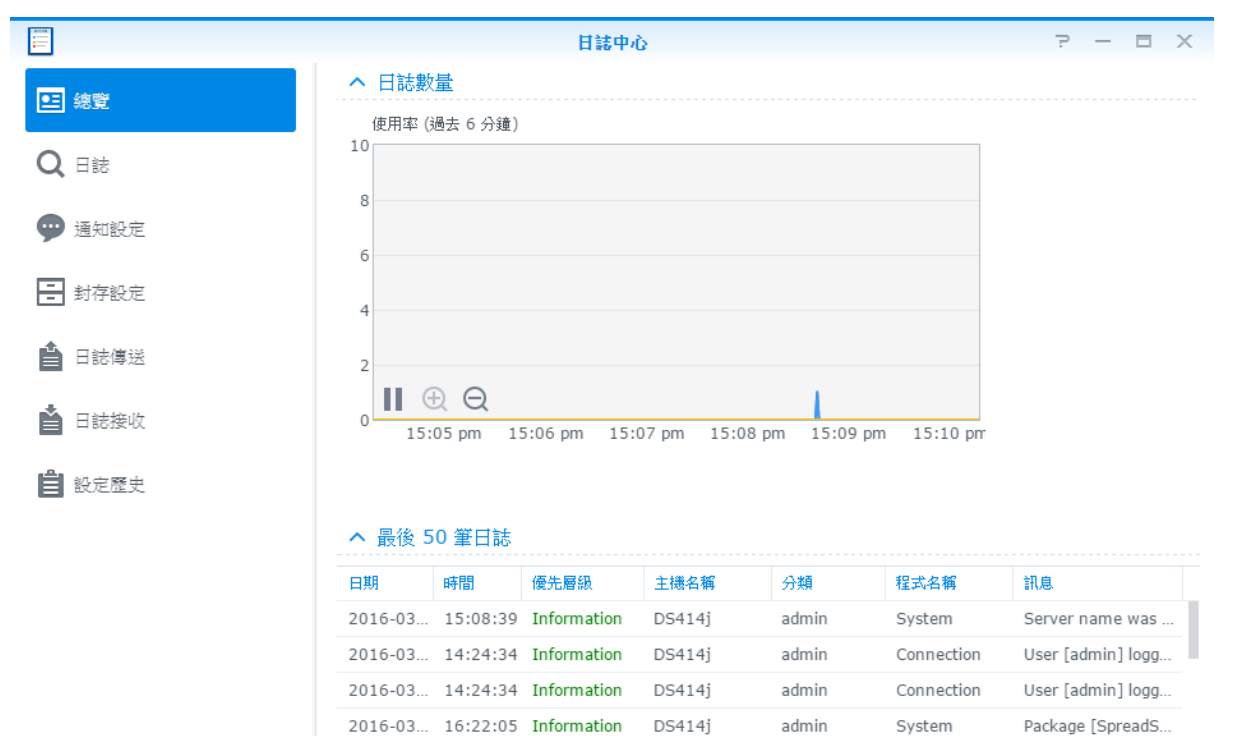

## <span id="page-19-0"></span>監控系統資源

資源監控讓您可以監控 CPU 使用率、記憶體使用率、磁碟使用情形和網路流量。您可以選擇即時監控或檢視過去 的資料。如需更多詳細的說明,請參閱 **DSM** 說明。

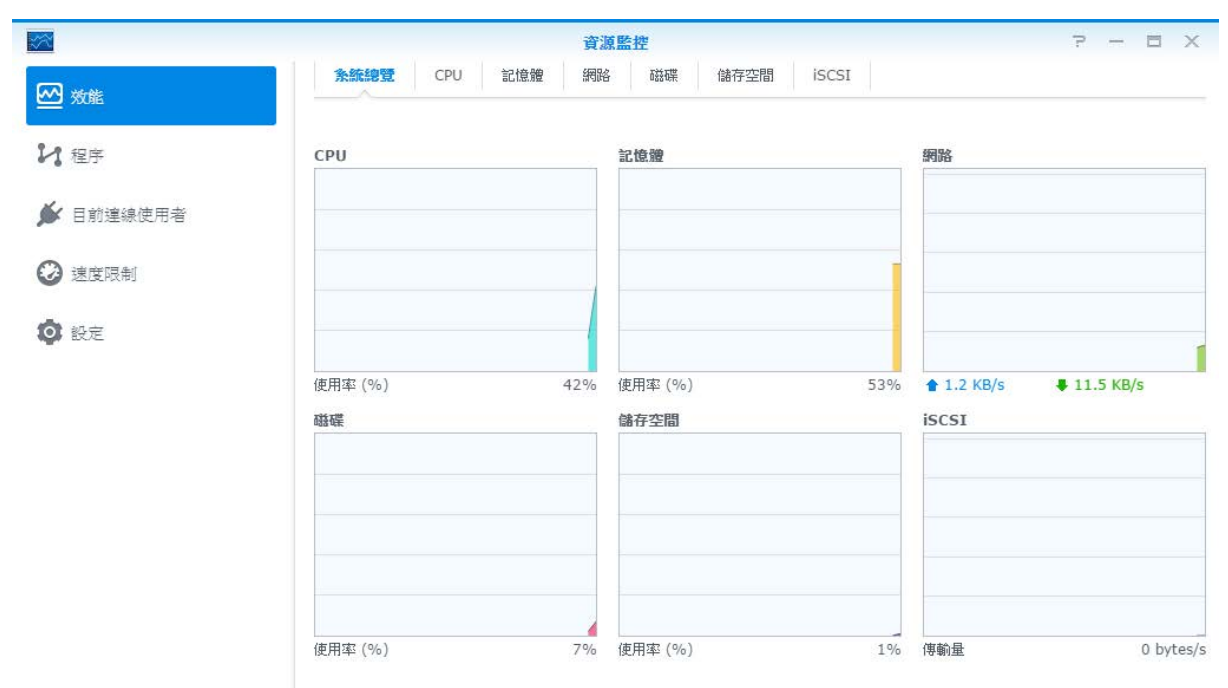

## <span id="page-19-1"></span>分析系統使用量

备存空間分析器讓您可以快速掌握 Synology NAS 儲存空間使用量的整體趨勢、建立任務來分析儲存空間,並產生 詳細的儲存空間使用量報表。如需更多詳細的說明,請參閱 **DSM** 說明。

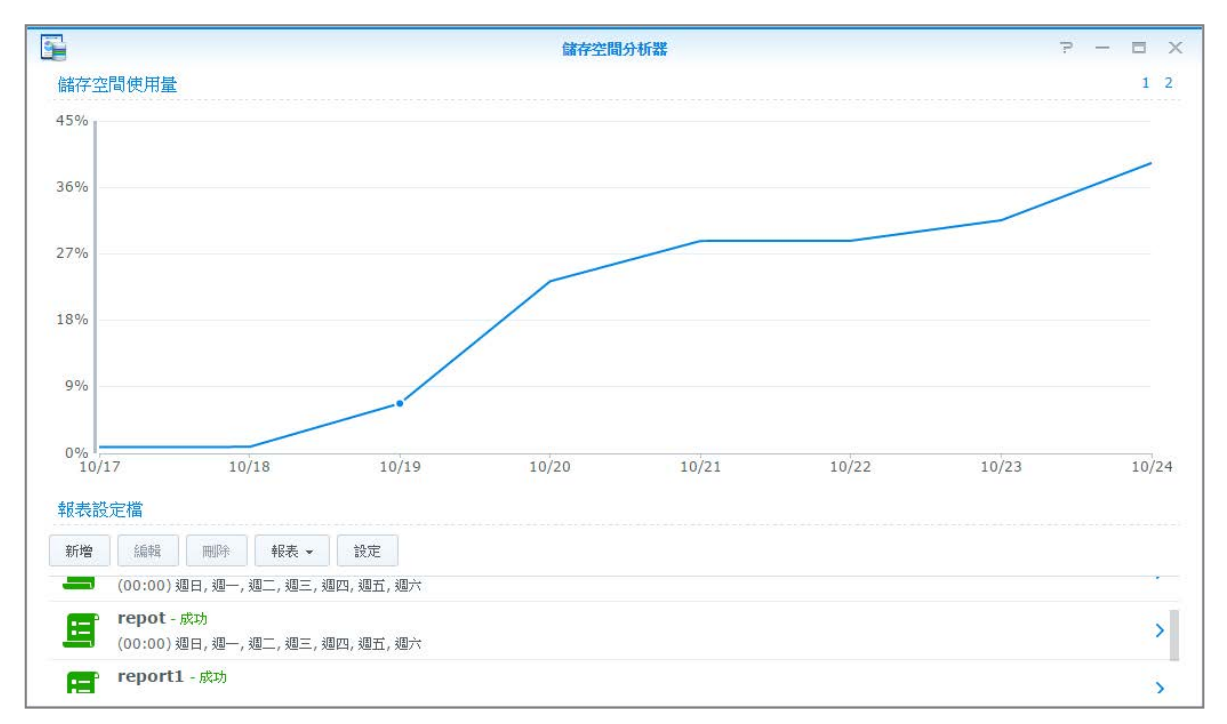

根據 DSM 6.1

## <span id="page-20-0"></span>掃描系統設定

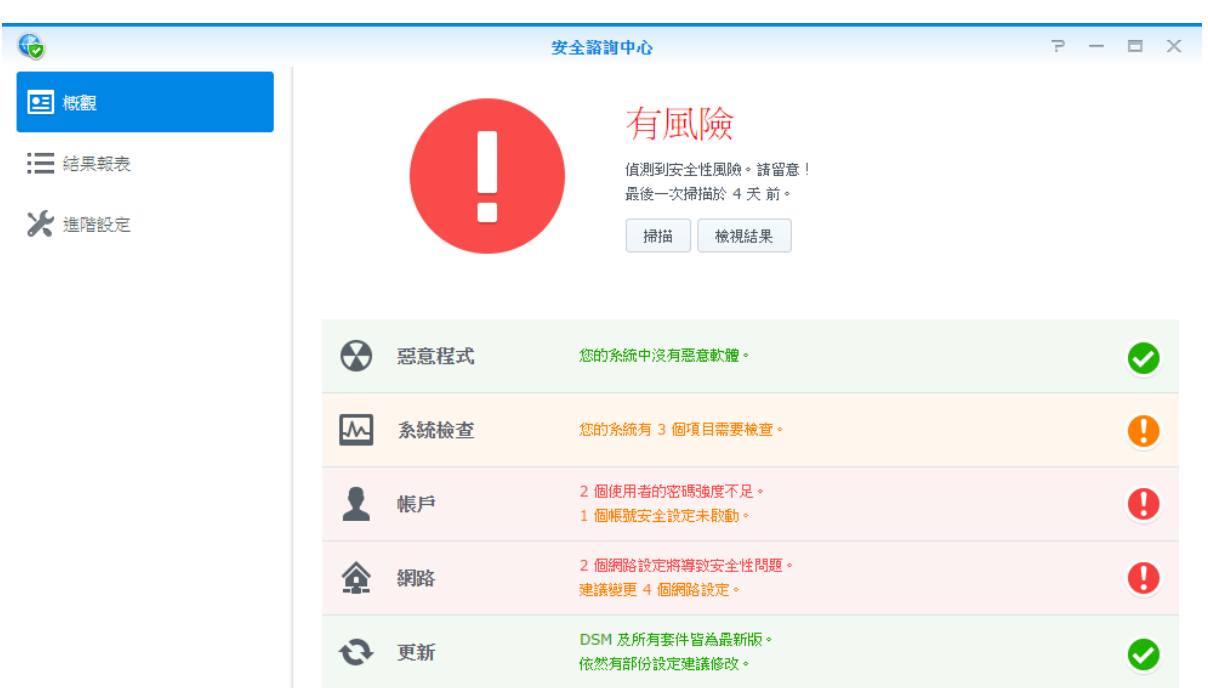

安全諮詢中心讓您可以檢查並掃描 DSM 中可能造成安全性風險的設定。如需更多詳細的說明,請參閱 **DSM** 說 明。

## <span id="page-20-1"></span>部署 **High-Availability** 解決方案

High Availability 管理員讓您可以使用兩台伺服器來組成「high-availability 叢集」, 一台伺服器扮演主伺服器, 另一台則扮演備援伺服器。如果主伺服器故障,備援伺服器便可接手所有服務,將伺服器故障時間降到最低。如需 更多詳細的說明,請參閱 **DSM** 說明及 **High Availability White Paper**。

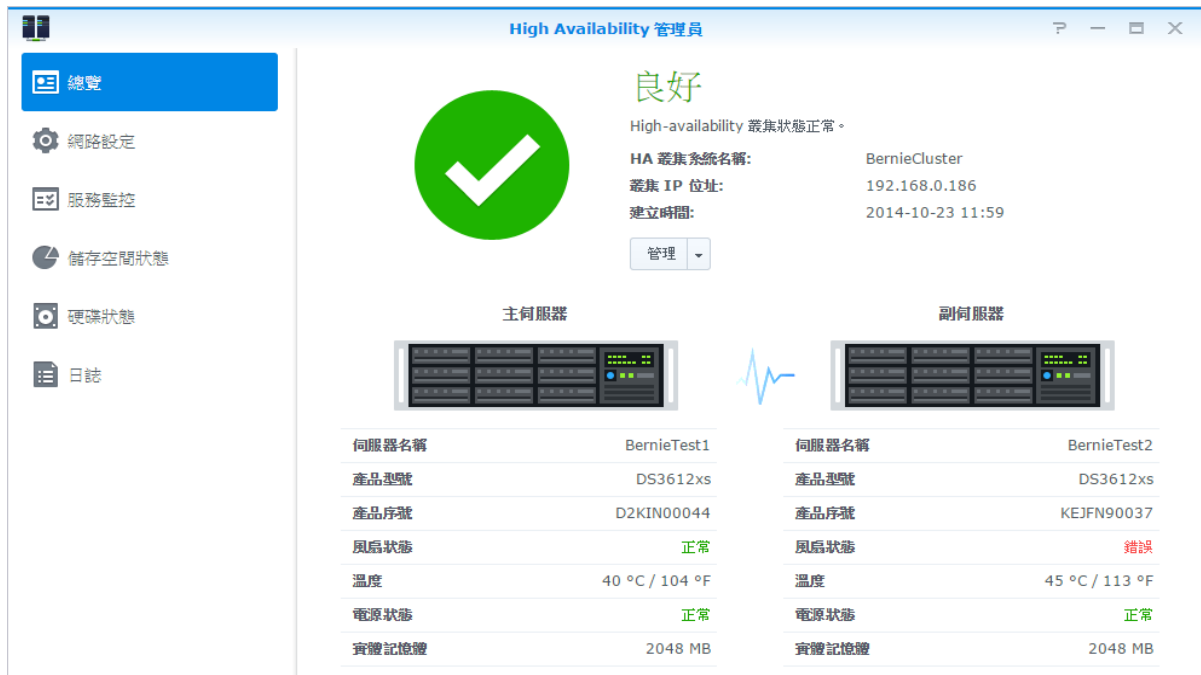

## <span id="page-21-0"></span>將任務自動化

請前往<mark>控制台 > 任務排程表</mark>來安排系統服務或指令碼於設定時段執行的時間。您可以建立並管理任務,使其自動執 行使用者定義的指令碼、清空共用資料夾回收筒,或開啟及停止特定服務。如需更多詳細的說明,請參閱 **DSM** 說 明。

## <span id="page-21-1"></span>更新 **DSM** 或還原預設值

您可於控制台 > 更新**&**還原升級 DSM、備份與還原系統設定,或將 Synology NAS 裝置還原為出廠設定值。您也 可以設定排程來自動安裝 DSM 更新,讓您的 Synology NAS 永遠保持在最新版本。

直要事項:更新過程並不會清除 Synology NAS 上儲存的資料。但為了安全起見,我們仍強烈建議您先備份伺服器上 的資料。

## <span id="page-21-2"></span>接收事件通知

<span id="page-21-3"></span>您可於<mark>控制台 > 通知設定</mark>設定 Synology NAS 來在特定事件或錯誤發生時,透過電子郵件、簡訊、網頁瀏覽器 (Safari/Chrome) 或行動裝置發送通知給您。如需更多詳細的說明,請參閱 **DSM** 說明。

## 在獨立視窗中登入應用程式

透過應用程式入口,您可以編輯各種應用程式的連線設定,讓您可在獨立的瀏覽頁籤或視窗中存取並執行這些應用 程式。若要啟動應用程式入口,請前往**控制台 > 應用程式入口**。

### 自訂別名

應用程式的入口別名設定一旦完成,即可在**[http(s)://DSM** 伺服器位址**:DSM** 伺服器埠編號 **[HTTP(S)]/**別名**/]** 開啟 其獨立的瀏覽視窗。

### 自訂的 **HTTP(S)** 埠

<span id="page-21-4"></span>應用程式的 HTTP(S) 埠設定一旦完成,即可在**[http(s)://DSM** 伺服器位址**:**自訂埠編號**]**開啟其獨立的瀏覽視窗。

## 為應用程式索引多媒體檔案

請前往<mark>控制台 > 索引服務</mark>來自動瀏覽儲存在您 Synology NAS 上的相片、音樂、影片等所有多媒體檔案,並將這些 檔案彙整至多媒體資料庫供多媒體應用程式作為索引之用。如需更多詳細的說明,請參閱 **DSM** 說明。

## <span id="page-22-0"></span>重置 **admin** 密碼

如果您因為忘記 admin 的密碼而無法登入 DSM,則可以將其重置為預設值 (空白) 並設定一組新密碼。

#### 若要重置 **admin** 的密碼:

請按住 Synology NAS 後方面板上的 RESET 按鈕 4 秒,直到您聽到嗶聲為止。

<span id="page-22-1"></span>注意:除了重置管理者的密碼,使用 **RESET** 按鈕也會將 Synology NAS 的 IP 及 DNS 重置為預設值。

## 重新安裝 **Synology NAS**

如果您想重新安裝 Synology NAS,但不想讓其資料遺失,則可以使用後方面板上的 RESET 按鈕。

#### 若要重新安裝 **Synology NAS**:

- **1** 請按住 Synology NAS 後方面板上的 **RESET** 按鈕約 4 秒,直到您聽到 Synology NAS 發生嗶聲為止。
- 2 在接下來的 10 秒內,請再按住 Synology NAS 後方面板上的 RESET 按鈕約 4 秒,直到您聽到 Synology NAS 發出嗶聲為止。
- **3** 依照各機型所適用之快速安裝指南(可於 Synology [下載中心取](http://www.synology.com/support/download.php)得) 的安裝指示來設定 Synology NAS。

重要事項:重新安裝的過程並不會清除 Synology NAS 上儲存的資料。但為了安全起見,我們仍強烈建議您先備份伺 服器上的資料。

## <span id="page-22-2"></span>啟動 **SNMP** 服務

<span id="page-22-3"></span>請前往<mark>控制台 > 終端機&SNMP</mark> 來啟動 SNMP 服務,讓使用者可以透過網路管理軟體監控 Synology NAS 的網路 流量。

### 啟動終端機服務

請前往<mark>控制台 > 終端機&SNMP</mark> 來啟動終端機服務,讓您可以使用 Telnet 或 SSH 登入 Synology NAS 並修改其設 定。

重要事項:請小心使用終端機服務。不正常的操控或修改 Synology NAS 可能會造成系統故障或是資料遺失。

<span id="page-23-0"></span><sup>第</sup> **<sup>5</sup>**章:管理儲存空間

**章 節**

開始使用 Synology NAS 的多樣化功能之前,您需要先設定至少一個資料存放空間。本章將說明儲存空間管理員如 何協助您管理存放空間,例如儲存空間 (volume)、磁碟群組、iSCSI Target、iSCSI LUN,以及檢查硬碟的狀態。 如需更多詳細的說明,請參閱 **DSM** 說明。

## <span id="page-23-1"></span>儲存空間及磁碟群組

儲存空間是 Synology NAS 基本的資料存放空間。在儲存或提供資料之前,您必須先建立至少一個儲存空間。 DSM 的儲存空間管理員提供了許多建立儲存空間的方法,例如透過不同的 RAID 類型或是自行配置的儲存空間容 量來建立。如需更多詳細的說明,請參閱 **DSM** 說明。

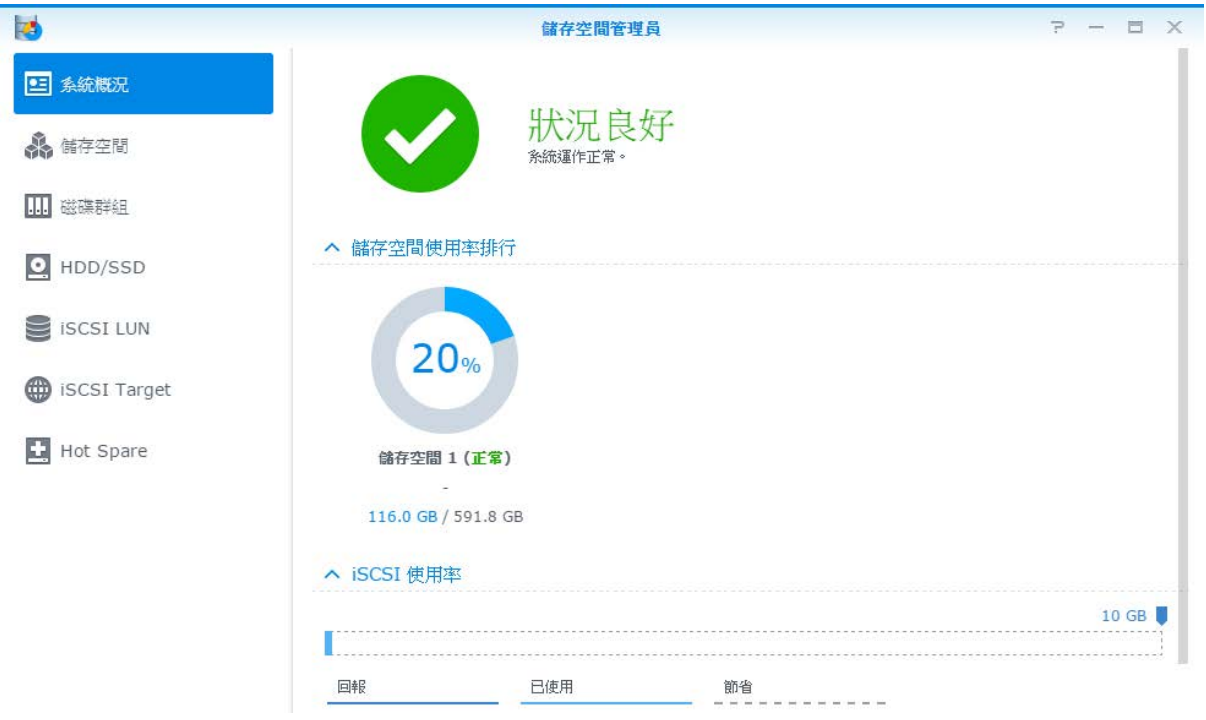

### 建立儲存空間

若要建立儲存空間,請前往<mark>儲存空間管理員 > 儲存空間</mark>,並按一下**新增**。此動作會開啟設定精靈,協助您根據個別 需求來建立儲存空間。

根據 DSM 6.1

### 快速或自訂儲存空間

新增儲存空間時,以下為可選擇的項目:

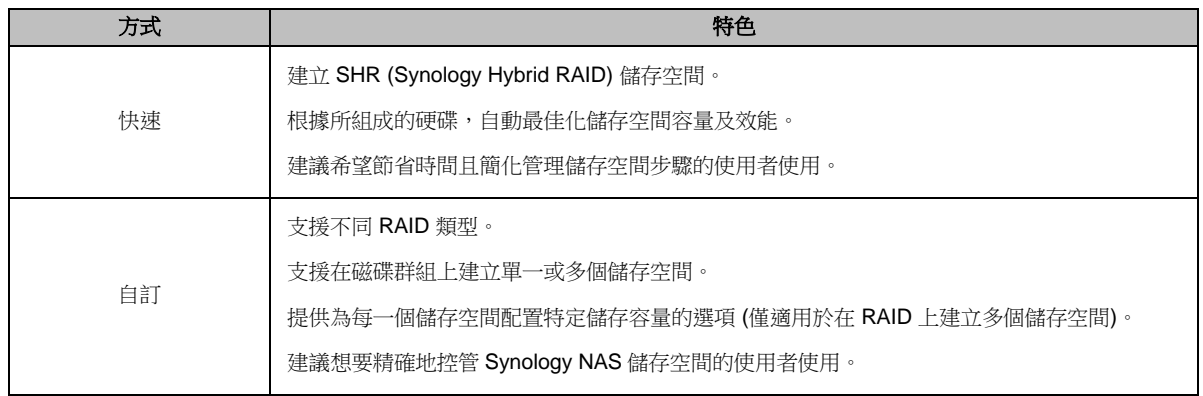

### 在 **RAID** 上建立單一或多個儲存空間

新增儲存空間時,以下為可選擇的項目:

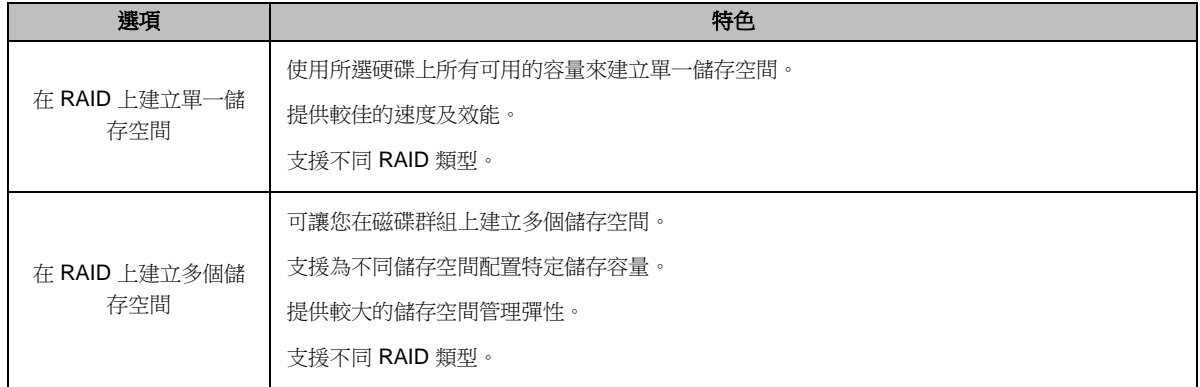

### **RAID** 類型

依照機種及所安裝的的硬碟數量,以下為建立自訂的儲存空間或磁碟群組時可採用的 RAID 類型。

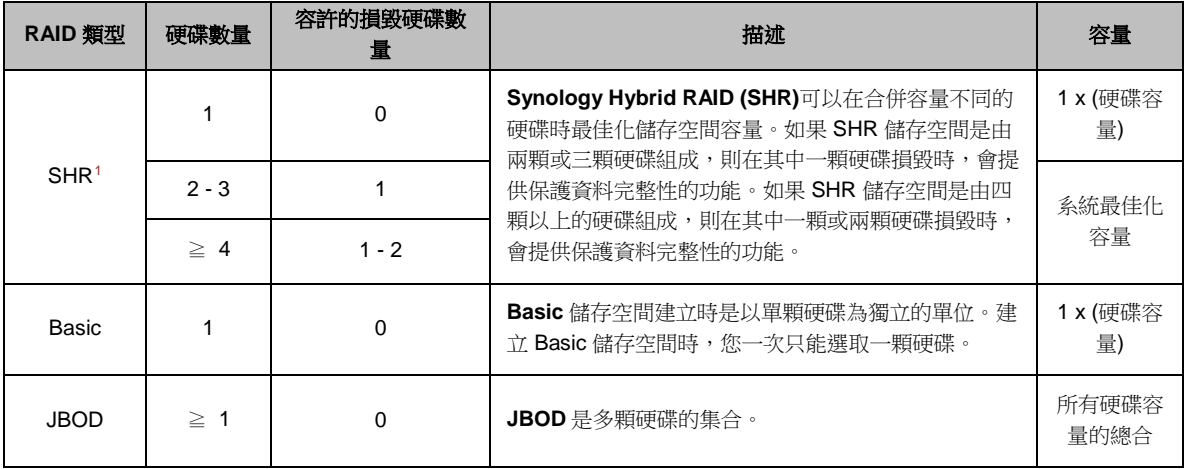

<span id="page-24-0"></span><sup>1</sup> 僅部分機種支援 Basic 以外的 RAID 類型。請參訪 **[www.synology.com](http://www.synology.com/)** 來瞭解更多資訊。

#### **Synology NAS 使用手冊**

根據 DSM 6.1

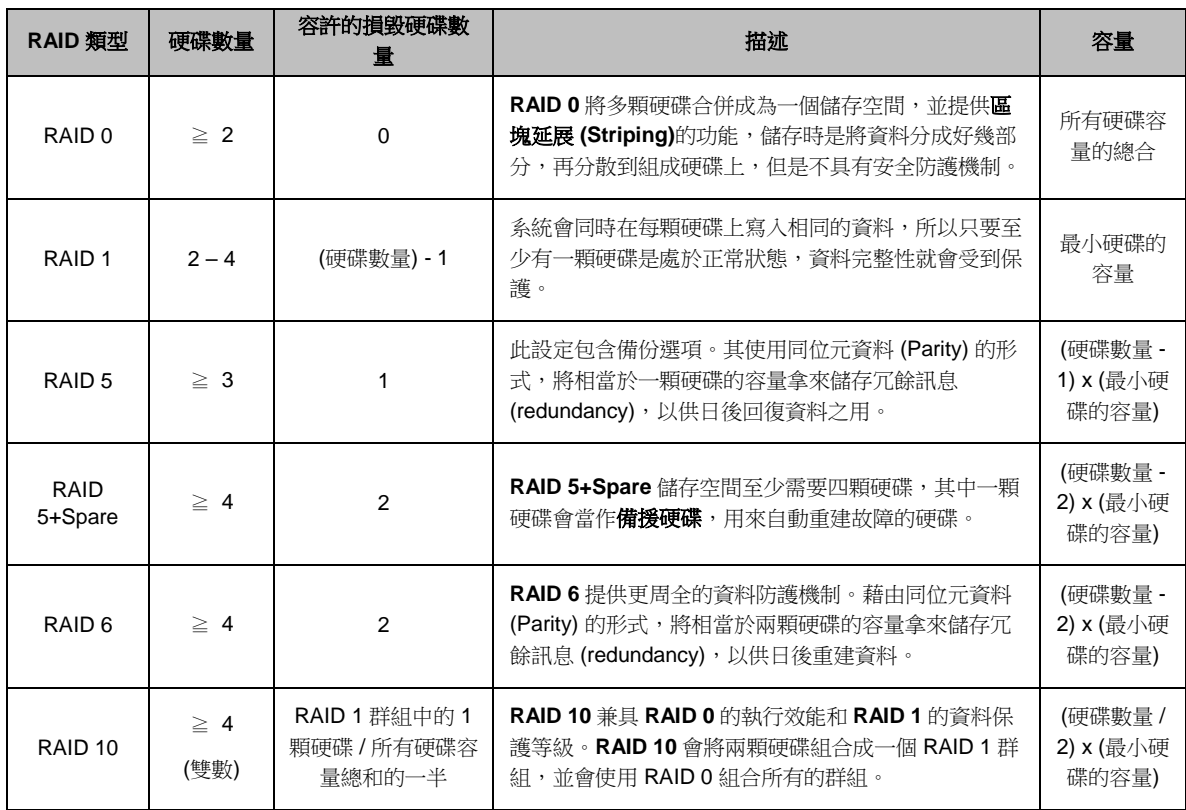

### 建立磁碟群組

如上所述,建立磁碟群組可在您管理儲存空間時提供較大的彈性。您可以從儲存空間設定精靈建立磁碟群組,也可 以前往<mark>儲存空間管理員 > 磁碟群組</mark>並按一下新增來建立。

## <span id="page-25-0"></span>修復儲存空間或磁碟群組

修復功能適用於 RAID 1、RAID 10、RAID 5、RAID 5+Spare、RAID 6 及 SHR 儲存空間或磁碟群組。當儲存空間 或磁碟群組中的一顆硬碟故障時 (視您的 RAID 類型而定),儲存空間或磁碟群組會處於堪用模式。您可以更換毀損 的硬碟來修復儲存空間或磁碟群組,藉此保護儲存空間或磁碟群組上的資料。如需更多詳細的說明,請參閱 DSM 說明。

## <span id="page-26-0"></span>更改 **RAID** 類型

您可將現有的儲存空間及磁碟群組從一種 RAID 類型變更至另一種,且不會遺失現有資料,讓您輕鬆、經濟地管理 儲存空間。例如,您在 Synology NAS 上建立了 RAID 1 儲存空間,爾後若您安裝更多硬碟,可以將其變更為 RAID 5。

下方章節提供變更 RAID 類別的基本資訊。如需更多詳細的說明,請參閱 **DSM** 說明。

### 支援的 **RAID** 類型

RAID 類型可變更的方式如下。

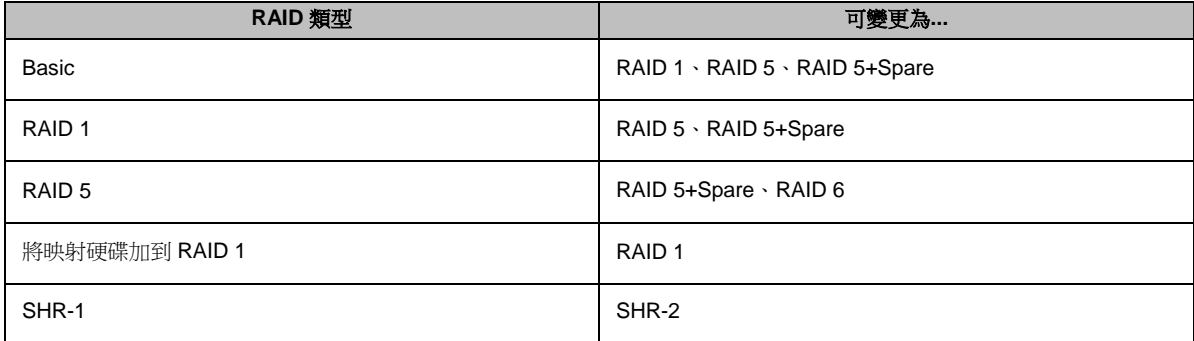

### 硬碟需求

若要變更儲存空間或磁碟群組的 RAID 類型, Synology NAS 上必須安裝足夠數量的可用硬碟。請參閱下方瞭解各 RAID 類型所需的硬碟數目下限。

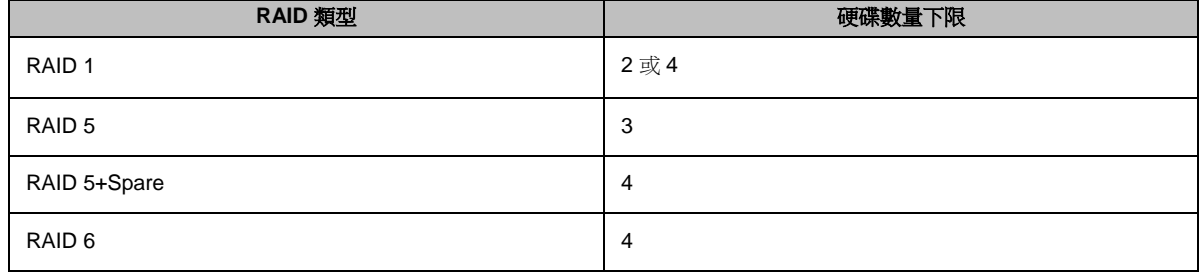

## <span id="page-26-1"></span>擴充儲存空間或磁碟群組

您可以藉由安裝更多或容量較大的硬碟,一步步擴充儲存空間或磁碟群組的儲存容量。此功能能夠讓您根據預算來 擴充儲存空間或磁碟群組的容量,確保現存資料安全無虞,毫無遺失的風險。

下方章節提供擴充儲存空間及磁碟群組的基本資訊。如需更多詳細的說明,請參閱 **DSM** 說明。

### 變更儲存空間大小來擴充儲存空間

在 RAID 上建立多個儲存空間時,您可以將磁碟群組儲存容量指定的大小容量分配至每一個儲存空間。如果您想變 更儲存空間分配到的儲存空間容量,請選擇該儲存空間並按一下編輯。

### 更換硬碟來擴充儲存空間或磁碟群組

針對 SHR、RAID 1、RAID 5、RAID 5+Spare 或 RAID 6,儲存空間及磁碟群組的儲存容量可經由大容量硬碟替換 小容量硬碟的方式來進行擴充。在擴充這些類型的儲存空間時,請您務必小心地逐顆更換硬碟。更換一顆硬碟後, 您必須先修復該儲存空間或磁碟群組,而後才能更換下一顆硬碟。如需更多詳細的說明,請參閱 **DSM** 說明。

請參閱下列表格來決定哪一個硬碟應該先進行更換。

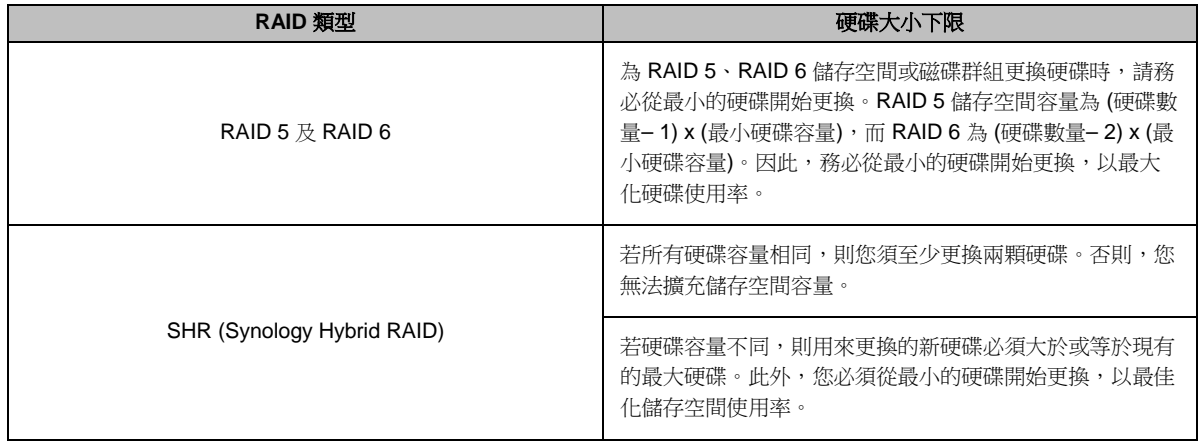

### 新增硬碟來擴充儲存空間或磁碟群組

針對 SHR、JBOD、RAID 5、RAID 5+Spare 及 RAID 6,如果 Synology NAS 上有空的硬碟插槽,其儲存空間及 磁碟群組的儲存容量可經由新增硬碟來進行擴充。如需更多詳細的說明,請參閱 **DSM** 說明。

請參閱下列表格來瞭解新增硬碟所需的容量下限。

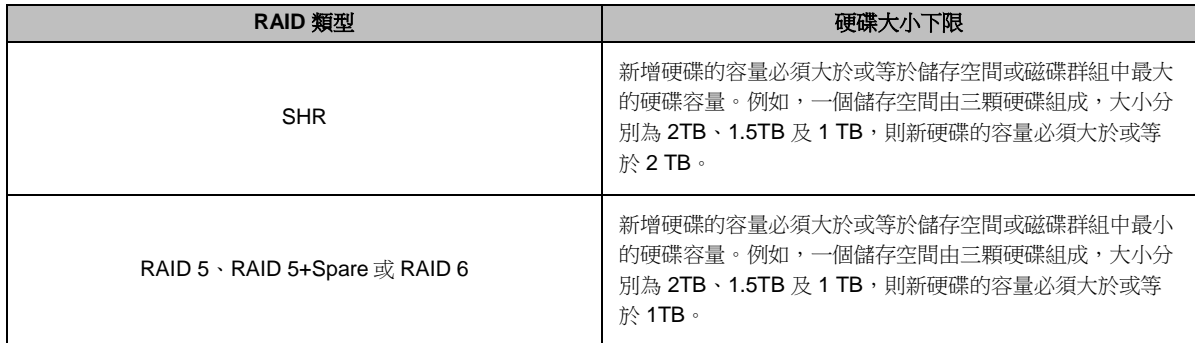

## <span id="page-27-0"></span>**RAID/**檔案系統 **Scrubbing**

RAID/檔案系統 scrubbing 的功能為資料維護,用於檢測磁碟群組並修復不一致的資料。RAID scrubbing 功能可用 於採用 SHR (由三顆以上的硬碟組成)、RAID 5 或 RAID 6 的儲存空間或磁碟群組。檔案系統 scrubbing 可用於 Btrfs 檔案系統上的儲存空間。

建議您定期執行 RAID/檔案系統 scrubbing 以維護資料的一致性,避免重要資料在硬碟故障時出現遺失的情形。如 需更多詳細的說明,請參閱 **DSM** 說明。

### <span id="page-28-0"></span>**SSD TRIM**

如果儲存空間完全由 SSD (Solid State Drives,固態硬碟) 組成,建議您啟動 SSD TRIM 功能。此功能可提升建立 於 SSD 的儲存空間之讀寫效能,不僅提高效率,同時亦能延長 SSD 壽命。

開始設定 SSD TRIM 之前,請參閱 DSM 說明瞭解詳細說明及使用限制。

#### 注意:

- 僅特定 Synology NAS 型號及 RAID 類型提供 SSD TRIM 功能。
- <span id="page-28-1"></span> 部分 SSD 型號無法在 RAID 5 及 RAID 6 儲存空間上執行 SSD TRIM。請參閱 **[www.synology.com](http://www.synology.com/)** 上的相容清 單。

## **iSCSI Target** 及 **LUN**

iSCSI (Internet Small Computer System Interface) 是一種儲存區域網路 (Storage Area Network, SAN) 服務,提 供資料集中化存取,且以區塊為單位的資料儲存空間。iSCSI 的主要功用在於加速區域網路內資料傳輸的速度,讓 使用者可以遠距離管理儲存空間上的資料。

下方章節提供 iSCSI Target 及 LUN 的基本資訊。如需更多詳細的說明,請參閱 **DSM** 說明。

### 管理 **iSCSI Target**

請前往儲存空間管理員並按一下 **iSCSI Target** 頁籤來管理 Synology NAS 的 iSCSI Target。不同機種支援的 iSCSI Target 上限數量各異。如需更多詳細的說明,請參閱「管理 [iSCSI LUN](#page-28-2)」。

#### <span id="page-28-2"></span>管理 **iSCSI LUN**

LUN (logical unit number, 邏輯單位編號) 代表可個別定位的 SCSI (邏輯) 裝置, 此裝置是屬於 SCSI 實體裝置 (稱 為「Target」) 的一部分。您可以將 iSCSI LUN (邏輯單元數) 連結至多個 iSCSI Targets 來進行檔案的讀寫。 請前往儲存空間管理員並按一下 **iSCSI LUN** 頁籤來管理 Synology NAS 的 iSCSI LUN。您可以將 iSCSI LUN (邏 輯單元數) 連結至多個 iSCSI Targets 來進行檔案的讀寫。不同機種支援的 iSCSI LUN 上限數量各異。詳細的產品 規格資訊可於我們的官網取得: **[www.synology.com](http://www.synology.com/)**。

### 複製 **iSCSI LUN**

LUN 複製 [1](#page-28-3)可讓您即時建立 iSCSI LUN 的虛擬複本,這表示在全系統運作的情況下,能利用少量的佈署來達到較 高的產能。LUN 複製在建立的當下也僅佔用一小部分的儲存空間。

請前往<mark>儲存空間管理員</mark>,並按一下**複製**按鈕來為 iSCSI LUN 或 iSCSI LUN 快照建立可讀寫的複本。。

### 拍攝 **iSCSI LUN** 快照

LUN 快照<sup>1</sup>可讓您運用時間點 (point-in-time) 科技在單一 LUN 上建立多達 256 張快照, 過程中完全不會影響系統 效能。這項特性對於您寶貴的儲存空間而言不僅有效率,同時也提高了資料保護層級,讓您能輕鬆地回復珍貴的資 料。

請前往儲存空間管理員,並按一下快照按鈕來拍攝 iSCSI LUN 快照。

<span id="page-28-3"></span><sup>1</sup> 僅部分機種支援 LUN 複製及快照功能。

#### 根據 DSM 6.1

### <span id="page-29-0"></span>管理硬碟

**HDD/SSD** 頁籤可讓您監控安裝於 Synology NAS 上硬碟的狀態,提供各種選項來管理、分析硬碟效能及健康狀 態。若要檢視此頁籤,請前往儲存空間管理員並按一下 **HDD/SSD**。如需更多詳細的說明,請參閱 **DSM** 說明。

### 啟動硬碟寫入快取

硬碟寫入快取功能可以提升 Synology NAS 資料讀出/寫入的效能。只有部分硬碟機種支援此功能。為了確保資料 安全,強烈建議您使用UPS 不斷電系統,並在每次使用後正常關機。若停止硬碟寫入快取能減少無預警斷電時失 去的資料數量,但也相對的會降低資料的效能。

### 執行 **S.M.A.R.T.** 檢測

硬碟 S.M.A.R.T. 檢測可以讓您檢查硬碟,並回報硬碟的健康狀態,警告可能發生的硬碟損毀。建議您在偵測出錯 誤時盡速更換硬碟。您也可以透過建立任務的方式,設定 S.M.A.R.T. 檢測排程來自動執行檢測。

#### 檢查硬碟資訊

<span id="page-29-1"></span>現時的現象、序號、朝體版本及容量。

## **SSD** 快取

您可以安裝 SSD 快取 [1](#page-29-3)硬碟,掛載成 RAID 0 (唯讀) 或 RAID 1 (讀寫) 類型,以提升儲存空間──包括在儲存空間上 建立的 iSCSI LUN (一般檔案) ──或 iSCSI LUN (段落分塊) 之讀取/寫入效能。您可以前往儲存空間管理員 > **SSD**  快取來使用一顆 SSD 建立唯讀快取,以及掛載、檢查 SSD 相容性並檢視所有相關資訊。

<span id="page-29-2"></span>請參閱 Synology 伺服器隨附的*快速安裝手冊*來取得安裝 SSD 的資訊。如需更多管理 SSD 的詳細說明,請參閱 **DSM** 說明或 **Synology SSD Cache White Paper**。

### **Hot Spare**

Hot spare 硬碟 <sup>[2](#page-29-4)</sup>為備用硬碟,可自動更換毀損的硬碟來修復降級的儲存空間/磁碟群組/iSCSI LUN。只要儲存空間/ 磁碟群組/ iSCSI LUN 符合下列條件,您就可將 hot spare 硬碟指定到 Synology NAS 上的任何儲存空間/磁碟群組/ iSCSI LUN 來進行保護:

- 儲存空間 / 磁碟群組 / iSCSI LUN 的 RAID 類型必須具有資料保護機制 (如:RAID 1、RAID 5、RAID 6、RAID 10)。
- Hot spare 硬碟大小必須等於或大於儲存空間 / 磁碟群組 / iSCSI LUN 中最小的硬碟。

### 管理 **Hot Spare**

請前往儲存空間管理員 > **Hot Spare** > 管理來指定並管理 Hot spare 硬碟。如需更多詳細的說明,請參閱 **DSM** 說 明。

<span id="page-29-4"></span><span id="page-29-3"></span>1 僅部分機種支援 SSD 快取。請參訪 **[www.synology.com](http://www.synology.com/)** 來瞭解更多資訊。 2 僅部分機種支援 Hot Spare 功能。

## <span id="page-30-0"></span>管理外接硬碟

您可以將外接 USB 或 eSATA 硬碟連接至 Synology NAS 的 USB 或 eSATA 埠以用於備份或檔案分享等用途。[1](#page-30-1) 請前往<mark>控制台 > 外接裝置</mark>來管理外接硬碟或設定印表機。外<mark>接裝置</mark>頁籤提供的功能選項包括檢視裝置資訊、格式化 及退出裝置。印表機頁籤則提供設定 USB 或網路印表機的選項。如需更多詳細的說明,請參閱 **DSM** 說明。

<span id="page-30-1"></span>1 僅部分機種支援 eSATA。請參訪 **[www.synology.com](http://www.synology.com/)** 來瞭解更多資訊。

**章 節**

# <span id="page-31-0"></span>管理以 RAID Group 組成的儲存空間<sup>[1](#page-31-2)</sup>

開始使用 Synology NAS 的服務之前,您需要先建立 RAID Group 並管理資料存放空間。本章說明如何建立及管理 RAID Group、儲存空間 (Volume)、iSCSI LUN、iSCSI Target、存取外接磁碟,以及管理硬碟或快取。如需更多 詳細的資訊或說明,請參閱 **DSM** 說明。

## <span id="page-31-1"></span>管理 **RAID Group**

您可以使用 Synology NAS 來將多個硬碟整合為稱為 RAID Group 的單一存放空間,其上可以直接建立儲存空間 (至多 200 TB) 或 iSCSI LUN (段落分塊)。在建立 RAID Group 前,請確認 Synology NAS 上已安裝足夠硬碟 (請參 閱 Synology NAS 快速安裝指南以取得硬碟安裝資訊)。

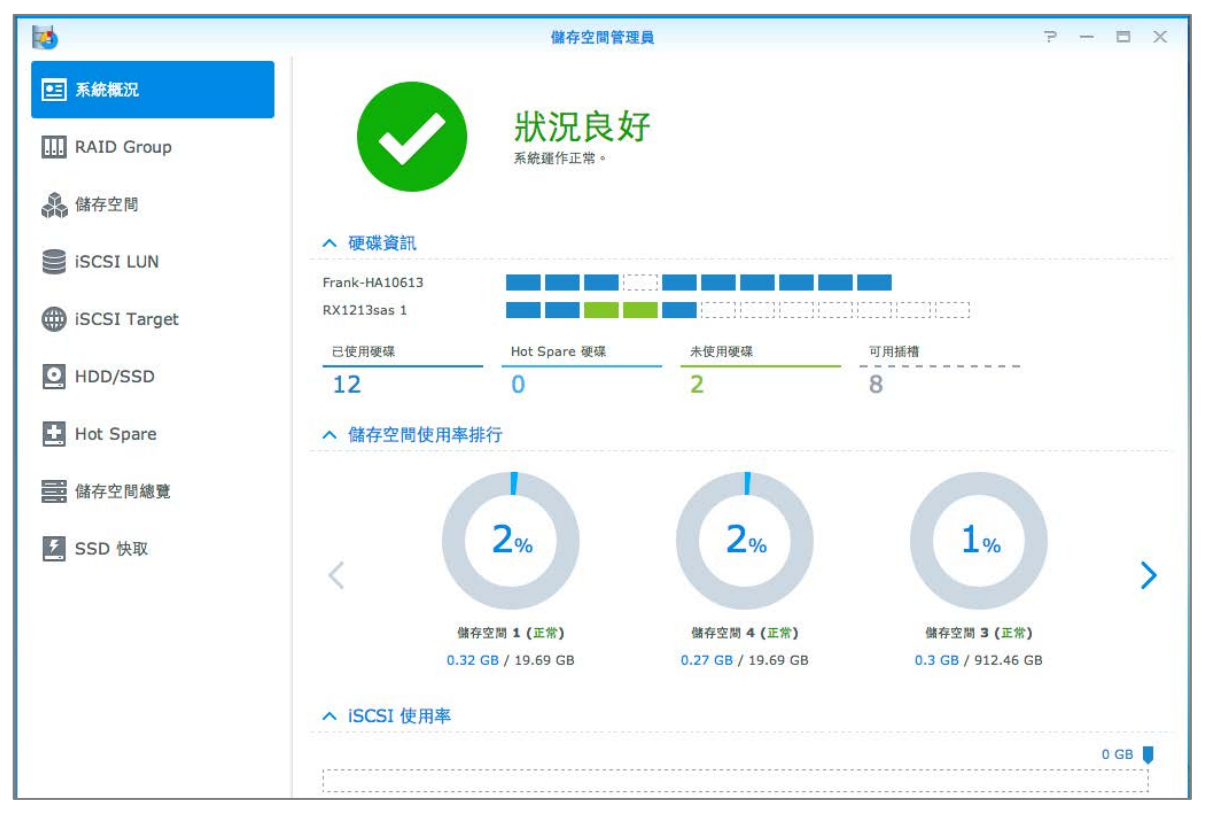

### 建立 **RAID Group**

您可以前往儲存空間管理員 > **RAID Group** 按一下新增來建立 RAID Group。如需更多建立 RAID Group 的詳細資 訊,請參閱 **DSM** 說明。

<span id="page-31-2"></span><sup>1</sup> 僅部分機種支援。請參訪 **[www.synology.com](http://www.synology.com/)** 來瞭解更多資訊。

### **RAID Group** 類型

Synology NAS 提供下列 RAID Group 類型:

#### 用於單一儲存空間或 **iSCSI LUN (**段落分塊**)** 的 **RAID Group**

- 分配整個空間給單一儲存空間或 iSCSI LUN (段落分塊)。
- 提供較佳效能,但儲存空間管理彈性較小。
- 相關儲存空間上可建立多個 iSCSI LUN (一般檔案)。
- 最多支援一個 RAID 陣列。
- 用於多個儲存空間或 **iSCSI LUN (**段落分塊**)** 的 **RAID Group**
	- 支援在同一個 RAID Group 上建立多個儲存空間或 iSCSI LUN (段落分塊)。
	- 提供較大的儲存空間管理彈性。
	- 相關儲存空間上可建立多個 iSCSI LUN (一般檔案)。
	- (配置為 RAID 5 或 RAID 6 時) 支援在同一個 RAID Group 下整合多個 RAID 陣列。
	- (配置為 RAID 5 或 RAID 6,且至少安裝 32GM 記憶體時) 可分配的最大儲存空間為 200TB。

### **RAID** 類型

依照可用硬碟數量,您可使用不同類型的 RAID 建立 RAID Group。不同 RAID 類型提供不同層級的效能、資料保 護及儲存功能。Synology NAS 支援下列類型的 RAID<sup>[1](#page-32-0)</sup>:

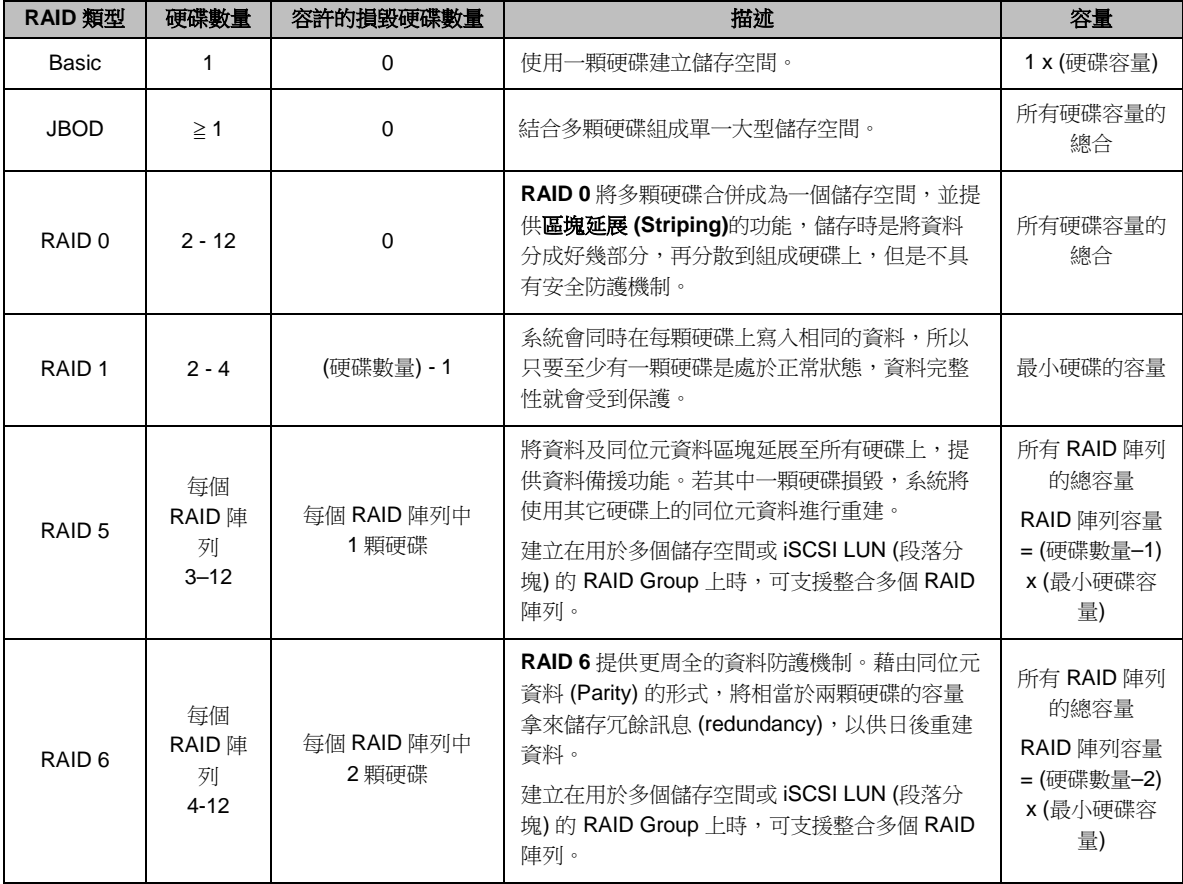

<span id="page-32-0"></span>1 RAID Group 機種不支援 Synology Hybrid RAID (SHR)。

#### **Synology NAS 使用手冊**

根據 DSM 6.1

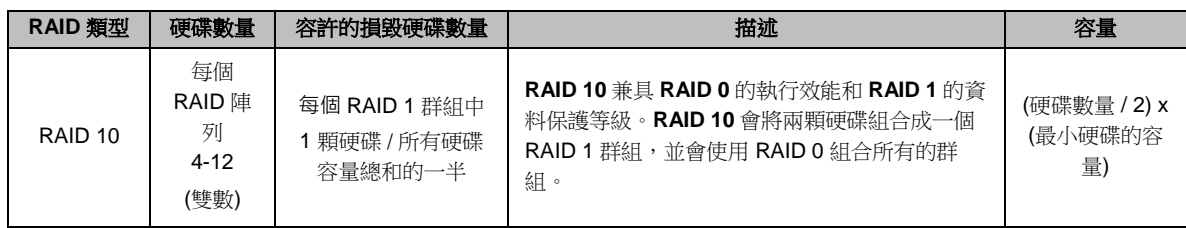

## <span id="page-33-0"></span>變更 **RAID** 類型

您可以變更現有 RAID Group 的 RAID 類型,過程中不會遺失任何資料,讓您輕鬆、經濟地管理儲存空間。若要變 更 RAID Group 的 RAID 類型,Synology NAS 上的硬碟必須有足夠可用的空間。下列表格顯示支援 RAID 變更的 類型。如需更多變更 RAID 類型的詳細說明,請參閱 **DSM** 說明。

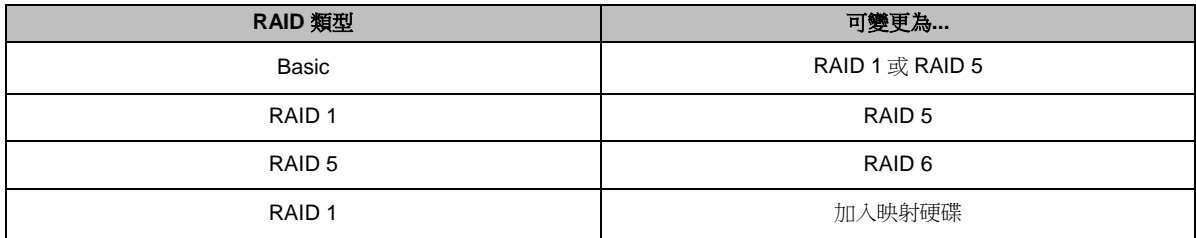

## <span id="page-33-1"></span>修復 **RAID Group**

當 RAID Group 其中一顆硬碟毀損時,RAID Group 狀態會顯示為<mark>堪用</mark>。當 RAID Group 類型為 RAID 1、RAID 5、RAID 6 或 RAID 10 時,您可替換毀損硬碟並對其進行修復。

<span id="page-33-2"></span>如需修復 RAID Group 的詳細說明,請參閱 **DSM** 說明。

## 擴充 **RAID Group**

您可以藉由安裝更多或容量較大的硬碟,一步步擴充 RAID Group 的儲存空間容量。此功能能夠讓您根據預算來擴 充 RAID Group 的容量,確保現存資料安全無虞,毫無遺失的風險。

下方章節提供擴充 RAID Group 的基本資訊。如需更多詳細的說明,請參閱 **DSM** 說明。

#### 更換較大的硬碟來擴充 **RAID Group**

您可以將現有硬碟更換為較大的硬碟來擴充 RAID Group 容量。此功能適用於以下 RAID 類型:RAID 1、RAID 5、RAID 6。針對單一儲存空間及 iSCSI LUN,RAID Group 上相關的儲存空間及 iSCSI LUN 將會自動擴充。

#### 新增硬碟來擴充 **RAID Group**

您可以安裝新的硬碟來擴充 RAID Group 容量。此功能適用於以下 RAID 類型:JBOD、RAID 5、RAID 6。

針對總容量小於 64TB 的 RAID Group,系統會自動擴充容量;總容量大於 64TB 的 RAID Group,請按一下管 理 > 擴充來擴充 RAID Group 容量。

## <span id="page-34-0"></span>**RAID/**檔案系統 **Scrubbing**

RAID/檔案系統 scrubbing 的功能為資料維護,用於檢測儲存空間或磁碟群組並修復不一致的資料。RAID scrubbing 功能可用於採用 SHR (由三顆以上的硬碟組成)、RAID 5 或 RAID 6 的儲存空間或磁碟群組。檔案系統 scrubbing 可用於 Btrfs 檔案系統上的儲存空間。建議您定期執行 RAID/檔案系統 scrubbing 以維護資料的一致性, 避免重要資料在硬碟故障時出現遺失的情形。如需執行 RAID/檔案系統 scrubbing 的詳細說明,請參閱 **DSM** 說 明。

## <span id="page-34-1"></span>管理儲存空間

儲存空間 (Volume) 是基本的儲存空間, 您可以在其上建立共用資料夾或 iSCSI LUN (一般檔案)、儲存資料, 或是 安裝套件。在 Synology NAS 上建立儲存空間之前,請建立至少一個 RAID Group。

### 建立儲存空間

若要建立儲存空間,請前往儲存空間管理員 > 儲存空間,並按一下新增。如需更多詳細資訊,請參閱 **DSM** 說明。

### 儲存空間類型

依據 RAID Group 類型的不同,您可以建立以下類型的儲存空間:

- 單一儲存空間或 **iSCSI LUN (**段落分塊**)**的 **RAID Group** 上建立的儲存空間
	- 將所有 RAID Group 空間分配給單一儲存空間。提供較佳的效能,但較不具管理上的彈性。
	- 相關儲存空間上可建立多個 iSCSI LUN (一般檔案)。
- 多個儲存空間或 **iSCSI LUN (**段落分塊**)**的 **RAID Group** 上建立的儲存空間
	- 分配 RAID Group 一部分的空間來建立儲存空間。提供較大的儲存空間管理彈性,可依需求擴充儲存空間大 小或新增儲存空間。
	- 相關儲存空間上可建立多個 iSCSI LUN (一般檔案)。

### 編輯儲存空間

如果您想變更儲存空間的描述或編輯儲存空間分配的容量,請前往<mark>儲存空間管理員 > 儲存空間</mark>,選擇想編輯的儲存 空間,然後按一下編輯。

## <span id="page-34-2"></span>修復堪用的儲存空間

當儲存空間處於堪用模式,請前往儲存空間管理員 > **RAID Group**,並依照 RAID Group 狀態下方的指示進行修 復。請參閱 **DSM** 說明取得更多資訊。

### <span id="page-34-3"></span>**SSD TRIM**

如果儲存空間完全由 SSD (Solid State Drives, 固態硬碟) 組成, 建議您啟動 SSD TRIM 功能。此功能可提升建立 於 SSD 的儲存空間之讀寫效能,不僅提高效率,同時亦能延長 SSD 壽命。

開始設定 SSD TRIM 之前,請參閱 DSM 說明瞭解詳細說明及使用限制。

#### 注意:

- 僅特定 Synology NAS 型號及 RAID 類型提供 SSD TRIM 功能。
- 部分 SSD 型號無法在 RAID 5 及 RAID 6 儲存空間上執行 SSD TRIM。請參閱 **[www.synology.com](http://www.synology.com/)** 上的相容清 單。

## <span id="page-35-0"></span>管理 **iSCSI LUN**

iSCSI 是一種以網際網路通訊協定為架構的儲存空間網路化標準規格,用來連結資料存放裝置並加快區域網路 (LAN)、廣域網路(WAN) 或網際網路的資料傳輸。連結 iSCSI Target 與 iSCSI LUN 後, 客戶端伺服器便能夠存取 儲存空間,如同存取本地端硬碟一樣。

### **iSCSI LUN** 類型

Synology NAS 目前支援下列 iSCSI LUN 類型:

- **iSCSI LUN (**一般檔案**)**:在一個儲存空間上劃分一塊空間而建立的 iSCSI LUN。您可在需要時擴充其容量。這類 型的 iSCSI LUN 可提供具 Thin Provisioning 功能的彈性容量管理。
- **· iSCSI LUN (段落分塊)**: 在一個 RAID Group 建立的 iSCSI LUN,提供動態容量管理以及最佳化存取效能。如果 RAID Group 上還有可用的空間,您可依需要擴充 iSCSI LUN 的容量。

### 新增、編輯或移除 **iSCSI LUN**

您可以前往儲存空間管理員 > **iSCSI LUN** 管理 iSCSI LUN。如需取得新增、修改或移除 iSCSI LUN 的詳細說明, 請參閱 **DSM** 說明。

## <span id="page-35-1"></span>管理 **iSCSI Target**

用戶可以透過連結 iSCSI Target 和 iSCSI LUN 的方式來存取伺服器上的儲存空間,就像存取本地端硬碟一樣。所 有傳輸至硬碟的資料實際上是透過網路傳輸至儲存空間伺服器。

### 新增、編輯或移除 **iSCSI Target**

您可以前往儲存空間管理員 > **iSCSI Taget** 管理 iSCSI Target。如需取得新增、修改、移除或註冊 iSNS 伺服器的 詳細說明,請參閱 **DSM** 說明。

### <span id="page-35-2"></span>管理硬碟

儲存空間管理員的 HDD/SSD 區塊讓您可以監控 Synology NAS 所安裝的硬碟狀態,提供各種選項來管理、分析硬 碟效能及健康狀態。若要檢視此區塊,請前往儲存空間管理員 > **HDD/SSD**。

### 啟動硬碟寫入快取

您可以啟動硬碟寫入快取功能來提升 Synology NAS 效能 (根據所使用的機種而定)。停用硬碟寫入快取能減少無預 警斷電時的資料遺失,但相對的會降低系統效能。若要修改硬碟寫入快取設定,請前往<mark>儲存空間管理員 ></mark> **HDD/SSD**。

建議您在硬碟寫入快取啟動的情況下,使用 UPS 不斷電系統以確保資料的安全性,並在每次使用後正常關機。

#### **S.M.A.R.T.** 檢測

S.M.A.R.T. 檢測可以檢查硬碟, 並回報硬碟的健康狀態, 警告可能發生的硬碟損毀。若您想執行 S.M.A.R.T. 檢 測,請前往儲存空間管理員 > **HDD/SSD**。如需取得更多 S.M.A.R.T. 檢測的資訊,請參閱 **DSM** 說明。
### **Hot Spare**

Hot spare 硬碟為備用硬碟,可自動更換毀損的硬碟來修復降級的 RAID Group。不需將 Hot spare 硬碟指定到任 何 RAID Group 中, 其就能為 Synology NAS 中的任一 RAID Group 進行修復。指定 Hot spare 硬碟之前,請參閱 下列系統需求:

- 儲存空間 / Disk Group / iSCSI LUN 的 RAID 類型必須具有資料保護機制 (如:RAID 1、RAID 5、RAID 6、 RAID 10)。
- Hot spare 硬碟大小必須等於或大於儲存空間 / Disk Group / iSCSI LUN 中最小的硬碟。

### 管理 **Hot Spare**

您可以前往儲存空間管理員 > **Hot Spare** 指定、移除或管理 hot spare 硬碟。請參閱 **DSM** 說明來取得管理 hot spare 的資訊。

### 儲存空間總覽

儲存空間總覽提供您儲存空間的硬碟安裝、線路連接及硬體狀態燈號的狀態。您可以前往<mark>儲存空間管理員 > 儲存空</mark> 間總覽來檢視您儲存空間的概況。請參閱 **DSM** 說明來取得關於本章節的詳細說明。

### **SSD** 快取

您可以安裝 SSD 快取硬碟,掛載成 RAID 0 (唯讀) 或 RAID (讀寫) 類型, 以提升儲存空間──包括在儲存空間上 建立的 iSCSI LUN (一般檔案)──或 iSCSI LUN (段落分塊) 之讀取/寫入效能。您可以前往儲存空間管理員 > **SSD**  快取來使用一顆 SSD 建立唯讀快取,以及掛載、檢查 SSD 相容性並檢視所有相關資訊。

請參閱 Synology 伺服器隨附的快速安裝手冊來取得安裝 SSD 的資訊,並參閱 **DSM** 說明來瞭解 SSD 管理的訊 息。

### 管理外接硬碟

**---------**

您可以將外接 USB 或 eSATA 硬碟連接至 Synology RackStation 的 USB 或 eSATA 埠以用於備份或檔案分享等用 途。[1](#page-36-0)

請前往<mark>控制台 > 外接裝置</mark>來管理外接硬碟或設定印表機。<mark>外接裝置</mark>頁籤提供的功能選項包括檢視裝置資訊、格式化 及退出裝置。印表機頁籤則提供設定 USB 或網路印表機的選項。如需更多詳細的說明,請參閱 DSM 說明。

<span id="page-36-0"></span><sup>1</sup> 僅部分機種支援 eSATA。請參訪 **[www.synology.com](http://www.synology.com/)** 來瞭解更多資訊。

# <span id="page-37-0"></span><sup>第</sup> **<sup>7</sup>**章:從網際網路存取 **Synology NAS**

**章 節**

您可以透過網際網路連線至 Synology NAS,隨時隨地存取其服務。

本章說明的基本概念包括使用 Synology EZ-Internet 精靈、進階的連接埠轉送功能,以及為 Synology NAS 註冊 DDNS 主機名稱來連線至網際網路。如需更多詳細的說明,請參閱 **DSM** 說明。

# 使用 **EZ-Internet** 精靈

EZ-Internet 精靈可讓您以簡易的步驟,設定透過網際網路存取 Synology NAS 的方式,無須一一處理複雜的防火 牆設定、PPPoE 設置、DDNS 註冊及連接埠轉送等操作。

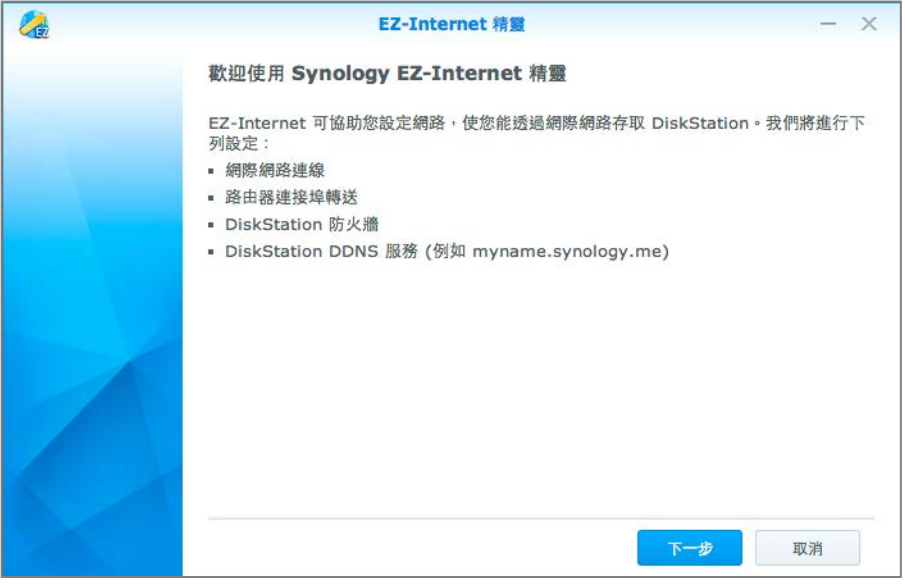

### 設定路由器的連接埠轉送規則

如果您的 Synology NAS 是位於區域網路中,則可以設定路由器的連接埠轉送規則,讓使用者經由網際網路存取 Synology NAS。

注意: 在您開始進行之前,請確定您已為 Synology NAS 手動指派固定 IP 位址。請參閱[「網路介面」](#page-13-0)來瞭解更多資 訊。

請前往控制台 > 外部存取 > 路由器配置來設定路由器及連接埠轉送規則。如需更多詳細的說明,請參閱 **DSM** 說 明。

注意:若要設定連接埠轉送規則並指派固定 IP 位址,您必須擁有路由器的管理權限。

#### 設定路由器

在使用 DSM 加入連接埠轉送規則之前,您需要先設定 Synology NAS 裝置與路由器之間的連線。若要開始進行設 定,請按一下設定路由器按鈕。

#### 新增連接埠轉送規則

新增連接埠轉送規則來指定 Synology NAS 的目標連接埠,其會接收來自路由器特定連接埠的封包。按一下新增來 開始新增連接埠轉送規則。

### 為 **Synology NAS** 註冊 **DDNS**

DDNS (Dynamic Domain Name Service, 「動態網域名稱系統」) 透過將主機名稱對應到 IP 位址的方式,簡化了 從網際網路連接至 Synology NAS 的步驟。舉例來說,DDNS 可讓您使用網域名稱 (如:www.john.synology.me) 而無須記住 IP 位址 (如:172.16.254.1) 來存取 Synology NAS。

#### 服務需求

- DDNS 服務供應商的伺服器需正常運作。
- Synology NAS 可以連線到網際網路。
- DDNS 只支援不需透過 Proxy 代理伺服器連線的網路環境。
- 每一個 DDNS 供應商只能對應到一個主機名稱。

#### 為 **Synology NAS** 註冊 **DDNS** 主機名稱

請前往<mark>控制台 > 外部存取 > DDNS</mark>。您可以將現有的主機名稱指向 Synology NAS 的 IP 位址,或者註冊一個 Synology 或其他 DDNS 供應商提供的主機名稱。請參閱供應商提供的資訊來取得主機名稱註冊的說明。

# 透過 **QuickConnect** 存取 **DSM** 服務

QuickConnect 可為用戶端應用程式 (如 DS file、Cloud Station 桌面工具、DS audio 等) 提供連線解決方案,使這 些程式在 Synology NAS 沒有設定連接埠轉送規則的情況下也可以從網際網路上連線至 Synology NAS。請前往<mark>控</mark> **制台 > QuickConnect** 來管理 QuickConnect 服務。如需更多 QuickConnect 的詳細說明, 請參閱 DSM 說明。

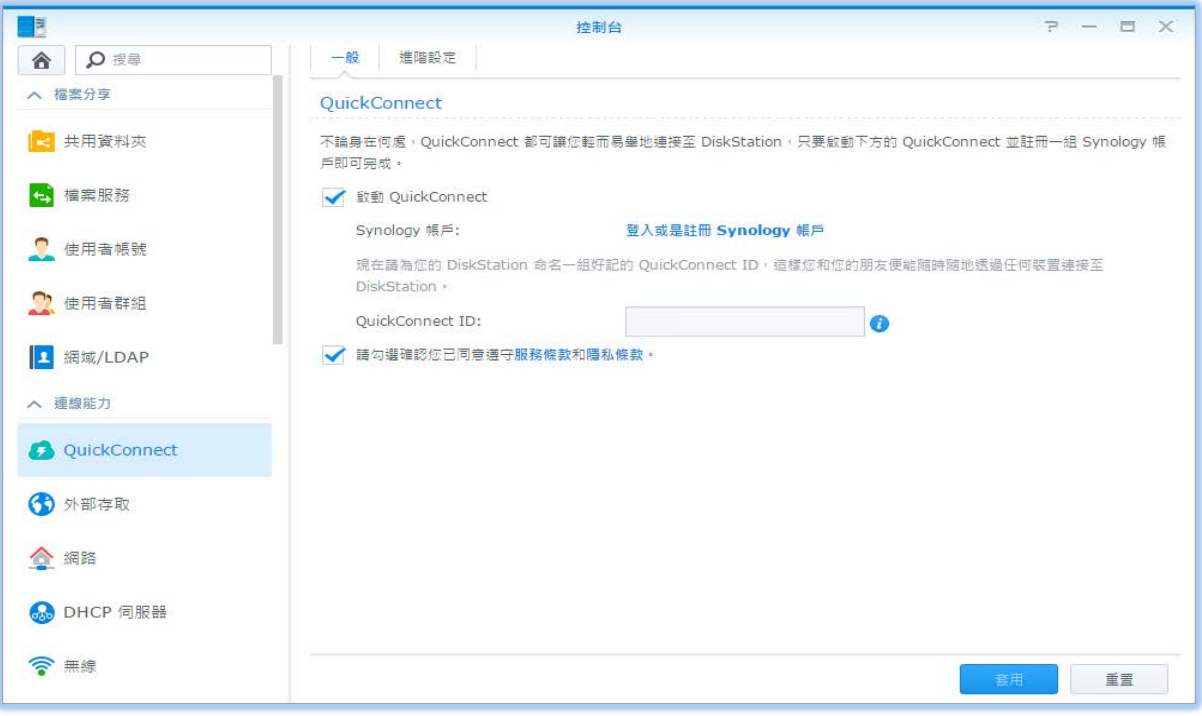

### 設定 **VPN** 連線

**VPN Server** 是一款附加套件,可讓您的 Synology NAS 成為 PPTP、OpenVPN 或 L2TP/IPSec VPN (虛擬私人網 路絡) 伺服器,供網際網路上的 DSM 本機使用者存取 Synology NAS 所在區域網路中的分享資源。

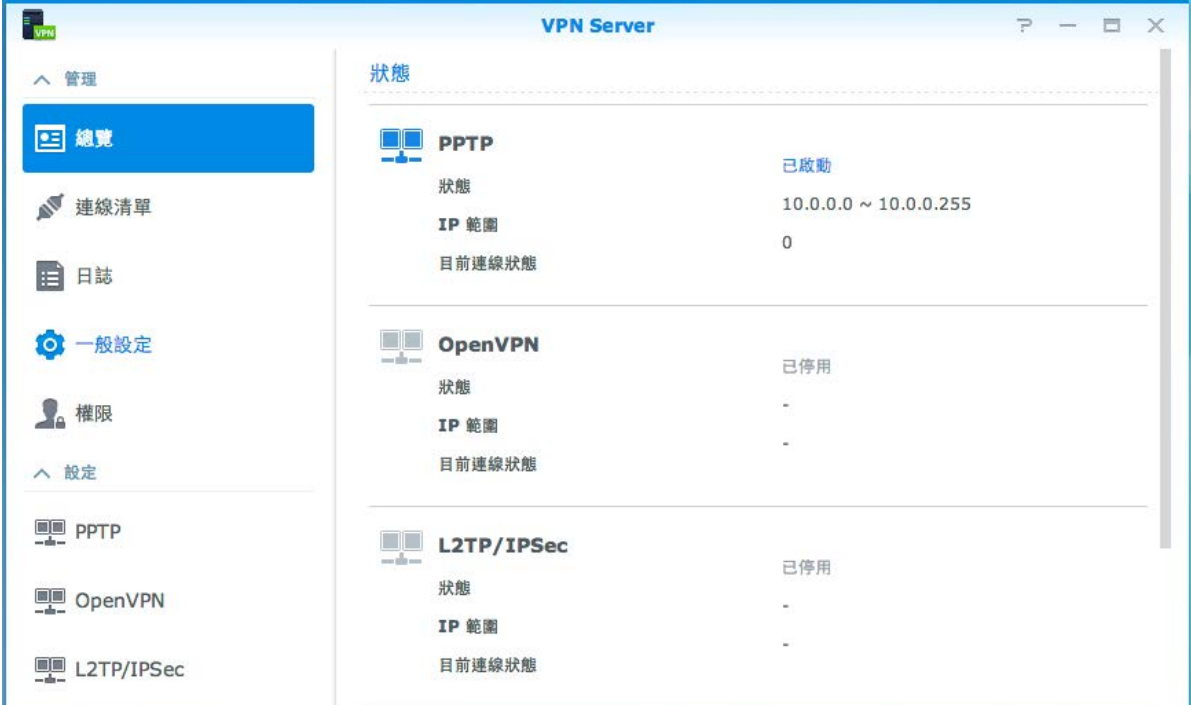

#### 將 **Synology NAS** 設定為 **VPN** 伺服器

若要在 Synology NAS 上安裝 VPN Server,請前往套件中心。如需更多 VPN Server 的相關資訊,請執行並開啟 套件,然後按一下右上角的 **DSM** 說明按鈕 (帶有問號)。

#### 將 **Synology NAS** 連線至 **VPN** 伺服器

前往<mark>控制台 > 網路 > 網路介面</mark>,將您的 Synology NAS 設定為 VPN 用戶端以連線至 VPN 伺服器,藉此存取虛擬 私人網路。針對每個 VPN 伺服器,您可以新增或修改連線設定檔,然後在設定檔裡輕鬆點按來連線至伺服器。

注意:您無法將 Synology NAS 同時設定為 VPN 伺服器及用戶端。

# 加強網路安全

**章 節**

在可以透過網際網路存取 Synology NAS 之後,您需要保衛您的 Synology NAS 免受任何網路駭客的攻擊。

本章說明如何設定防火牆、啟動 DoS 防護和自動封鎖。如需更多詳細的說明,請參閱 DSM 說明。

# 使用防火牆預防未經授權的連線

內建的防火牆可以防止未經允許的登入,並自訂哪些服務可以被使用。此外,您可以選擇允許或拒絕特定 IP 位址 對某些網路埠的連線。

請前往**控制台 > 安全性 > 防火牆 > 編輯規則**, 按一下**新增**來新增防火牆規則。

### 將防火牆規則套用至連接埠

在連接埠區塊中,使用下列其中一種選項來將防火牆規則套用到所有或所選的連接埠上:

- 所有: 選擇此選項來將規則套用到 Synology NAS 上的所有連接埠。
- 從內建服務的清單選取連接埠: 勾選即將包含在規則中的系統服務。
- 自訂:指定連接埠的類型及通訊協定,並輸入自訂的連接埠號碼。您最多可以輸入 15 個連接埠 (用逗號分隔), 或指定連接埠範圍。

#### 將防火牆規則套用至來源 **IP** 位址

在來源 **IP** 區塊中,使用下列其中一種選項來選擇允許或拒絕某個來源 IP 位址的連線:

- 所有: 選擇此選項來將規則套用到所有的來源 IP 位址。
- 特定 **IP**:選擇此選項來將規則套用到一個 IP 位址。
- 區域:選擇此選項來將規則套用到區域。

### 防止透過網際網路的攻擊

DoS (Denial of service, 「拒絕服務」) 防護可以協助防止透過網際網路的惡意攻擊。請前往<mark>控制台 > 安全性 > 防</mark> 火牆來啟動 DoS 防護並加強網路安全性。

# 自動封鎖可疑的登入嘗試

設定自動封鎖可以防止未經允許的登入。啟用本服務後,登入失敗次數過多的 IP 位址都會遭到封鎖。請前往<mark>控制</mark> 台 > 安全性 > 帳號來建立並管理封鎖清單及允許清單。

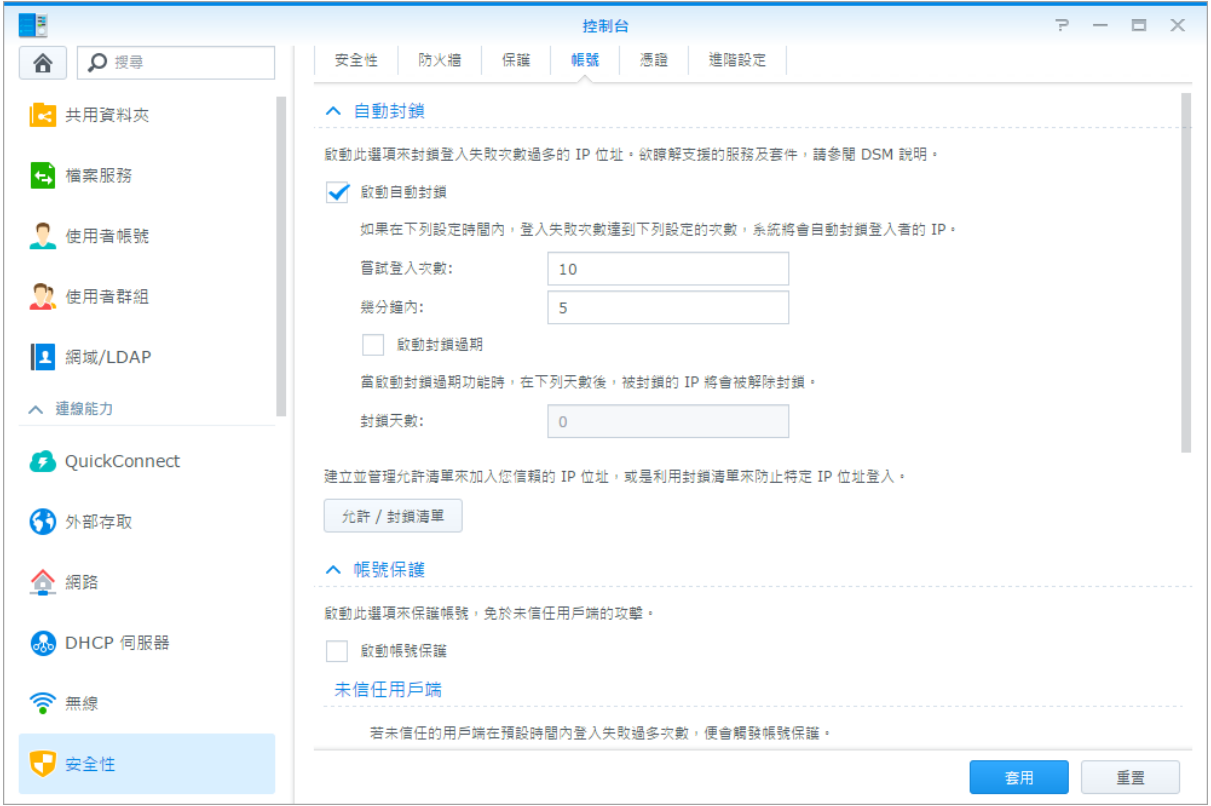

# <sup>第</sup> **<sup>9</sup>**章:設定檔案分享

Synology NAS 可以成為區域網路或網際網路的檔案分享中心,讓使用者隨時隨地存取檔案。如需更多詳細的說 明,請參閱 **DSM** 說明。

本章說明如何為各平台啟動檔案分享通訊協定的支援功能、新增並管理使用者及使用者群組、設定共用資料夾,以 及允許或拒絕特定使用者或使用者群組存取共用資料夾、應用程式或子資料夾。

## <span id="page-43-0"></span>為各平台啟動檔案分享

本節告訴您如何讓 Synology NAS 支援各平台的檔案分享通訊協定。

#### **Synology NAS** 支援下列檔案分享通訊協定:

- 針對 **Windows**:SMB/CIFS (網路上的芳鄰)、FTP、WebDAV
- 針對 **Mac**:SMB、FTP、AFP、WebDAV
- 針對 **Linux**:SMB、FTP、NFS、WebDAV

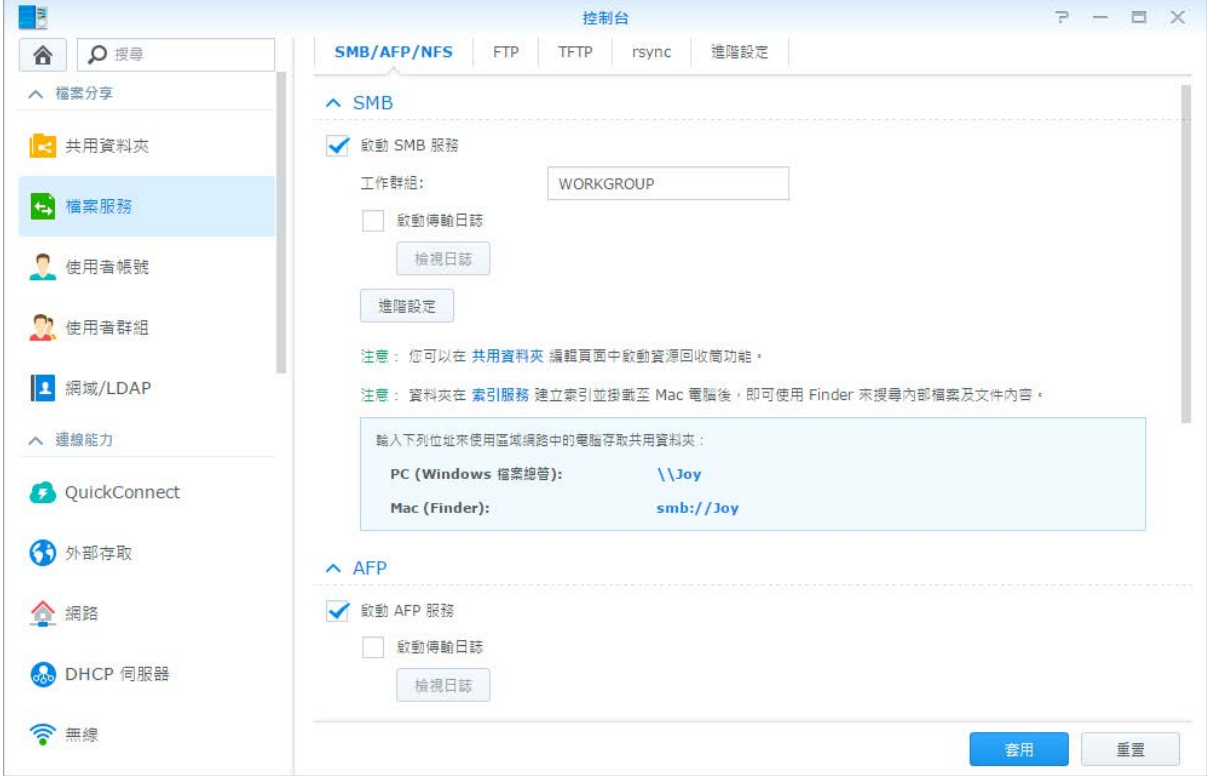

## 讓 **Synology NAS** 加入網域**/LDAP**

請前往控制台 > 網域**/LDAP** 來讓您的 Synology NAS 加入目錄服務並成為 Windows 網域或 LDAP 環境的用戶端。 當 Synology NAS 加入目錄服務時,您可以管理網域 / LDAP 使用者對共用資料夾及 DSM 應用程式的存取權限, 並為他們啟動家目錄服務。

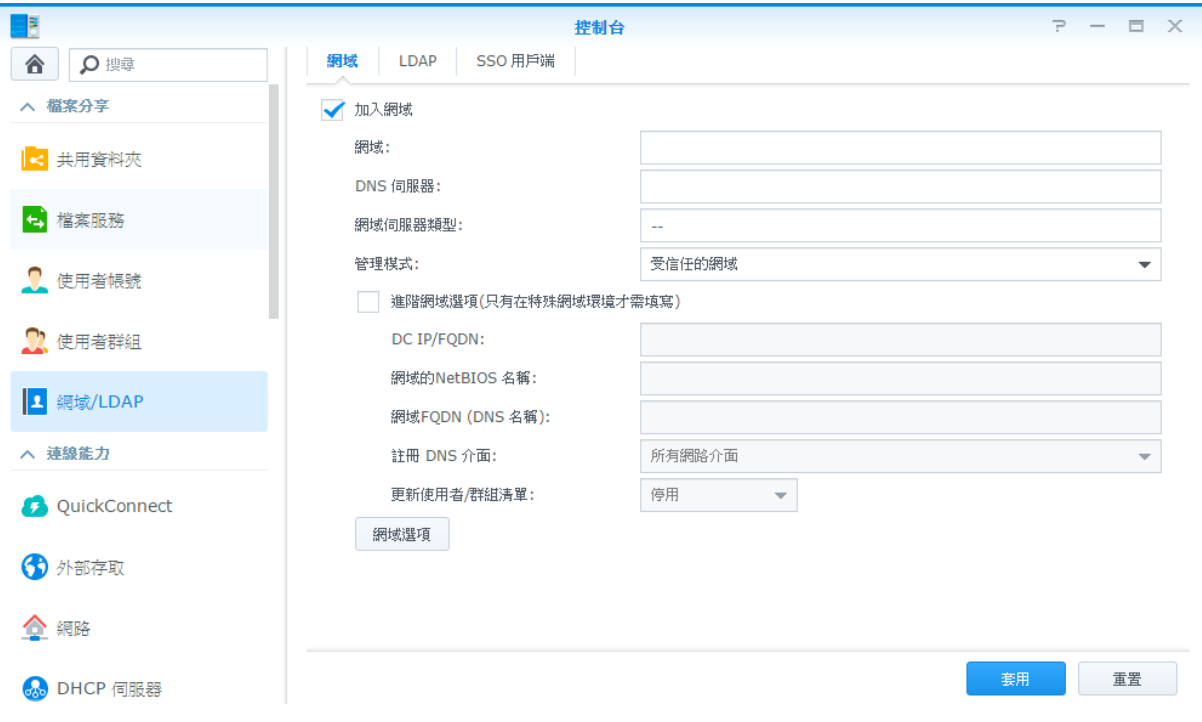

### 加入 **Windows** 網域

按一下<mark>網域</mark>頁籤,輸入網域名稱及 DNS 伺服器(選擇性項目)來將 Synology NAS 加入 Windows ADS 網域。在顯示 的視窗中,輸入網域伺服器管理者的使用者帳號及密碼。

Synology NAS 加入網域之後,網域使用者可以使用他們的網域帳號及密碼來登入 Synology NAS。

#### 注意:

- 如果您的網域使用者名稱包含「%」及「\$」,則將無法存取您的家目錄。請向網域管理員要求一個新的使用者名 稱。
- 網域群組 **Domain Admins** 及 **Enterprise Admins** 將會自動加到本地群組 **administrators**。也就是說,這些群組中 的網域使用者擁有 Synology NAS 的管理權限,包含執行 DSM/CIFS/FTP/AFP/WebDAV 應用程式。
- 您也可以設定網域使用者對 Synology NAS 共用資料夾的存取權限。請參閱[「允許網域使用者或群組存取共用資料](#page-49-0) [夾」](#page-49-0)來瞭解更多資訊。

### 與 **LDAP** 伺服器綁定 **(bind)**

LDAP 可讓您的 Synology NAS 以 LDAP 用戶端的身分加入現有的目錄服務,並從 LDAP 伺服器 (或稱「目錄伺服 器」) 擷取帳號及群組資訊。設定檔選項可讓您順暢地連結至不同類型的 LDAP 伺服器,例如標準 (Synology Directory Server 或 Mac Open Directory) 及 IBM Lotus Domino 伺服器,或是自訂您自己的設定檔。您可以管理 LDAP 使用者或群組對 DSM 應用程式及共用資料夾的存取權限,就像管理 DSM 本機使用者或群組一樣容易。

# 使用 **Directory Server** 管理 **LDAP** 服務

Directory Server 是根據 LDAP 版本 3 (RFC2251) 運作的附加套件,可使您的 Synology NAS 成為帳號管理中心, 以集中管理所有連線用戶端的帳號,並提供認證服務。

此外,**Google Apps** 單一登入的功能可讓 Directory Server 成為您 Google Apps 網域的身分識別提供者。使用者 還可使用儲存在 Directory Server 上的帳號及密碼來登入 Google Apps 服務 (如 Gmail 或 Google 日曆),減少記住 另一組帳密的麻煩。

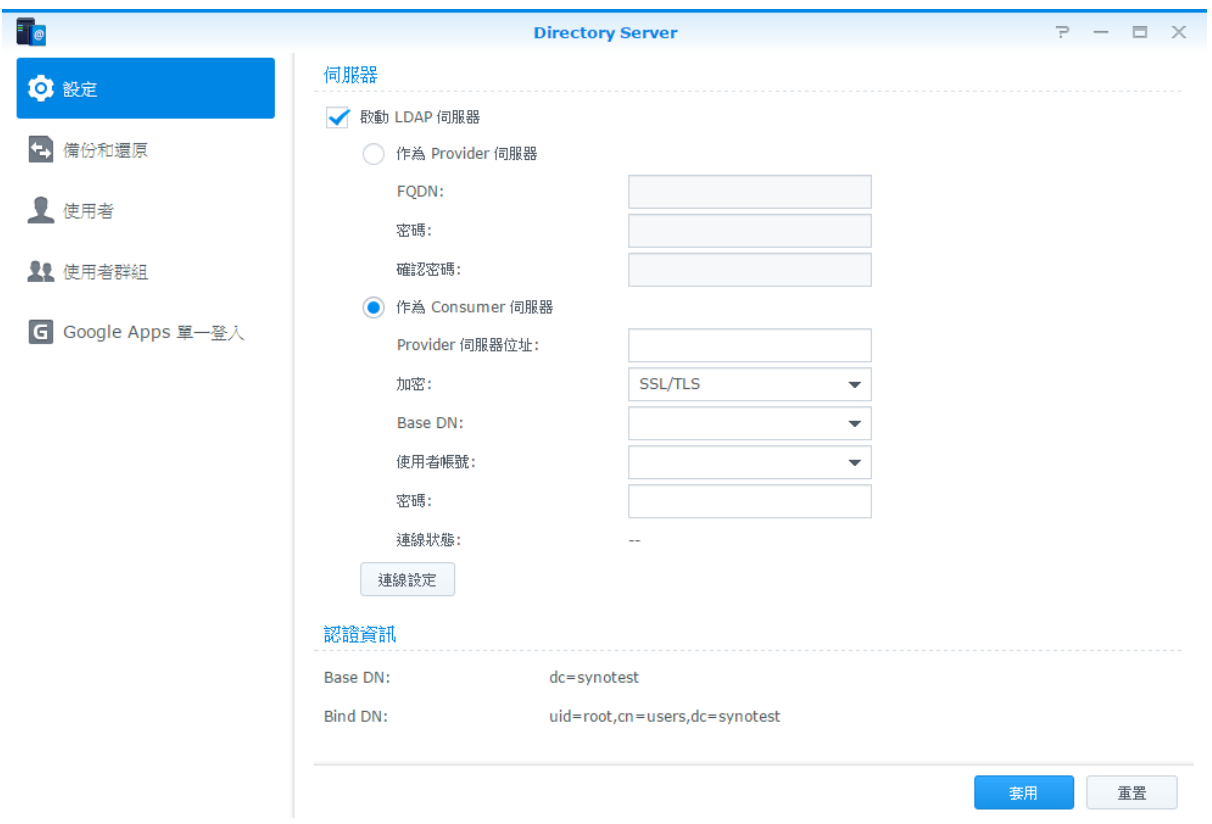

若要在 Synology NAS 上安裝 Directory Server,請前往<del>套件中心</del>。如需更多 Directory Server 的相關資訊,請參 閱 DSM 說明。若要進一步瞭解使用 LDAP 用戶端存取 Directory Server 的相關資訊,請參閱此[篇教學文章。](https://www.synology.com/knowledgebase/tutorials/638)

# 管理使用者及使用者群組

請前往<mark>控制台 > 使用者帳號或使用者群組</mark>來新增使用者或使用者群組,並允許或拒絕他們對共用資料夾的存取權 限。

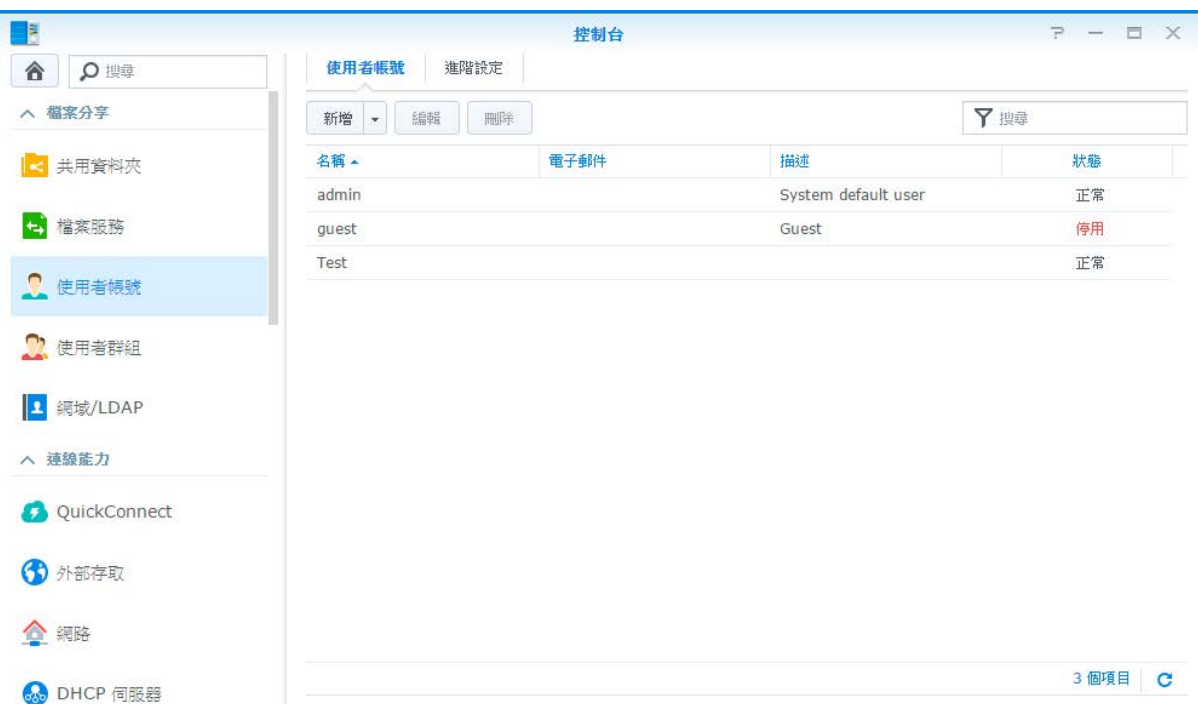

### 新增使用者

按一下<mark>新增</mark>來新增使用者帳號。帳號建立完畢後,使用者可以自行登入修改他們的帳號資訊。您也可以設定一個帳 號到期日或是不允許使用者更改帳號密碼。

### 允許自行重設密碼

如果您想要允許使用者透過電子郵件重設遺失密碼,您可以按一下<mark>密碼設定</mark>並勾選**不允許此使用者修改密碼**核取方 塊。選項啟動之後,<mark>忘記密碼?</mark>的連結將會出現在 DSM 登入頁面。如果使用者忘記密碼,便可按一下連結並輸入 其使用者帳號。接著系統會發送訊息給使用者,裡頭附有重設遺失密碼的連結。

如需更多詳細的說明,請參閱 **DSM** 說明。

### 套用密碼強度規則

您可以啟動密碼強度服務來確定 DSM 使用者密碼的安全性足以阻擋他人惡意的登入嘗試。按一下密碼強度來設定 密碼的強度。

#### 注意:

- 密碼強度規則僅適用於使用者密碼服務啟動之後新增或修改的密碼。現有的密碼將不受規則影響。
- 使用匯入清單的方式新增的使用者,他們的密碼也不會套用這些規則。

### 新增使用者家目錄

每個 DSM 使用者 (guest 帳號除外) 皆可以擁有自己的資料夾 (稱為 **home** 資料夾),且只有使用者自己及系統管理 者可以存取該資料來。按一下**家日錄**來啟動家目錄服務。

針對屬於 **administrators** 群組的使用者,DSM 使用者的 home 資料夾是位於此處:**homes/[**使用者帳號**]**

#### 注意:

- 當使用者家目錄服務停用時,**homes** 資料夾會被保留,且只有屬於 **administrators** 的使用者可以存取。如果再次 啟動服務,使用者還是可以存取他們的 home 資料夾。
- 若要刪除 **homes** 共用資料夾,您必須先停用家目錄服務。

#### 新增網域**/LDAP** 使用者家目錄

如果您的 Synology NAS 已加入目錄服務並成為 Windows 網域或 LDAP 環境的用戶端,您便可以前往<mark>控制台 > 網</mark> 域**/LDAP** > 網域或 **LDAP** 來為網域/LDAP 使用者新增 home 資料夾。

網域/LDAP 使用者與本機使用者一樣,都可以透過 CIFS、AFP、FTP、WebDAV 或 File Station 存取自己的 home 資料夾。屬於 **administrators** 群組的使用者可以存取所有使用者的個人資料夾 (位於 **homes** 共用資料夾)。 針對屬於 **administrators** 群組的使用者 (包含網域管理員),網域/LDAP 使用者的 home 資料夾是放在名稱為 **@DH-[**網域**\_**名稱**]** (針對網域使用者) 或**@LH-FQDN** 名稱 (針對 LDAP 使用者) 的資料夾。用戶家目錄名稱是用戶 帳號加上一個唯一的數字。

#### 注意:

- 若要刪除 homes 共用資料夾,您必須先停用家目錄服務。
- 啟動網域/LDAP 使用者家目錄服務,也會一併啟動本地使用者的家目錄服務 (如果尚未啟動)。
- 如果本地使用者的家目錄服務已停用,網域使用者的家目錄服務也會一併停用。

### 新增使用者群組

請前往<mark>控制台 > 使用者群組</mark>來新增並編輯使用者群組、將使用者加入使用者群組,然後編輯使用者群組的屬性,藉 此省去一一編輯使用者的麻煩。

#### 系統預設的群組如下:

- **administrators**:屬於 **administrators** 群組的使用者與 **admin** 有相同的管理權限。
- **users**:所有使用者都是屬於 **users** 群組。

注意:如需更多共用資料夾或應用程式存取權限的相關資訊,請參閱[「允許使用者或使用者群組存取共用資料夾」](#page-49-1)及 [「允許使用者存取應用程式」](#page-47-0)來瞭解更多資訊。

#### <span id="page-47-0"></span>允許使用者存取應用程式

請前往<mark>控制台 > 使用者群組 > 編輯 > 應用程式</mark>來決定使用者可以存取哪些應用程式。

# 設定共用資料夾

請前往<mark>控制台 > 共用資料夾</mark>來管理共用資料夾,也就是 Synology NAS 的根目錄。您可以將資料存放在共用資料夾 中,並與使用者或使用者群組分享資料。

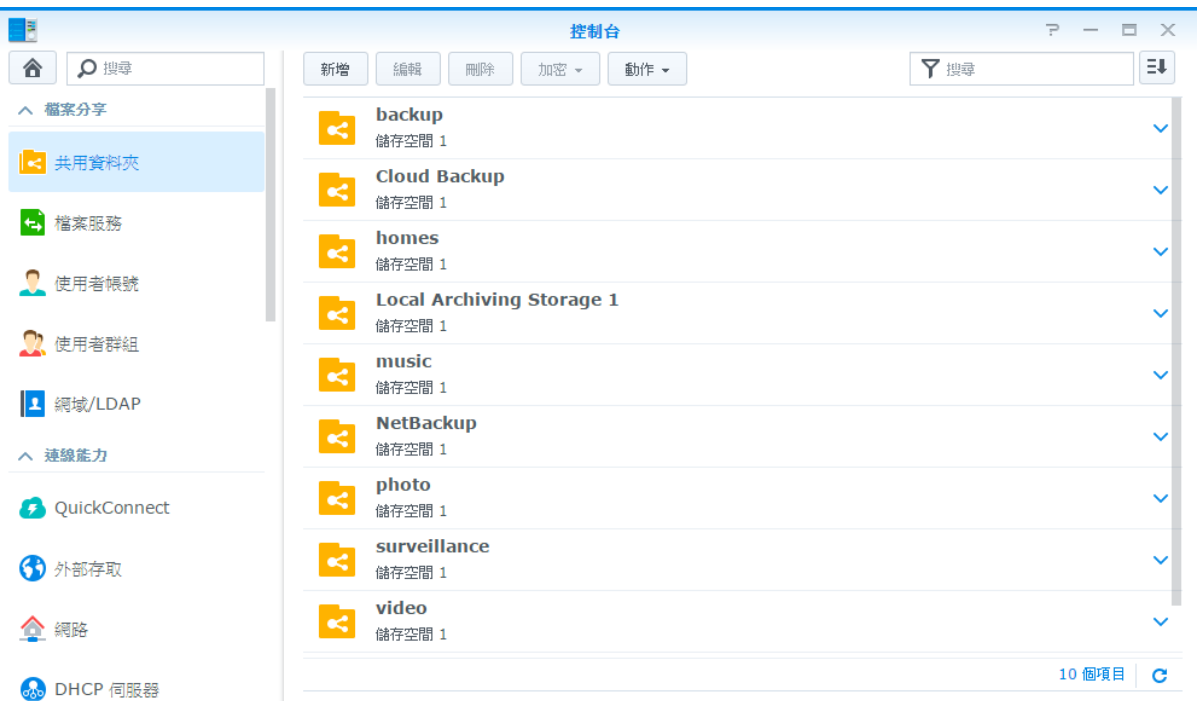

### 系統內建的共用資料夾

當需要這些共用資料夾的服務或應用程式啟動時,會建立系統內建的共用資料夾。

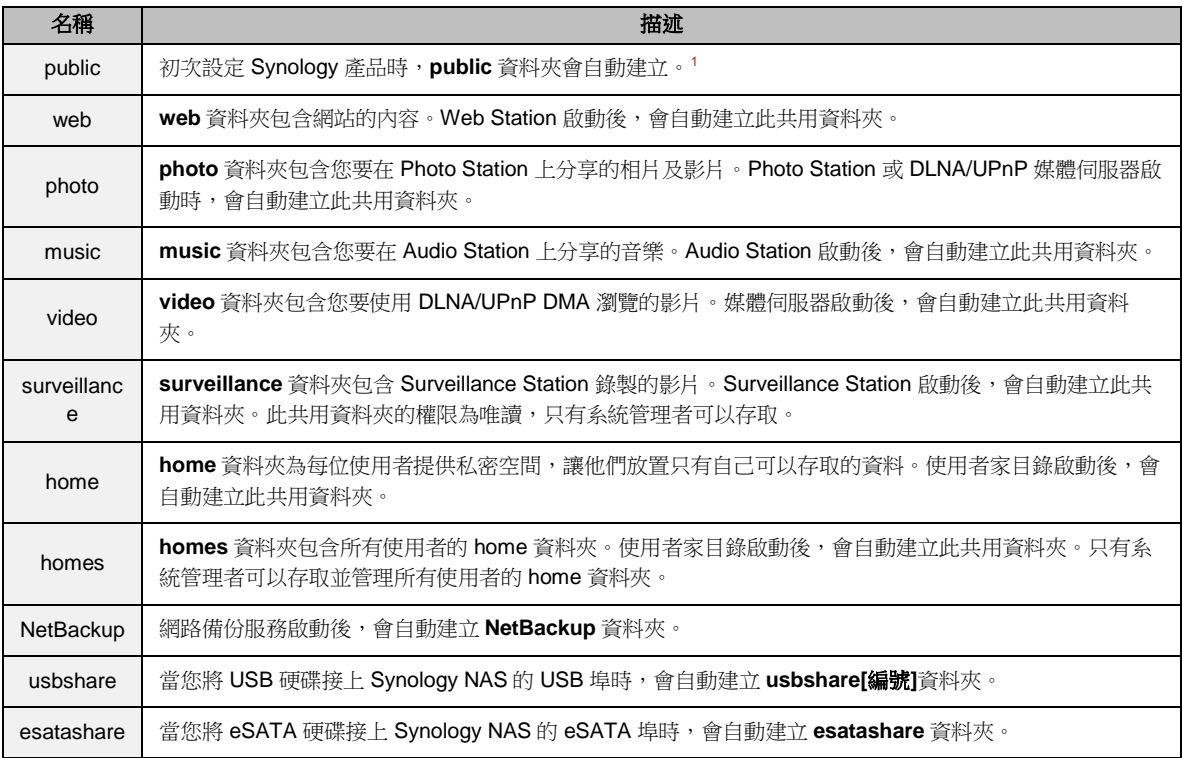

<span id="page-48-0"></span>1 僅適用於 1 顆硬碟機種。

**---------**

#### 建立共用資料夾

如果您是屬於 **administrators** 群組的使用者,可以按一下新增來建立共用資料夾並為其指派存取權限。

#### 移除共用資料夾

如果您是屬於 **administrators** 群組的使用者,可以按一下刪除來移除您自己建立的任何共用資料夾。

重要事項:移除任何共用資料夾也會一併移除其中的所有資料。如果您仍需要這些資料,請先做好備份。

#### 加密共用資料夾

建立共用資料夾時,您可以選擇是否加密該共用資料夾 <sup>[1](#page-49-2)</sup>。資料夾加密之後,您可以使用<mark>加密</mark>下拉式選單來編輯資 料夾 [2](#page-49-3)。

AES 256-bit 加密機制可以封鎖所有未經授權的存取嘗試。如果沒有加密金鑰,其他人將無法使用加密的資料,即 使將硬碟從 Synology NAS 取下並在其它裝置上進行裝載,也將無法存取。

注意:勾選開機時自動裝載來在 Synology NAS 下次開機時自動裝載加密資料夾。依照預設,加密共用資料夾基於安 全性考慮,會在開機時會自動卸載。如果您透過 Synology NAS 產品上的 RESET 按鈕來重設預設密碼,已加密的共用 資料夾將會被卸載且自動裝載的選項將會被停用。

#### <span id="page-49-1"></span>允許使用者或使用者群組存取共用資料夾

請前往<mark>控制台 > 共用資料夾</mark>,按一下編輯並前往權限來允許或拒絕使用者或群組存取共用資料夾。

#### 允許 **Linux** 用戶端存取共用資料夾

請前往<mark>控制台 > 共用資料夾</mark>,按一下編輯並前往 NFS 權限來為共用資料夾指派 NFS 權限,允許 Linux 用戶端存取 該共用資料夾。

### <span id="page-49-0"></span>允許網域使用者或群組存取共用資料夾

如果您的 Synology NAS 已加入目錄服務並成為 Windows 網域或 LDAP 環境的用戶端,您便可以前往<mark>控制台 > 目</mark> 錄服務 > **LDAP** 使用者、**LDAP** 使用者群組、網域使用者或網域群組來設定及修改網域/LDAP 使用者或群組的共 用資料夾權限。

注意:如果權限發生衝突,權限優先順序為:禁止存取 (NA) > 可讀寫 (RW) > 唯讀 (RO)。

**---------**

<span id="page-49-3"></span><span id="page-49-2"></span><sup>1</sup> 僅部分機種支援共用資料夾加密功能。 2 共用資料夾建立完成後仍可啟用加密功能。

### 為共用資料夾定義 **Windows ACL** 權限

Windows 存取控制清單 (ACL) 是在 Windows 環境下設定的存取權限清單。這可以幫助管理者為個別檔案或資料夾 指定存取規則,並為個別使用者或群組設定不同的存取權限。請前往<mark>控制台 > 共用資料夾</mark>並按一下**編輯**。在**權限**頁 籤中,按一下自訂。

透過 Windows ACL,您可以為系統內的本機和網域使用者設定不同權限。設定的權限將套用至所有與檔案相關的 應用程式,包含 FTP、File Station、NFS、AFP、WebDAV 等。

## <span id="page-50-0"></span>索引共用資料夾的內容

請前往<mark>控制台 > 共用資料夾</mark>,按一下編輯並前往檔案索引頁籤來啟動檔案索引。此選項將共用資料夾中的內容建立 索引,讓您更快速地搜尋到檔案。

注意: 如需更多使用 File Station 搜尋檔案的相關資訊,請參閱[「搜尋檔案或資料夾」](#page-56-0)。

# <sup>第</sup> **<sup>10</sup>**章:隨處存取檔案

當您為使用者帳號或使用者群組設定適當的共用資料夾存取權限之後,他們可以從任何地方與您的 Synology NAS 分享檔案。

本章說明在區域網路或網際網路上存取 Synology NAS 共用資料夾的方式。如需更多詳細的說明,請參閱 **DSM** 說 明。

## 在區域網路中存取檔案

本節說明如何允許使用者帳號在區域網路中使用 Windows、Mac 或 Linux 電腦存取 Synology NAS 上的共用資料 夾。

注意:開始存取之前,請先確定已為您的 Synology NAS 啟動相關的檔案分享通訊協定。請參閱[「為各平台啟動檔案](#page-43-0) [分享」](#page-43-0)來瞭解更多資訊。

### 從 **Windows** 存取共用資料夾

若要從 Windows 存取共用資料夾,您可以使用下列任何方法。

#### 方法 **1**:使用 **Synology Assistant** 來將共用資料夾對應網路硬碟。

執行 Synology Assistant(可於 Synology [下載中心取](http://www.synology.com/support/download.php)得) 並從伺服器清單中選擇伺服器。按一下<mark>網路硬碟</mark>並依照螢 幕上的步驟完成設定。

設定完成之後,您可以直接從 Windows 檔案總管存取對應的共用資料來。

#### 方法 **2**:使用 **[Windows** 檔案總管**]**。

開啟一個 Windows 檔案總管視窗,並選擇工具 > 連線網路磁碟機來顯示連線網路磁碟機視窗。從磁碟機下拉式選 單中選擇一個磁碟機編號。

執行以下其一來找到共用資料夾:

- 在資料夾欄位中輸入**\\Synology\_**伺服器**\_**名稱**\**共用**\_**資料夾**\_**名稱。
- 按一下**瀏覽**來找到共用資料夾,然後按一下**確定**。

輸入您的 Synology DiskStation Manager 使用者名稱及密碼,並按一下<mark>確定</mark>。設定完成之後,您可以在 Windows 檔案總管中存取已對應的共用資料夾。

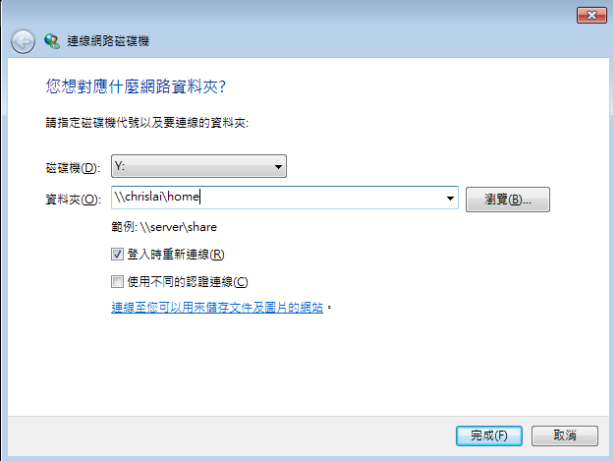

### 從 **Mac** 存取共用資料夾

從選單列中選擇前往 > 連接伺服器。在伺服器位址欄位中輸入 Synology NAS 的 IP 位址或系統名稱 (結尾加 上**.local**),開頭為 **smb://**或 **afp://**,並按一下連接。(例如,**smb://EricaWang.local** 或 **afp://192.168.0.2**)

注意:為求更好的效能,建議您透過 SMB 連線至共用資料夾。

選擇您要存取的共用資料夾。設定完之後,您可以在 Finder 視窗中存取共用資料夾。

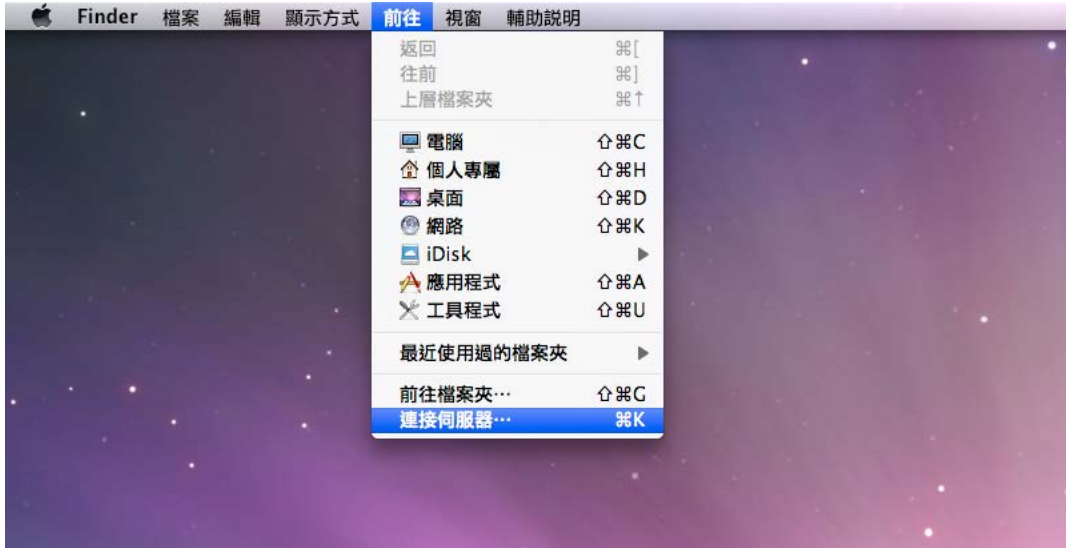

### 從 **Linux** 存取共用資料夾

在 Synology DiskStation Manager 中,請前往主選單 > 控制台 > 共用資料夾。選擇您要存取的共用資料夾,按一

下 **NFS** 權限,並在顯示的視窗底部找到掛載路徑。

在 Linux 電腦中輸入掛載路徑來掛載共用資料夾。

注意:如需更多 NFS 權限的相關資訊,請參閱[「允許使用者或使用者群組存取共用資料夾」](#page-49-1)。

## 透過 **FTP** 存取檔案

如果您的 Synology NAS 可以經由網際網路進行存取,則可以使用 FTP 應用程式來存取該共用資料夾。

注意: 如需更多讓 Synology NAS 可以經由網際網路存取的相關資訊,請參閱「第7章: 從網際網路存取 Synology [NAS](#page-37-0)」。

請前往**控制台 > 檔案服務 > FTP** 來啟動 FTP 服務,選使用者可以透過 FTP 上傳或下載 Synology NAS 的資料。

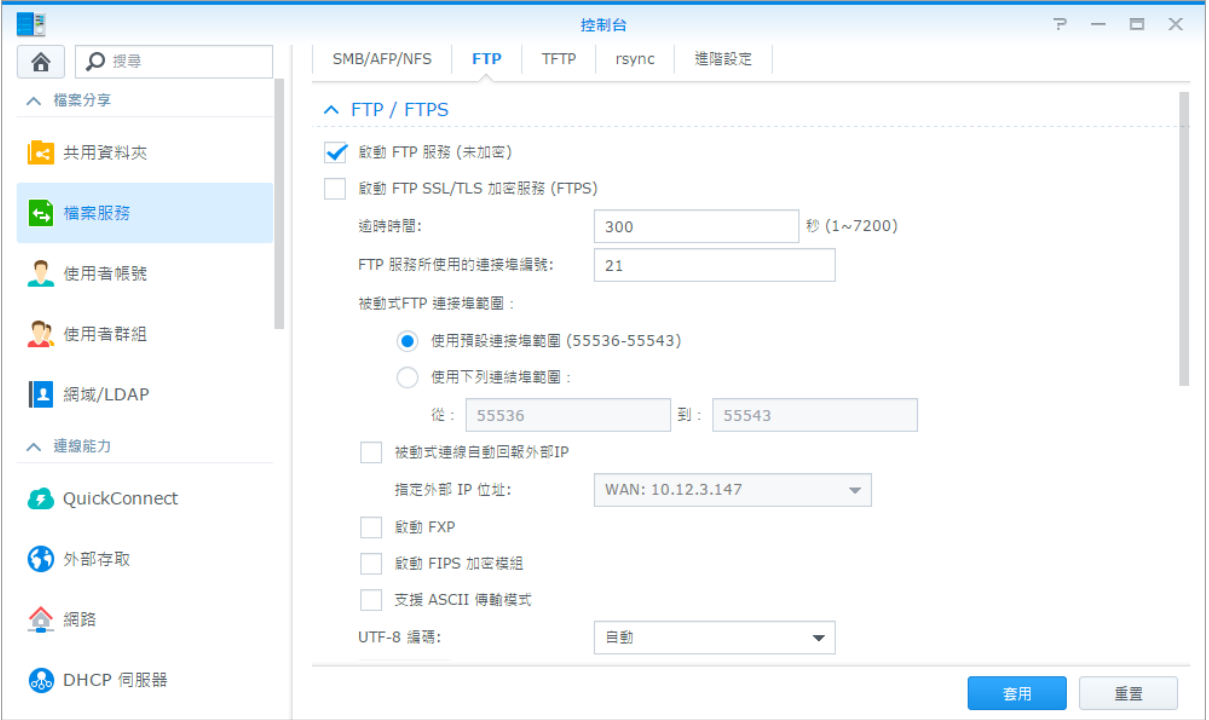

### 使用 **FTP** 應用程式連線至 **Synology NAS**

在電腦上打開任何 FTP 應用程式,並輸入下列資訊來連線至 Synology NAS:

- Synology NAS 的 IP 位址或完整網域名稱
- 您的使用者帳號及密碼
- 埠編號 (預設編號為 21)

# 透過 **WebDAV** 存取檔案

WebDAV 或 CalDAV 選項啟動後,您可以遠端管理修改 Synology NAS 上的檔案或行事曆。請前往<del>套件中心</del>來安 裝並執行 **WebDAV** 套件來啟動該服務。

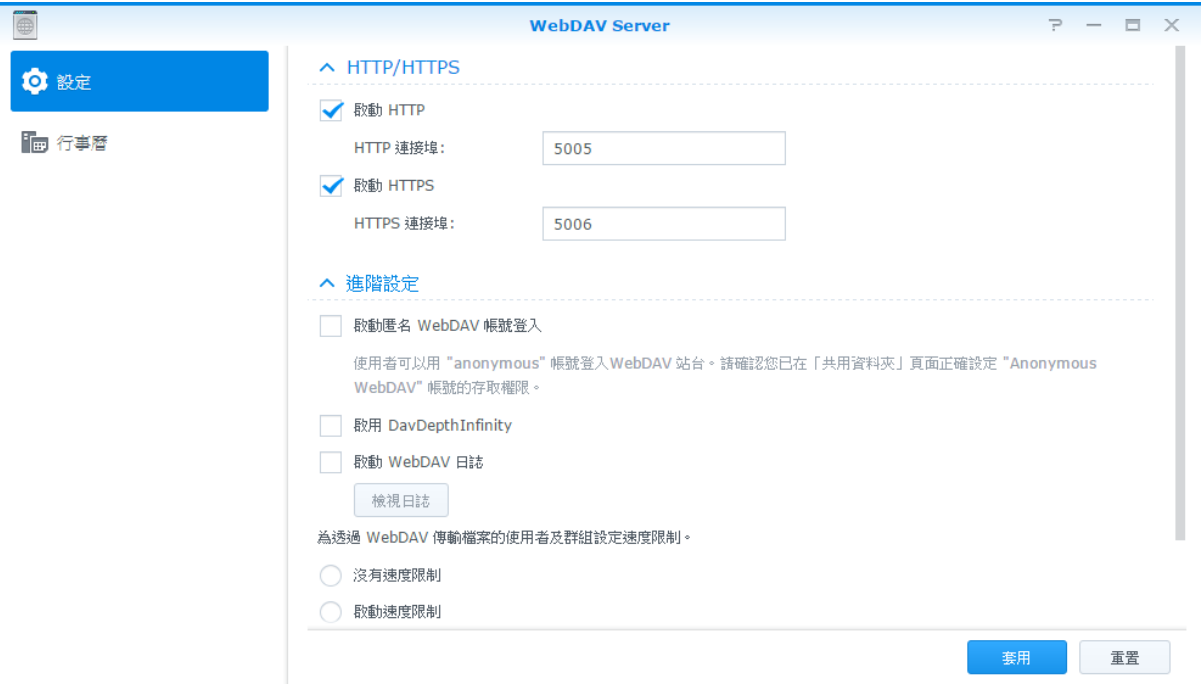

# 使用 **Cloud Station Server** 同步檔案

Cloud Station Server 是一種檔案分享服務,讓您在一台集中化的 Synology NAS 與多部用戶端電腦、Synology NAS 及行動裝置之間同步檔案。請前往套件中心來安裝並執行 **Cloud Station Server** 套件。

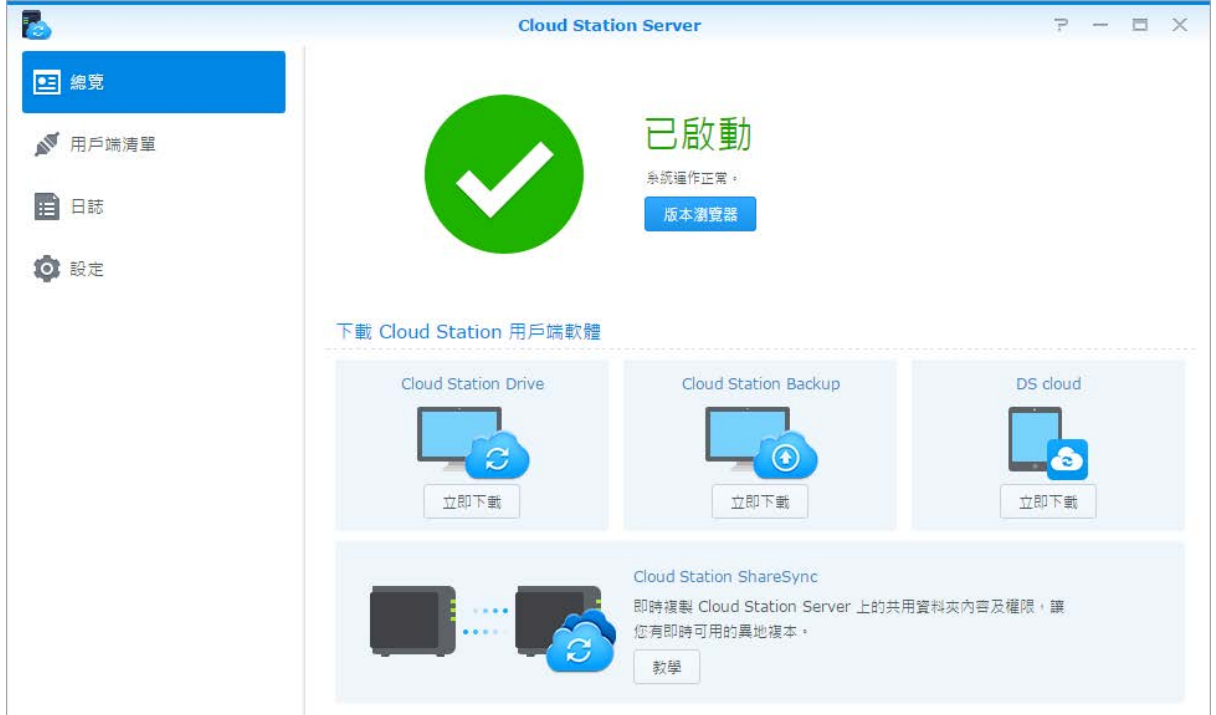

## 透過 **File Station** 存取檔案

File Station 是 DSM 的檔案管理工具,可讓網際網路上的 DSM 使用者使用他們的網頁瀏覽器存取 Synology NAS 上的資料夾,或是傳送檔案至另一台 WebDAV/FTP 伺服器。[1](#page-55-0)只要開啟兩個或多個 File Station 視窗,您便可以使 用在各個 File Station 視窗之間拖放的方式來管理 NAS 上所有的資料。

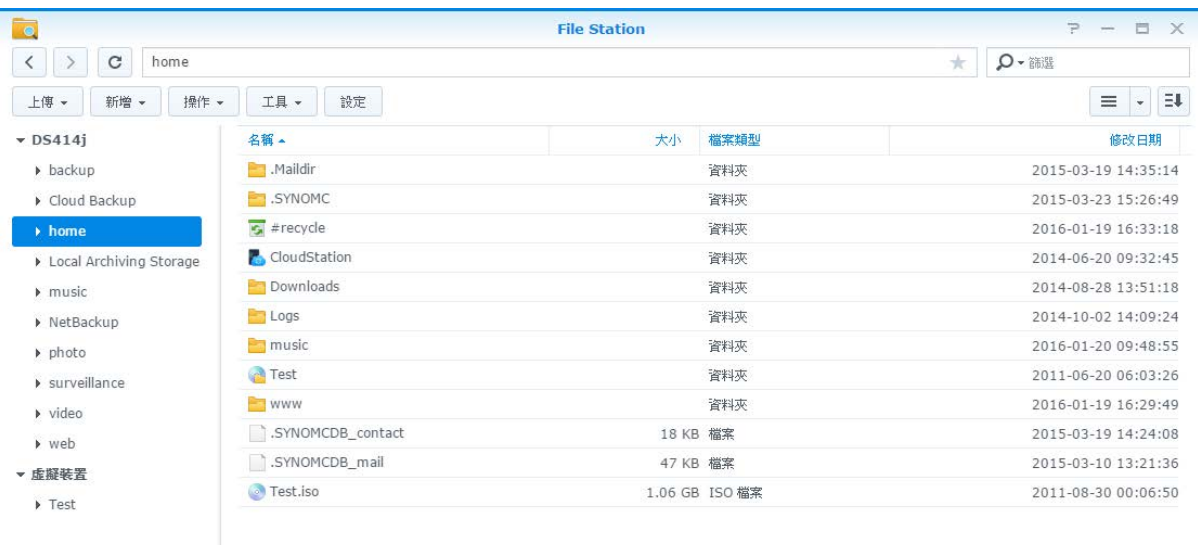

12個項目 C

### **File Station** 外觀

- 左側面板:上方顯示 Synology NAS 共用資料夾及其子資料夾,下方顯示本機電腦的資料夾。
- 主要區塊:顯示目前所選資料夾的內容。
- 說明按鈕 **(**右上角**)**:按一下說明按鈕 (帶有問號) 來顯示 DSM 說明 (您可以在此取得實用的協助來瞭解如何使用 File Station)。
- 搜尋欄位:輸入關鍵字來篩選目前資料夾中的檔案或資料夾。
- 進階搜尋 **(**放大鏡圖示**)**:搜尋更精確的搜尋結果。

#### 管理 **File Station** 選項

按一下設定來設定一般設定、啟動 File Station 日誌、掛載遠端資料夾或虛擬裝置、決定哪些使用者可以分享檔案 連結,以及設定速度限制來控管 DSM 檔案傳輸使用的頻寬。

#### 注意:

**---------**

- 如需更多存取遠端資料夾或虛擬裝置的相關資訊,請參閱[「掛載遠端資料夾或虛擬裝置」](#page-57-0)。
- 如需更多分享連結的相關資訊,請參閱[「分享檔案連結」](#page-56-1)。

<span id="page-55-0"></span>1 支援 FTP、SFTP、WebDAV 以及透過 HTTPS 使用 WebDAV。

### <span id="page-56-0"></span>搜尋檔案或資料夾

您可以在 File Station 右上角的簡選欄位中輸入關鍵字,篩選目前資料夾中的檔案或資料夾。您也可以在<mark>進階搜尋</mark> 面板執行進階搜尋來取得更精確的搜尋結果。

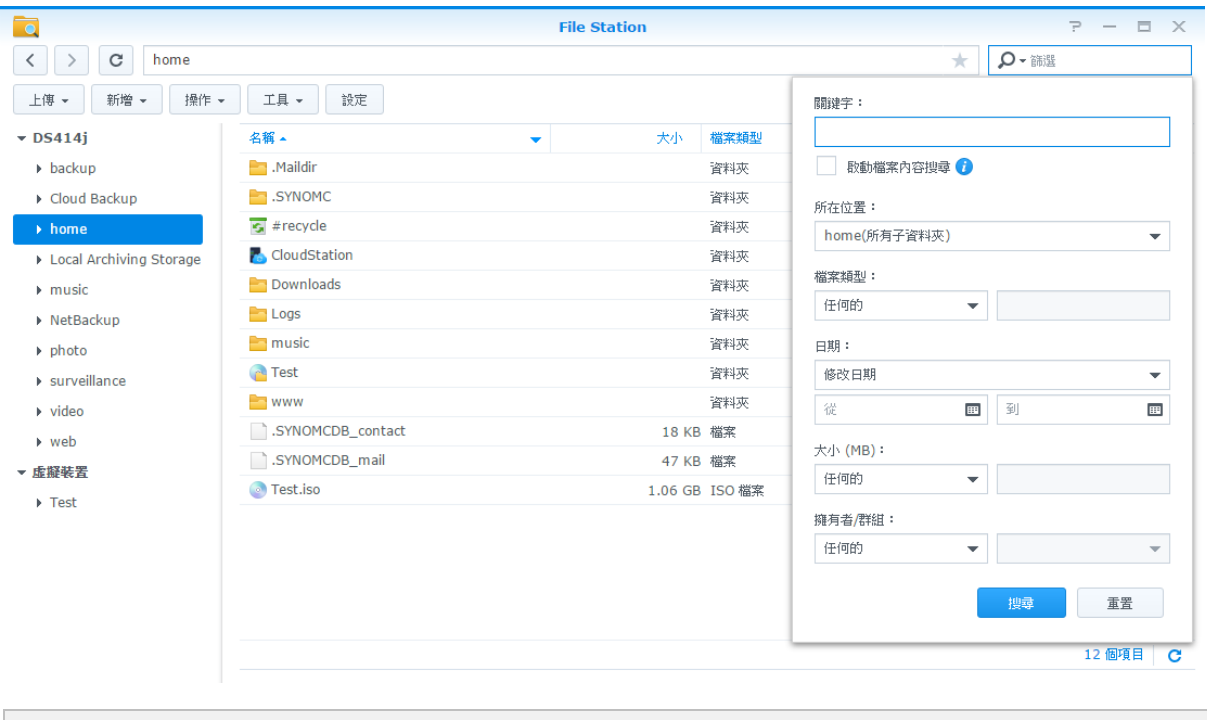

注意:若要取得更快的搜尋結果,建議您索引共用資料夾的內容。請參閱[「索引共用資料夾的內容」](#page-50-0)來瞭解更多資 訊。

### 操作 **File Station**

使用<mark>操作</mark>選單、右鍵點按和拖放功能,您可以輕鬆上傳、下載、複製、移動、重新命名、刪除、解壓縮及壓縮檔案 或資料夾,以及執行更多操作。

### 編輯檔案及子資料夾的內容

您可以在<mark>内容</mark>視窗中編輯檔案或子資料夾 (即為共用資料夾中的資料夾及子資料夾) 的存取權限、複製下載網址及 在新的瀏覽器視窗中開啟檔案。選擇您要設定存取權限的檔案及資料夾。以右鍵點按其中一個檔案或資料夾,或是 選擇<mark>操作</mark>選單,然後選擇<mark>內容</mark>。

#### 注意:

- 若要設定共用資料夾的存取權限,請參閱[「允許使用者或使用者群組存取共用資料夾」](#page-49-1)來瞭解更多資訊。
- 您無法在此編輯 **photo** 共用資料夾中檔案及子資料夾的存取權限。若要為 Photo Station 使用者設定相簿的存取權 限,請開啟 Photo Station,前往設定頁面,按一下說明頁籤來瞭解更多資訊。
- 使用 File Station,您僅可以為電腦上的檔案及資料夾執行上傳操作。其他所有 File Station 操作及内容設定僅適用於 Synology NAS 上的檔案及資料夾。

### <span id="page-56-1"></span>分享檔案連結

分享 Synology NAS 上的檔案或資料夾既快速又容易。只要在檔案或資料夾上按一下滑鼠右鍵,再選擇分享檔案連 結即可。您可以將產生的連結及 QR 代碼寄給朋友或其他使用者。DSM 使用者則會收到通知。無論他們是否擁有 DSM 帳號,都可以循著連結來下載所選檔案或資料夾。

#### 以電子郵件附件寄送檔案

您可以用電子郵件附件的方式直接寄送及分享檔案。只要在所選檔案上按一下滑鼠右鍵,再選擇以**電子郵件附件寄** 送即可。

#### <span id="page-57-0"></span>掛載遠端資料夾或虛擬裝置

File Station 可讓您掛載遠端資料夾來存取網路上的電腦或其他 Synology NAS 上分享出來的內容, 您也可以掛載 虛擬裝置來存取光碟映像檔中的內容。如此一來,您可以使用 File Station 輕鬆導覽可用的網路資源或光碟映像 檔。如需更多遠端資料夾或虛擬裝置的相關資訊,請按一下右上角的<mark>說明</mark>按鈕 (帶有問號)。

#### 編輯音樂資訊

使用 File Station 的音樂資訊編輯器,您可以檢視或編輯音樂檔案的資訊。以滑鼠右鍵點按音樂檔案,並選擇編輯 音樂資訊。

### 檢視文件、相片或影片

您可以使用 File Station 輕鬆地檢視文件、影片或相片。如需更多相關資訊,請按一下右上角的<mark>說明</mark>按鈕 (帶有問 號)。

### 編輯相片

藉由 File Station,您可以使用網頁介面的編輯器 (例如 Pixlr Editor 或 Pixlr Express) 編輯相片。如需更多相關資 訊,請按一下右上角的**說明**按鈕 (帶有問號)。

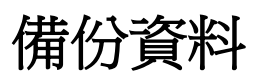

**章 節**

Synology 為您的電腦及 Synology NAS 提供完整的備份方案,讓您可以將電腦上的資料備份至 Synology NAS。如 果您是屬於 administrators 群組的使用者,也可以使用本地或網路備份來備份 Synology NAS 資料,或是在各台 Synology NAS 之間同步共用資料夾的內容。具有創意的 Copy 按鈕將外接儲存裝置的備份功能簡化成單鍵點按的 設計。Amazon S3 備份服務的支援以及創新的 Time Backup 套件讓您有更多的選項來備份伺服器資料。

本章說明 DSM 多項備份方案如何協助您確保資料的安全性。如需更多詳細的說明,請參閱 **DSM** 說明。

# 備份電腦資料

Synology 設計的 Cloud Station Backup 可讓您將資料從 Windows 電腦備份至 Synology NAS。如果您是使用 Mac 或 Linux 電腦, Synology NAS 也可以成為它們的備份目的地。

### 為 **Windows** 使用 **Cloud Station Backup**

您可從<del>套件中心</del>安裝 Synology Cloud Station Backup 套件。如需更多詳細的說明,請參閱此[篇教學文章。](http://help.synology.com/dsm/?section=DSM&version=5.1&link=Tutorial%2Fcloud_sync_files.html)

### 為 **Mac** 使用 **Time Machine**

Synology NAS 與 Apple 的 Time Machine 備份功能相容。Mac 使用者可以將他們的資料備份至 Synology NAS 的 共用資料夾。請前往控制台 > 檔案服務 > 進階設定,勾選啟動 **Mac** 檔案服務,並從 **Time Machine** 下拉式選單中 選擇一個共用資料夾。所選共用資料夾將會成為 Time Machine 的備份目的地。

注意: 如需更多使用 Time Machine 的相關資訊,請參閱您 Mac 電腦上的輔助說明。

### 為 **Linux** 使用 **rsync**

您可以使用 rsync 將 Linux 上的資料備份至 Synology NAS。

# 備份 **Synology NAS** 上的資料或 **iSCSI LUN**

除了將電腦的資料備份至 Synology NAS 之外,如果您是屬於 administrators 群組的使用者,也可以透過 Hyper **Backup** 執行備份任務、還原檔案,並將 Synology NAS 裝置上的共用資料夾同步至另一台 Synology NAS。如需 更多詳細的說明,請參閱 **DSM** 說明。

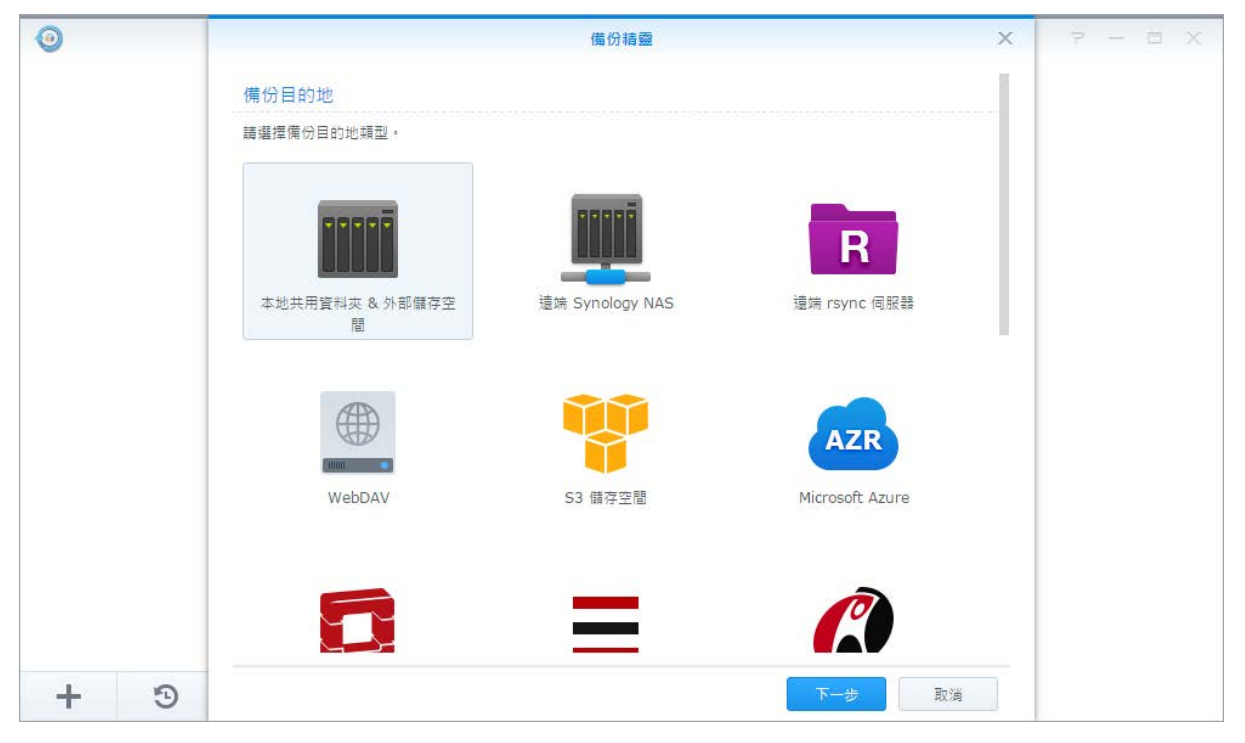

# 備份並還原系統設定

請前往控制台 > 更新 **&** 還原 > 系統設定備份來備份並還原 Synology NAS 的系統設定。您可以將系統設定備份至 設定檔案 (.dss),之後再還原這些設定。

# 同步各台 **Synology NAS** 之間的共用資料夾內容

共用資料夾同步可讓您將共用資料夾內容從來源 Synology NAS (或「用戶端」) 同步至網路上的目的地 Synology NAS (或「伺服器」)。您可以前往<mark>控制台 > 共用資料夾同步</mark>來檢視並管理共用資料夾同步的備份任務。如需更多關 於啟動共用資料夾同步的詳細說明,請參閱 **DSM** 說明。

# 備份 **USB** 裝置或 **SD** 卡上的資料

您可以前往<mark>控制台 > 外接裝置</mark>指定 USBCopy 或 SDCopy 使用的共用資料夾,然後使用 Synology NAS 前方面板 上的 **Copy** 按鈕將資料從 USB 裝置或 SD 卡備份至該資料夾。[1](#page-59-0)

<span id="page-59-0"></span>1 僅部分機種支援 USBCopy 或 SDCopy。請參訪 **[www.synology.com](http://www.synology.com/)** 來瞭解更多資訊。

**---------**

# 架設網站及列印伺服器

Synology NAS 的設計特別考量到中小型企業 (SMB) 的需求,可讓他們在一台 Synology NAS 上架設網站及列印伺 服器,無須再添購其它設備。本章提供這些功能的基本資訊。如需更多詳細的說明,請參閱 DSM 說明。

# 使用 **Web Station** 架設網站

請前往套件中心來安裝 **Web Station** 套件來使用 Web Station (支援 PHP 及 MySQL) 架設網站。如需更多詳細的 說明,請參閱 **DSM** 說明。

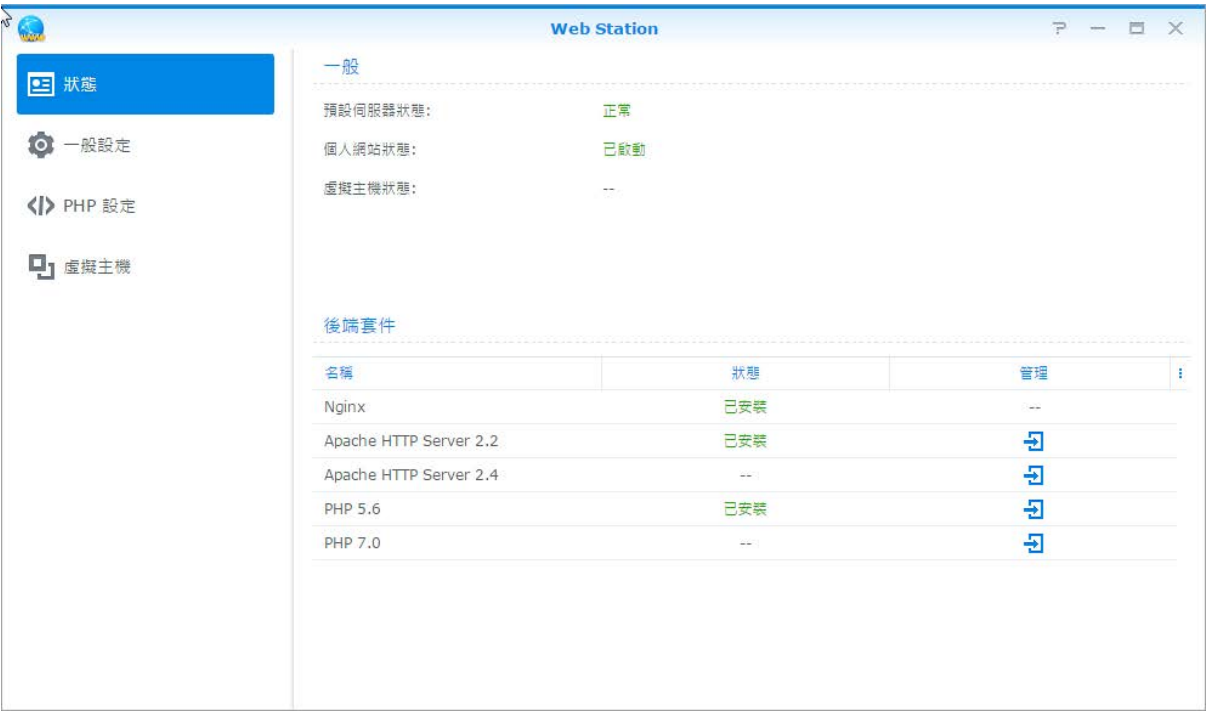

#### 啟動 **Web Station**

有了 Web Station 功能,您可以在 Synology NAS 上架設個人網站。內建的 PHP 及 MySQL 功能可讓您為企業打 造資料庫導向的動態網站。套件中心還提供您多樣化可簡易安裝的第三方套件,像是內容管理、顧客關係管理及電 子商務系統。預設的共用資料夾「web」可讓您用來儲存網頁檔案。

#### 啟動虛擬主機來架設網站

虛擬主機的支援功能,可讓您在一台伺服器上架設多個網站。每個網站可以擁有不同的連接埠編號,甚至也可以使 用不同的主機名稱。

#### 啟動個人網站

個人網站功能可讓 Synology NAS 用戶方便地建立個人網站,每位本機用戶、網域用戶或 LDAP 用戶皆能擁有個人 專屬的網址。

#### 修改 **HTTP** 服務選項

除了預設的 80 埠,您可以加入其它埠供 Photo Station 和 Web Station 使用。如需更多詳細的說明,請參閱 DSM 說明。

#### 管理 **PHP** 設定

啟動 Web Station 之後,您可以按一下 **PHP** 設定頁籤來管理 PHP 的相關設定。如需更多詳細的說明,請參閱 **DSM** 說明。

#### 更多資訊

#### 安裝加值應用程式

- 網站環境設定完成之後,您可以安裝許多開放原始碼的免費應用程式來加強網站的功能。
- 如需經過測試與 Synology NAS 相容的加值應用程式清單,請參訪 **[http://www.synology.com/support/faq\\_show.php?q\\_id=404](http://www.synology.com/support/faq_show.php?q_id=404)**。如需這些應用程式的下載網址及安裝指 示,請參訪它們的官方網站。

# 將 **Synology NAS** 設為列印伺服器

請前往<mark>控制台 > 外接裝置 > 印表機</mark>來將 Synology NAS 設定區域網路中的列印伺服器,可讓電腦或行動裝置存取 Synology NAS 上連接的印表機。Synology NAS 可連接至 USB 印表機或網路印表機。不僅如此, AirPrint 支援功 能可讓您使用 iOS 裝置連線至此印表機進行列印,而 Google 雲端列印支援功能可讓您在使用 Google 產品及服務 時連線至此印表機進行列印 [1](#page-61-0)。如需更多詳細的說明,請參閱 **DSM** 說明。

#### 設定電腦存取列印伺服器

Synology NAS 上的列印伺服器設定完成之後,區域網路上的 Windows、Mac 及 Linux 用戶端可以連線至列印伺服 器並存取列印/傳真/掃描服務。

### 使用 **iOS** 裝置存取列印伺服器

如果您已啟動 DSM 的 AirPrint 支援功能,執行 iOS 4.2 或以上版本的任何 iOS 裝置皆可透過您 Synology NAS 上 連接的印表機執行列印。<sup>1</sup>

<span id="page-61-0"></span>'如需建議使用的周邊設備,包括硬碟、USB 印表機、數位媒體轉接器 (DMA),或是不斷電系統 (UPS),請參訪 **[www.synology.com](http://www.synology.com/)**。

**---------**

# <sup>第</sup> **<sup>13</sup>**章:使用套件中心發掘多樣化的應用程式

**章 節**

Synology 已將協力廠商或是 Synology 自行設計的應用程式整合到套件中,您可以在 Synology NAS 上安裝這些程 式,並使用套件中心來進行管理。

Synology NAS 隨附一系列功能完整的應用程式,提供您多樣化的服務,讓您能享受多媒體內容、分享相片、影片 及網誌、隨時隨地都能存取資料、監控攝影機的即時影像、即時串流及錄製數位電視節目、搜尋並下載網路上的檔 案、備份珍貴的資料並且打造屬於您的私有雲。您也可以設定想要的信任層級,以避免在 Synology NAS 上安裝發 行來源不明的套件。

本章介紹可於套件中心取得的套件,並說明如何安裝套件。如需更多詳細的說明,請參閱 **DSM** 說明。

# 套件中心提供的資源

請前往**套件中心**,看看套件中心提供了哪些資源。

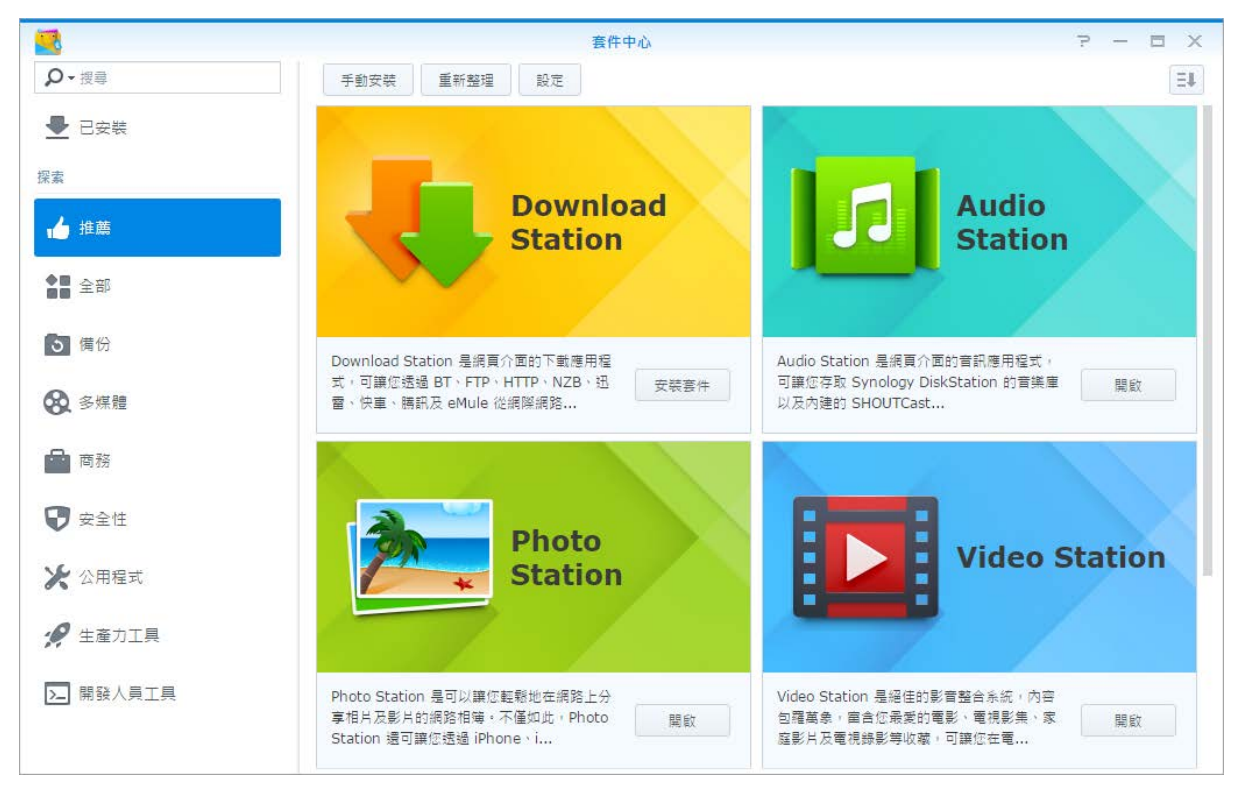

### **Audio Station**

Audio Station 是網頁介面的音訊應用程式,可讓您存取 Synology DiskStation 的音樂庫、選擇區域網路内搜尋到 的音訊來源,並且將喜歡的音樂新增至播放清單進行播放。

#### 中央管理系統

Synology CMS (中央管理系統) 可讓您有效且便利地管理多台 Synology NAS 伺服器。CMS 提供的單一介面可監 控多台伺服器的狀態、建立伺服器群組批次編輯設定的規則,使群組中所有伺服器保持最新狀態且順暢運行。

#### **Chat**

Chat 為採用網頁介面的應用程式,方便您建立安全、隱密的即時對話空間。

#### **Cloud Station Server**

Cloud Station Server 是一種檔案分享服務,讓您在一台集中化的 Synology NAS 與多部用戶端電腦、Synology NAS 及行動裝置之間同步檔案。

#### **Cloud Station ShareSync**

Cloud Station 是一種檔案分享服務,讓您在一台集中化的 Synology NAS 裝置及多部用戶端 Synology NAS 裝 置、電腦及行動裝置之間同步檔案。在與用戶端裝置同步之前,您須先在主 Synology NAS 裝置上安裝 Cloud Station Server 套件, 並在每一台您欲同步的用戶端裝置上安裝 Cloud Station ShareSync 。

### **Cloud Sync**

Cloud Sync 讓您可以在 Synology NAS 與各種公有雲服務 (例如 Dropbox、百度雲、Google 雲端硬碟、Box、 OneDrive 及 hubiC) 之間輕鬆無縫地同步、分享檔案。Cloud Sync 所提供的選擇性同步功能也能讓您過濾要同步 至公有雲服務的檔案或資料夾,以確保公有雲服務上僅有您真正需要的檔案,反之亦然。

#### **DNS Server**

DNS (Domain Name System, 「網域名稱系統」)是一種命名系統,有助不同電腦於網際網路或其他網路間交換 資料的過程。其主要功能為將使用者熟悉的網域名稱 (如:www.synology.com) 轉譯成和其對應之固定且公開的 IP 位址 (如:120.89.71.100)。此功能讓使用者可以輕易地找到網頁、電腦或其他網際網路或本地網路中的裝置。

#### **Download Station**

Download Station 是網頁介面的下載應用程式,可讓您透過 BT、FTP、HTTP、NZB、迅雷、快車、騰訊及 eMule 從網際網路下載檔案,訂閱 RSS 摘要來立即掌握最新最熱門的 BT 檔資訊。自動解壓縮的服務可在每次檔 案下載至 Synology NAS 的時候,自動執行解壓縮。

#### **Note Station**

Note Station 可協助您盡情書寫、檢視、管理和分享圖文並茂的筆記。您可以輕鬆建立內容、以 Rich Text 格式編 輯內容、內嵌媒體、加入附加檔案等。此外,您可以使用 Synology Web Clipper 來快速、輕鬆地剪輯網頁內容, 並透過 Note Station 存取。

#### **Photo Station**

Photo Station 是整合了網誌功能的網路相簿,可以讓您輕鬆地在網路上分享相片、影片及網誌文章。透過 Photo Station,您可以在幾個快速而簡便的步驟內上傳、組織、編輯及分享照片。

### **Office (SpreadSheet)**

Office (SpreadSheet) 是網頁介面的應用程式,讓您能輕而易舉地建立和管理文件及試算表、使用多種內建功能和 格式來整理資料,以及透過網路與他人分享和合作。

#### **Video Station**

Video Station 是絕佳的影音整合系統,內容包羅萬象,富含您最愛的電影、電視影集、家庭影片及電視錄影等收 藏,可讓您在電腦、DLNA/UPnP 相容之數位媒體轉接器 (DMA) 及行動裝置上觀看影片。

#### **Surveillance Station**

Surveillance Station 為專業的網路影像監控 (NVR) 軟體,結合了 DiskStation Manager (DSM) 作業系統,讓您能 透過和 Synology NAS 搭配的網路攝影機,從遠端錄影並監控錄下的影像。

# 安裝或購買套件

按一下<mark>安裝、試用或購買</mark>,並依照畫面上的指示來安裝套件。您也可以按一下手動安裝,按照精靈的操作步驟上 傳.spk 檔案 (可於 Synology [下載中心或](http://www.synology.com/support/download.php)協力廠商網站取得) 來安裝套件。

# <sup>第</sup> **<sup>14</sup>**章:與行動裝置連線

在行動裝置的網際網路連線功能日益盛行之際,Synology 為您提供幾種具有創意的功能,可讓您使用 iOS/Android 、Windows Phone 或其他行動裝置來與 Synology NAS 連線。

# 使用 **DSM mobile** 管理 **DSM** 設定

DSM mobile 允許屬於 **administrators** 群組的 DSM 使用者使用 iOS (iPhone、iPad 或 iPod touch)、 Android 裝置 或 Windows Phone 管理 DSM 設定並檢查 DSM 資訊。

#### 若要登入 **DSM mobile**:

**1** 使用 iOS/Android 裝置或 Windows Phone 的網頁瀏覽器連線至 http://Sy**nology\_**伺服器**\_IP:5000**。

**2** 輸入您的 DSM 使用者憑證資訊並點一下登入。

注意:如需更多 DSM mobile 的相關資訊,請參閱此[篇教學文章。](https://www.synology.com/knowledgebase/tutorials/470)

# 使用 **iOS**、**Android** 及 **Windows Phone** 應用程式

您可以在 Apple 的 App Store、Anroid Market 或 Windows Marketplace 中取得 Synology 行動應用程式,可讓您 在有 Wi-Fi 連線的地方與 Synology NAS 連線。您可以隨時隨地管理 Synology NAS 上的檔案、音樂、相片、影 片,甚至是監控畫面、同步行動裝置及 NAS 間的資料夾、下載檔案及觀看影片。

#### **Chat**

隨時隨地傳送訊息!Synology Chat 透過行動裝置上的訊息傳送服務來簡化多個作者之間的共同作業。您可以隨時 隨地使用 Synology Chat 來回覆任何緊急的訊息或與工作團隊分享及管理資訊,以增強溝通效率。在此平台上傳送 訊息時,可以享受有趣特色。此外,所有的訊息都會儲存在您自己的 Synology NAS 伺服器上,因此 Synology Chat 是個十分安全的溝通方式。

#### **DS audio**

DS audio 可讓您使用 iOS/Android 裝置或 Windows Phone 存取 Audio Station, 並隨時隨地聆聽喜愛的音樂。此 外,當聲音輸出裝置 (例如 USB 喇叭或 Synology Remote (需另外購買) 之 audio dock 上連接的外接喇叭或家用立 體音響設備) 連接到 Synology NAS 的 USB 埠時,遙控器功能可讓您控制 Audio Station 的音樂播放功能。

#### **DS cam**

DS cam 允許使用者利用 iOS/Android 裝置在任何有網際網路連線的地方連接 Surveillance Station, 即時觀看攝影 機畫面(僅限 MJPEG 格式)、拍攝快照,以及觀看錄影事件。

#### **DS cloud**

DS cloud 是 Synology Cloud Station Server 的行動版,可讓您輕鬆地在 iOS/Android 裝置與 Synology NAS 之間 同步資料夾。

#### **DS download**

DS download 可讓您使用 iOS/Android 裝置或 Windows Phone 存取 Download Station, 並直接透過應用程式下載 檔案。您可以以新增網址的方式、透過內建的迷你瀏覽器、或是為了提升使用方便性而整合的 Safari 瀏覽器來建立 下載任務。不僅如此,您還能夠管理檔案傳輸速度等基本設定,以及為下載任務啟動進階下載排程。

#### **DS file**

DS file 可讓您使用 iOS/Android 裝置或 Windows Phone 存取並管理 Synology NAS 上的檔案。

#### **DS finder**

DS finder 可讓您使用 iOS/Android 裝置或 Windows Phone 監控可連線之 Synology NAS 的狀態,並要求它執行網 路喚醒、重新開機、關機,或是播放嗶聲 (協助您快速找到它的所在位置) 等動作。

#### **DS note**

DS note 是 Synology Note Station 的行動裝置應用程式,可以讓您輕鬆地在 iOS/Android 裝置與 Synology NAS 之 間同步您的筆記。

#### **DS photo**

DS photo 可讓您使用 iOS/Android 裝置或 Windows Phone 存取 Photo Station, 並隨時隨地與朋友分享寶貴的時 光。將相片從 Photo Station 下載並儲存到您的行動裝置裡,讓您可以隨時隨地回味美好的時光。您也可以使用 DS photo 將快照或影片直接從照相手機上傳至 Photo Station。除此之外,您與朋友可以在相片上留言來進行互 動,為您的相片分享體驗增添樂趣。

#### **DS video**

DS video 讓您不論是在家中或在外活動,都可以使用 iOS/Android 裝置或 Winodws Phone 存取並觀看 Video Station 的影片。您還可以將 Synology NAS 外接 USB 數位電視棒 (需另外購買),錄製您所在區域所播放的數位電 視節目、瀏覽並匯整收藏的各式影片、管理錄影任務及排程。

注意: 如需更多這些應用程式的相關資訊, 請參閱應用程式內建的說明文件。

## 使用其它行動裝置

如果您的行動裝置是執行 Windows Mobile 6.0 (配備 Internet Explorer Mobile 或 Opera 9.0 或以上版本)、 Symbian OS 9.1 (配備 S60 3rd Edition 或以上版本) 或 iPhone OS 2.3.1 或以上版本,則可以在世界各角落有網路 連線的地方,使用行動裝置來登入 Synology NAS, 藉此使用 Mobile Photo Station 觀看相片,並使用 Mobile File Station 讀取支援的檔案格式。

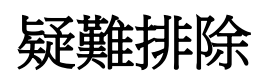

對於管理 DSM 如有任何疑問,請前往 DSM 說明,或按一下各視窗右上角的<mark>說明</mark>按鈕 (帶有問號)。有關於使用機 器上所碰到的各種問題,請參訪 Synology 知識庫網站 **[help.synology.com](http://help.synology.com/)** 尋求問題解答。

#### **SYNOLOGY, INC.**  使用者授權合約

重要––請仔細閱讀:此使用者授權合約 (以下稱「EULA」) 是您 (個人或團體單位) 和 SYNOLOGY, INC. (以下稱「SYNOLOGY」) 之間就安裝於您所購買的 Synology 產品 (以下稱「產品」) 內,或是您自 **[WWW.SYNOLOGY.COM](http://www.synology.com/)** 網站或其他 Synology 提 供給您的途逕合法下載的軟體 (以下稱「軟體」),具有法律效力的合約。

當您使用內含有軟體的產品時、或安裝軟體於產品或與產品相連接之設備上時,即代表您同意接受此 EULA 的條款與條件的約 束。如果您不同意此 EULA 的條款,請勿使用內含有軟體的產品,也不要自 **[WWW.SYNOLOGY.COM](http://www.synology.com/)** 網站或其他 Synology 提 供的途逕下載軟體,請您務必將產品退回給您向其購買產品的經銷商,並根據經銷商之退貨規定退款。

第 **1** 節有限軟體授權。依照此 EULA 之條款與條件, Synology 授與您有限、非獨佔、不可轉讓之個人授權,僅得 於產品或與產品連接的設備上安裝、執行以及使用一份軟體; 但僅限於與產品的授權使用有關為限。

第 **2** 節文件。與「軟體」一起提供之任何文件,您可以 製作和使用合理之份數;假設,這類份數將僅供內部營業之 用,而且不會重新出版或重新散佈 (印刷品或電子形式) 給任 何協力廠商或其他第三人。

第 **3** 節備份。您可以製作合理之軟體拷貝份數,以供備份 與歸檔之用。

第 **4** 節更新。Synology 提供給您或在 Synology 網 站 **[www.synology.com](http://www.synology.com/)** (以下稱「網站」) 或其他 Synology 所提供的管道上所提供,用以更新或補充原始軟體之任何軟 體,均受此 EULA 所規範,除非這類更新或補充程式隨附個 別之授權條款,此時則受該個別條款所規範。

第 **5** 節授權限制。第 1、2 及 3 節中所述的授權只適用 於您訂購並已付款的產品或軟體範圍,而且該等規定業已說明 了您對「軟體」有關之全部權限。Synology 保留未在此 EULA 中明確授與您的所有權限。於上敘述不受限制之前提下,您不 得授權或允許任何協力廠商或其他第三人:(a) 將軟體用於與 產品無關之用途;(b) 授權、散佈、出租、租用、借用、轉讓、 移轉或處份本軟體;(c) 進行還原工程、解編,或嘗試獲得來 源碼或與本軟體相關的任何營業祕密,除非 (且只限於) 相關 法律明確允許這類活動範圍,則不受此限制;(d) 改編、修改、 更動、翻譯或製作本軟體之任何衍生產品;(e) 移除、更動或 遮掩本產品上的任何版權聲明或其他所有權聲明; 或 (f) 規避 或試圖規避任何 Synology 用以控制存取本產品或軟體元 件、特色或功能的方法。受本節的限制下,您以 Synology 產 品為主機提供給第三人為商業目的之服務,並不受限制。

第 **6** 節開放原始碼。 本軟體可能包含依 GNU General Public License 授權條款授權給 Synology 元件 (以下稱 「 GPL 元件」 ) , 目 前 可 在 以 下 網 址 取 得 **http://www.gnu.org/licenses/gpl.html**。對於因使用 GPL 元件所需而與此 EULA 發生之衝突,GPL 之條款僅可控管與 GPL 元件相關之範圍,在此種情形下,對於使用這類元件, 您同意受 GPL 規範。

第 **7** 節 稽核。Synology 將有權稽核您是否遵守此 EULA 所載之條款。您同意授權 Synology 得為稽核目的檢查您的相 關設施、裝備、書籍、記錄以及文件等。您亦同意適當配合 Synology 以加速進行任何這類稽核。

第 **8** 節所有權。本軟體是 Synology 與其授權者之重要 財產,且受著作權法、其他智慧財產權法及條約之保護。 Synology 或其授權者擁有本軟體之所有權利與利益,包括但 不限於著作權以及其他智慧財產權。

第 **9** 節有限擔保。Synology 針對本軟體提供有限的擔 保,亦即於您所在當地法令所要求期間內 (以下稱「擔保期」), 本軟體符合所有 Synology 於印製書面上 (若有的話) 或另在 網站上所公布之各項規格。若您在擔保期內以書面通知 Synology 任何有關軟體有其未符合之處,Synology 將以商業 上合理的努力, 以 Synology 單方的決定, 改正軟體中之任何 未符合之處,或替換與前述擔保內容不符之軟體。若因以下任 何情況而導致發生任何未符合之情況,則不適用於上述擔保:

(w) 未依此 EULA 規定之使用、重製、散佈或揭露行為;(x) 非 由 Synology 進行之軟體訂作、修改、或其他改寫動作;(y) 將 本軟體與非由 Synology 提供之任何產品、服務或其他事項搭 配使用;或 (z) 您違反此 EULA 之規範。

第 **10** 節支援。在第 9 節所規定的期間內,Synology 將 在提供您技術支援服務。擔保期因過期而終止之後,請透過書 面申請,Synology 將提供軟體之技術支援。

第 **11** 節擔保免責聲明。 除以上之明確約定之外, SYNOLOGY 與其供應者係以軟體的「現況」暨「連同其本身 具有之一切瑕疵」提供軟體。SYNOLOGY 與其供應者特此聲 明其並未提供與軟體相關之任何其他明示、默示或法定之擔 保,包括 (但不限於) 任何適售性、適合某特定用途、資格以 及不侵害他人權益之默示擔保責任。除此外,SYNOLOGY 不 擔保本軟體能免於程式錯誤、病毒以及其他瑕疵。

第 **12** 節特定損害免責聲明。在任何情形下,SYNOLOGY 或其授權者對任何附隨性、間接性、特殊性、懲罰性、衍生性 或類似之任何損害或責任,無論是 (包括但不限於資料、資訊、 營收、利潤或業務的遺失或損失) 因使用或無法使用軟體, 或 因本 EULA 或軟體有關而導致發生或相關,也無論是基於合 約關係、侵權行為 (包括過失)、無過失責任或其他法理,概不 負擔任何責任,即使 SYNOLOGY 已事先被告知發生此類損 害的可能性,亦同。

第 **13** 節賠償責任限制。SYNOLOGY 與其供應者對於因 使用或無法使用軟體,或根據或因本 EULA 或軟體所應承擔 之責任,無論您所遭受之損失金額多寡,亦無論根據合約、侵 權行為 (包括過失)、無過失責任或其他法理,以您實際所付之 產品金額為限。前述之擔保免責聲明、特定損害免責聲明以及 賠償責任限制,適用於相關法律所允許之最大範圍。在某些州 / 管轄權地區並不允許排除默示擔保,或是排除或限制特定之 損害。對於那些適用於此 EULA 的法律範圍,上述的排除與 限制條款可能不適用於您。

第 **14** 節出口限制。您知悉本軟體受美國出口法規限制。 您同意遵守本軟體適用之所有相關法律與法規,包括 (但不限 於 ) 「 美 國 出 口 管 理 條 例 」 (U.S. Export Administration Regulations)。

第 **15** 節終止。若您不遵守本合約的條款與條件,在不影 響其他權利的情況下,Synology 得終止此 EULA。在此種情 況下,您必須停止使用軟體,並銷毀所有軟體的拷貝與其相關 元件。

第 **16** 節轉讓。您不得將此 EULA 賦予您之任何權利轉 讓或移轉給任何協力廠商或其他第三人,除非已預載有軟體之 產品一併移轉。任何違反前述限制之轉讓或讓渡行為均屬無 效。

第 **17** 節相關法律。除非當地法律明確禁止,也不論衝突 法原則是否有相反的規定,此 EULA 是以中華民國法律為準 據法。

第 **18** 節解決爭議。因本 EULA 所引發或與之相關的任 何紛爭、爭議或求償,將依據中華民國的「仲裁法」之相關程 序規則以及施行細則,以三名仲裁人進行唯一且最終的仲裁解 決之。在此種情況下,仲裁將只限於您與 Synology 之間的爭 議。該仲裁或仲裁之任何部份將不得與其他任何仲裁合併,亦

不得以集體訴訟形式進行。仲裁應在 R.O.C. 台灣之台北以英 文或中文 (雙方均同意即可) 進行。仲裁判斷於雙方當事人為 不可更改且有拘束力的決定,且得於具有管轄權的法院強制執 行之。您瞭解在無仲裁條款約定時,您有權向法院針對任何此 類紛爭、爭議或求償提起訴訟 (包括集體訴訟),而您明確知道 且明示放棄這些解決紛爭的權利,且同意依第十八節的規定以 仲裁方式解決之。本節中所述之任何內容,於發現有實際違反 或威脅違反本合約中有關 Synology 智慧財產權的任何條款 時,均不得視為禁止或限制 Synology 尋求假處分、禁制令或 其他依法或衡平法得請求之相關救濟權利。

第 **19** 節律師費。進行任何仲裁、調解或其他法律訴訟, 或根據此 EULA 強制執行權利或賠償,勝訴方有權求償 (除了 其有權請求之任何其他禁制令外) 所支出之費用與合理之律師 費。

第 **20** 節中止。 若管轄之法院裁定此 EULA 之任何條款 無效、非法或無法執行,本 EULA 之其餘條款仍將具有完全 之效力。

第 **21** 節完整合約。 此 EULA 就軟體以及於此討論之相 關議題構成 Synology 與您之間的完整合約,並取代所有先前 與同時期雙方間之協定與合約 (不論是書面或口頭)。除非以書 面經受 EULA 約束之當事人簽署,任何增補、修改或拋棄此 EULA 之任何條款均屬無效。

注意: 如果英文版本與其他任何語言版本的文意有差異或不一致之處, 則以英文版本為準。

#### **SYNOLOGY, INC.** 有限產品擔保

此有限擔保 (以下稱「擔保」) 適用於 SYNOLOGY, INC. 與其子公司 (包括 SYNOLOGY AMERICA CORP 與 SYNOLOGY UK LTD. 在內,統稱「SYNOLOGY」) 之產品。當您打開裝有軟體的包裝及 (或) 使用本產品時, 即代表您同意接受此擔保條款之約 束。如果您不同意此擔保條款,請不要使用本產品。請將產品退回給您向其購買產品的經銷商,根據經銷商之退貨規定退款。

第 **1** 節定義。 (a) 「新產品」,包含:(1)「類別 I 產品」 代表 Synology 產品型號 RS810+、RS810RP+、RX410、所 有 FS 系列產品、所有以 XS+、XS 結尾 (RS3413xs+ 除外) 的 13 系列及更新的 DS、RS NAS 系列產品、所有具備至少 12 組磁碟槽的 13 系列及更新的 DX、RX、RXD 擴充裝置、 10GbE 網路介面卡、DDR4-2133 以及 DDR3-1600 記憶體 模 組 。 (2) 「 類 別 II 產 品 」 代 表 Synology 產品型號 RS3413xs+ 、 RS3412xs 、 RS3412RPxs 、 RS3411xs 、 RS3411RPxs、RS2211+、RS2211RP+、RS411、RS409RP+、 RS409+、RS409、RS408-RP、RS408、RS407、DS3612xs、 DS3611xs、DS2411+、DS1511+、DS1010+、DS710+、 DS509+、DS508、EDS14、RX1211、RX1211RP、RX4、 DX1211、DX510、DX5、NVR216、VS360HD、VS240HD, 以及所有非類別 I 的記憶體模組。(3)「類別 III 產品」代表符 合以下規範之 Synology 產品:所有非以 XS+、XS 結尾且具 備 5 組或更多磁碟槽的 12 系列及更新的 DS NAS 系列產品、 所有非以 XS+、XS 結尾的 12 系列及更新的 RS NAS 系列 產品,以及所有具備 4 組或 5 組磁碟槽的 12 系列及更新的 DX、RX 擴充裝置。(4)「<u>類別 IV 產品</u>」代表由客戶於 2008 年 3 月 1 日後購買之其他 Synology 產品。(5)「類別 V 產 品」代表由客戶於 2008 年 2 月 29 日前購買之其他 Synology 產品。(b)「翻新類產品」代表所有翻修完成且透過 Synology「線上商店」直接販售之 Synology 產品, 但不包含 Synology 授權販售者或經銷商所販售之商品。(c)「客戶」代 表向 Synology 或授權販售者或經銷商之 Synology 購買產 品之原始人員或法人。(d)「線上商店」代表由 Synology 或 Synology 子公司經營的線上商店。(e)「產品」代表新產品、 翻新類產品,以及由 Synology 加入產品之任何硬體與任何隨 附文件。(f)「軟體」代表客戶購買時產品內所隨附、客戶可在 網站下載,或 Synology 預先安裝於產品上之 Synology 專屬 軟體,亦包括加入產品之任何韌體、相關媒體、影像、動畫、 視訊、音訊、文字以及小程式,或此軟體之任何更新程式或升 級版。(g)「<u>擔保期</u>」代表開始期間是由客戶購買之當日起算, (1) 對於類別 I 產品而言,是在五年後結束;(2) 對於類別 II 及類別 III 產品而言,是在三年後結束;(3) 對於類別 IV 產品 而言,是在二年後結束;(4) 對於類別 V 產品而言,是在一年 後結束;(5) 對於整新品而言,是在 90 天後結束, 但不包括在 線上商店販售時註明為「依現況出售」或「無擔保期」之產品。(h) 「網站」代表 Synology 網站,網址為 **[www.synology.com](http://www.synology.com/)**。

#### 第 **2** 節有限擔保與賠償

2.1 有限擔保。 根據第 2.6 節, Synology 向客戶擔保每 項產品 (a) 在成品方面無材質瑕疵,而且 (b) 根據 Synology 發佈之產品規格,可在「擔保期」內正常使用。Synology 擔 保產品所提供之軟體 (若有的話),如隨附之使用者授權合約所 載明。針對在「線上商店」以「現況」或「無擔保」情況下銷 售的商品,Synology 不提供任何擔保。

**2.2** 唯一救濟權。倘若客戶於擔保期內以下文所載之方 式,通知任何與第 2.1 節載明之擔保條款不符之處,經確認不 符之責屬 Synology,善後方式將由 Synology 全權決定: (a) 盡力修復產品, 或 (b) 根據第 2.3 節退回完整產品後, 更 換不符之產品或相關之零件。對於任何違反第 2.1 節所載之擔 保,或產品存有任何其他瑕疵或存貨短缺情況,前述載明 Synology 所應付之責任,以及貴客戶所享有之唯一救濟權。 貴客戶應適時協助 Synology 診斷和驗證產品之任何不符之 處。第 2.1 節所載之擔保不包括: (1) 與軟體相關之任何擔 保;(2) 從客戶網站實際安裝或移除之產品;(3) 造訪客戶之網 站;(4) 非在 Synology 或其特約服務提供者當地之一般上班 時間 (除週末與服務提供者之假日外) 內,進行修理或更換瑕 疵零件之必要勞務;(5) 搭配任何協力廠商設備或軟體進行之 任何工作;(6) 由客戶或任何其他協力廠商所安裝硬碟之任何 擔保;或 (7) 與硬碟相容之任何擔保。

**2.3** 退貨。客戶根據第 2.2 節退回之任何產品,退回之前 均必須由 Synology 指定「商品退貨授權」(RMA) 號碼, 亦 必須依據 Synology 目前之 RMA 流程退貨。客戶得聯絡任何 授權之 Synology 販售者或經銷商或是 Synology 技術支援 部門尋求協助以取得 RMA,同時必須在尋求這類協助之時, 提供購買證明與產品序號。對於擔保爭議, 根據第 2.3 節, 客 戶必須將完整產品退回給 Synology,才符合此擔保所涵蓋之 資格。任何退回之產品若無 RMA 號碼、或為已被拆解之任何 產品 (依據 Synology 指示進行者除外), 都將拒絕受理, 並退 回給客戶 (運費由客戶支付)。已獲指定 RMA 號碼之任何產品 須維持到貨當時之狀態,原封不動退回 Synology 指定之地 址、預付運費、利用足以適當保護相關內容物之方式包裝,並 在包裝箱外明顯標示 RMA 號碼。與退回產品相關之保險費用 或遺失風險,均由客戶承擔,直到 Synology 收到退貨產品為 止。已核發 RMA 號碼之產品須在核發適當 RMA 號碼之後十 五 (15) 天內退回。

**2.4** 由 **Synology** 更換。 根據第 2.1 節所載之擔保條 款,而 Synology 經驗證得知產品不符合所載之擔保條款,若 Synology 決定更換任何產品,在依第 2.3 節所載收到退回之 不符產品之後, 將由 Synology 支付運費, 透過 Synology 選 擇之運送方式運送更換產品。在某些國家,Synology 可自行 決定適用於 Synology Replacement Service 的產品, 透過這 個服務 Synology 將會在收到客戶退回之不符產品之前便將 更換產品寄送給客戶。("Synology Replacement Service")

**2.5** 支援。Synology 將在「擔保期」內提供客戶技術支 援服務。適用之「擔保期」因過期而終止之後,請透過書面申 請,要求 Synology 提供「產品」之技術支援。

**2.6** 排除。前述擔保與擔保義務不適用於以下之任何產 品:(a) 以產品規格中所未指定或描述之方式來安裝或使用; (b) 未由 Synology 或代理商或指派者進行修理、修改或更 改;(c) 以任何形式不當使用、濫用或損害;(d) 搭配使用並非 由 Synology 提供之項目,亦非專為產品設計之硬體或軟體; (e) 不符合產品規格,其亦得歸因於非 Synology 所能控管之 情況。此外,如有以下情況,前述擔保即屬無效:(1) 客戶拆 解產品,除非經 Synology 授權; (2) 客戶未能實行 Synology 向客戶提供之任何更正、修正、加強程式、改善或其他更新程 式;或 (3) 客戶實行、安裝或使用任何協力廠商所提供之更 正、修正、加強程式、改善或其他更新程式。第 2.1 節載明之 擔保得於客戶將產品銷售或轉移給協力廠商之時終止。

**2.7** 擔保免責聲明。關於產品,SYNOLOGY 之擔保、義 務及責任與此擔保所載之客戶唯一救濟權屬不可分割而得替 換,客戶特此聲明放棄和免除 SYNOLOGY 之所有其他擔 保、義務及責任,連同得向 SYNOLOGY 提出所有其他明示、 默示或法定之權利、損害賠償要求以及救濟權,根據此擔保交 付之隨附文件或軟體及任何其他商品或服務,包括 (但不限 於):(A) 適售性或適合某特定用途之默示擔保責任;(B) 有關 執行、交易或貿易慣例而引發之默示擔保責任;(C) 侵犯權利 或有侵吞情事之損害賠償要求;或 (D) 侵權行為之損害賠償要 求 (無論根據疏忽、無過失責任、產品責任或其他法理)。 SYNOLOGY 不保證儲存於任何非 SYNOLOGY 產品上之資 料或資訊得免於資料遺失之風險且安全無虞,尤其不承擔上述 情事之擔保責任。SYNOLOGY 建議客戶採取適當預防措施,

不時備份產品上儲存之資料。在某些州/管轄權地區並不允許限 制默示之擔保責任,因此上述的限制可能不適用於您。

#### 第 **3** 節賠償責任限制

**3.1** 不可抗力。Synology 對於因超出可合理控管之範圍 (包括 (但不限於) 客戶之任何行為或未能遵守之行為),以致延 遲或無法依此擔保之要求進行而導致違反條款,根據此擔保應 承擔責任之任何原因或情況,概不負責。

**3.2** 特定損害免責聲明。在任何情形下,SYNOLOGY 或 其供應者對於因使用或無法使用產品、任何隨附文件或軟體, 以及根據此擔保而提供之任何其他產品或服務,而導致發生之 任何意外、間接、特殊、懲罰性、衍生性或類似之任何損害 (包 括 (但不限於) 遺失資料、資訊、營收、利潤或業務), 或所產 生之保險費用,無論是根據合約、侵權行為 (包括疏忽)、無過 失責任或其他法理,概不承擔責任,即使 SYNOLOGY 事先 被告知可能發生此類損害。

**3.3** 賠償責任限制。SYNOLOGY 與其供應者對於因使用 或無法使用產品、任何隨附文件或軟體,以及根據此擔保而提 供之任何其他產品或服務,而所應承擔之責任,以客戶實際所 付之產品金額為限,無論客戶所遭受之損失金額多寡,亦無論 根據合約、侵權行為 (包括疏忽)、無過失責任或其他法理。前 述之特定損害免責聲明與賠償責任限制,適用於相關法律所允 許之最大範圍。在某些州/管轄權地區並不允許排除或限制特定 損害。對於產品適用之那些法律範圍,上述之排除與限制條款 可能不適用於貴客戶。

#### 第 **4** 節其他

**4.1** 所有權。產品與所提供之隨附軟體與文件包含 Synology 與其協力廠商供應者與授權者之所有權與智慧財產 品。Synology 保留產品智慧財產權中之所有產權及權益, 不 得將產品中任何智慧財產權之所有權、根據此擔保提供之任何 隨附軟體或文件及任何其他產品,根據此擔保轉移給客戶。貴 客戶應 (a) 遵守 Synology 使用者授權合約之條款與條件, 此 合約隨附於 Synology 或授權之 Synology 販售者或經銷商 提供之任何軟體;以及 (b) 不應針對任何產品、相關元件或隨 附軟體試圖進行還原工程、侵佔、規避或違反任何 Synology 之智慧財產權。

**4.2** 轉讓。未經 Synology 書面同意之前,客戶不得根據 此擔保轉讓任何權利 (透過法律運作)。

**4.3** 無其他條款。任一方所受之規範以此擔保明確允許為 限,且反對與另一方在任何購買訂單、收據、接受、確認或往 來通信中構成之擔保相衝突之任何條款、條件或其他條款,除 非特別另以書面同意這類條款。此外,此擔保若與和產品相關 之任何其他合約之任何條款或條件衝突,則以此擔保為優先, 除非其他合約特別指出其所取代之擔保條款。

**4.4** 相關法律。除非當地法律明確禁制,否則此擔保是以 美國華盛頓州之法律為準據法,不論法律原則之間彼此是否有 任何衝突。1980 年制定之「聯合國國際貨物銷售合同公約」 或後續之任何法規均不適用。

**4.5** 解決爭議。因本擔保、本產品或 Synology 提供與產 品相關之服務所引發,或是美國境內之客戶與 Synology 之間 產生之任何爭議,將依據「美國仲裁協會」目前之商業規則進 行唯一與最終仲裁,除非另外規定如下。仲裁將於單獨仲裁人 面前進行,亦只限於仲裁貴客戶與 Synology 之間的爭議。該 仲裁或仲裁之任何部份將不得與其他任何仲裁合併,亦不得以 集體訴訟形式進行。仲裁將依雙方要求在仲裁人裁定之時,透 過文件提交、電話、線上或親自到場,於美國華盛頓州的 King County 進行。美國境內之任何仲裁或法律訴訟之勝訴方得獲 取所有費用與合理之律師費賠償,包括由勝訴方所支付之任何 仲裁費用。這類仲裁進行期間提出之任何判決,於兩造均為不 可更改且具有約束力,而裁決亦隨即提交任何管轄法院。貴客 戶瞭解在無上述條款時,客戶有權向法院針對任何這類爭議提 起訴訟 (包括集體訴訟),而貴客戶明確表明要自動放棄這些權 利,並同意根據第 4.5 節所述透過具約束力之仲裁來解決任何 爭議。若為不在美國境內之客戶,本節內所述之任何爭議應根 據「R.O.C. 仲裁法條」訴訟程序與相關施行細則,最終由三 位中立仲裁人進行仲裁來解決。仲裁應在 R.O.C. 台灣之台北 以英文或中文 (兩造均同意即可) 進行。仲裁賠償於兩造應為 不可更改且具有約束力,並得在擁有管轄權之法院強制執行。 本節中所述之任何內容不得視為禁止或限制 Synology 尋求 法令救濟,或請求其他相關權利與賠償,因為此擔保與 Synology 智慧財產權相關之任何條款, 如發現實際違約或有 違約之虞,仍得通過法律或衡平法手段獲取。

**4.6** 律師費。 進行任何仲裁、調解或其他法律訴訟,或根 據此擔保強制執行權利或賠償,勝訴方有權求償 (除了其有權 請求之任何其他禁制令外) 費用與合理之律師費。

**4.7** 出口限制。您知悉本產品可能受美國出口法規限制。 您將遵守本產品適用之所有相關法律與法規,包括 (但不限於) 「 美 國 出 口 管 理 條 例 」 (U.S. Export Administration Regulations)。

**4.8** 中止。若管轄之法院裁定此擔保之任何條款無效或無 法執行,本擔保之其餘條款仍將具有完全之效力。

**4.9** 完整合約。此擔保構成完整合約,並取代於此討論之議 題相關之 Synology 與客戶間之任何所有先前之合約。除非書面 指示經受擔保約束之當事人簽署,否則增補、修改或拋棄此擔保 之任何條款均屬無效。

注意: 如果英文版本與其他任何語言版本的文意有差異或不一致之處, 則以英文版本為準。